#### Министерство науки и высшего образования Российской Федерации

Федеральное государственное бюджетное образовательное учреждение высшего образования «Воронежский государственный технический университет»

Кафедра графики, конструирования и информационных технологий в промышленном дизайне

# **МЕТОДИЧЕСКИЕ РЕКОМЕНДАЦИИ ПО ВЫПОЛНЕНИЮ ЛАБОРАТОРНЫХ РАБОТ ПО ДИСЦИПЛИНАМ «СРЕДСТВА ПОДГОТОВКИ ТЕХНИЧЕСКОЙ ДОКУМЕНТАЦИИ» И «СРЕДСТВА ПОДГОТОВКИ ЭКСПЛУАТАЦИОННОЙ ДОКУМЕНТАЦИИ»**

*для обучающихся по направлению 09.03.02 Информационные системы и технологии всех форм обучения*

Воронеж 2021

# **Составители:** А.В. Кузовкин, А.П. Суворов, Ю.С. Золототрубова

Методические рекомендации по выполнению лабораторных работ по дисциплинам «Средства подготовки технической документации» и «Средства подготовки эксплуатационной документации» для обучающихся по направлению 09.03.02 Информационные системы и технологии всех форм обучения / ФГБО ВО «Воронежский государственный технический университет»; сост.: А.В. Кузовкин, А.П. Суворов, Ю.С. Золототрубова. – Воронеж: Изд-во ВГТУ, 2021. – 136 с.

Приводится описание выполнения лабораторных работ по дисциплинам «Средства подготовки технической документации» и «Средства подготовки эксплуатационной документации» для студентов, обучающихся по направлению 09.03.02 Информационные системы и технологии всех форм обучения.

Методические рекомендации подготовлены в электронном виде.

**Рецензент** - r.т.н., доцент Болдырев А.А.

*Издается по решению редакционно-издательского совета Воронежского государственного технического университета*

#### **ВВЕДЕНИЕ**

Целью практикума к выполнению лабораторных работ по компьютерной графике (КОМПАС) является практическое освоение студентами технологии разработки графических конструкторских документов, реализованной в среде универсальной графической системы КОМПАС. Система КОМПАС является не только прикладной системой автоматизации чертежно-графических работ, но и мощным средством моделирования сложных каркасных, полигональных (поверхностных) и объемных (твердотельных) конструкций.

Первая лабораторная работа посвящена освоению интерфейса системы КОМПАС, настройкам графического редактора, командам вычерчивания графических примитивов и выполнения надписей конструкторских документов. Во второй лабораторной работе рассматриваются геометрические построения в среде КОМПАС и команды автоматизированного нанесения размеров. Третья лабораторная работа посвящена выполнению чертежей деталей с использованием простых разрезов. В четвертой лабораторной работе показано выполнение геометрических построений с использованием команд редактирования. Рассматривается также использование менеджера библиотек при получении однотипных изображений чертежей.

Пятая, шестая и седьмая лабораторные работы посвящены трехмерному моделированию. В пятой работе приводятся описание и примеры использования большинства команд формообразования 3D-модели по ее эскизу. Шестая лабораторная работа является развитием предыдущей. В ней, кроме рассмотренных выше команд, используются вспомогательные примитивы. Эти примитивы позволяют расширить возможности трехмерного моделирования. Показано формирование плоских изображений по полученной трехмерной модели. В седьмой лабораторной работе используются команды, рассмотренные ранее, но для более сложной модели. Здесь же приведены некоторые команды для обработки 3D-модели, позволяющие выполнять фаски, скругления, отверстия, разрезы, устанавливать ребра жесткости. Рассмотрены примеры выполнения лабораторных работ.

При изучении за основу взята версия KOMIIAC-3D V10.

Практикум может быть использован при проведении лабораторных работ по курсам компьютерной графики, а также инженерной и компьютерной графики со студентами очной и дистанционной форм обучения.

#### **ЛАБОРАТОРНАЯ РАБОТА № 1**

# **Основы работы с графическим редактором КОМПАС 3D.**

#### **Выполнение основных и дополнительных видов детали**

**Цель**: изучение программного интерфейса, настроек графического редактора, команд вычерчивания графических примитивов и геометрических изображений на чертежах.

**Содержание**: выполнение рабочего чертежа детали.

Пример выполнения лабораторной работы показан на рис. 1.28.

# **1.1 Программный интерфейс графической системы КОМПАС**

Для запуска системы необходимо выбрать меню **Пуск** / **Все программы** / **АСКОН** / **KOMПAC-3D V10.** Можно выбрать указателем мыши на поле рабочего стола ярлык программы <sup>6</sup> и дважды щелкнуть левой кнопкой мыши. Чтобы открыть документ, необходимо нажать кнопку **Открыть** на панели инструментов **Стандартная**. Чтобы начать новый документ, нажмите кнопку Создать на панели Стандартная или выполните команду Файл/Создать и в открывшемся диалоговом ок- не выберите тип создаваемого документа и нажмите ОК.

Для завершения работы следует выбрать меню **Файл** / **Выход**, комбинацию клавиш **Alt-F4** или щелкнуть на кнопке **Закрыть**.

После запуска программы на экране появится окно с изображением стандарт- ной панели, показанное на рис. 1.1.

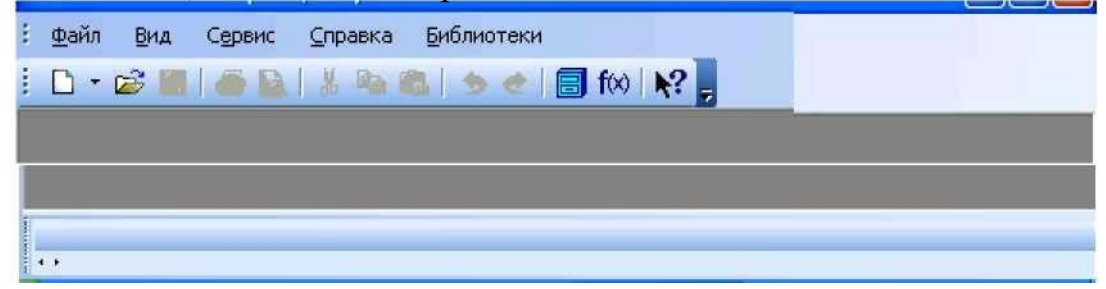

Рис. 1.1. - Главное окно программы после загрузки системы

КОМПАС Самая верхняя строка служит для вызова выпадающих меню. В середине экрана располагается рабочая область, под которой рациональнее всего располагать место для **Панели свойств**. **Строка сообщений** - самая нижняя строка экрана Вне зависимости от того, с какими документами приходится работать, на экране всегда рекомендуется отображать панели инструментов **Стандартная**, **Вид**, **Те- кущее состояние**, **Компактная**. Ниже приведено содержание пунктов **Главного меню**.

#### *1.1.1Выпадающее меню пункта Файл*

В выпадающем меню **Файл** (рис. 1.2) находятся основные команды рабо ты с файлами документов - **Создать**, **Открыть**, **Сохранить** и т. п. Здесь же находятся команды предварительного просмотра документа, позволяющие оценить, как созданный чертеж будет выглядеть на листе, и команда вывода

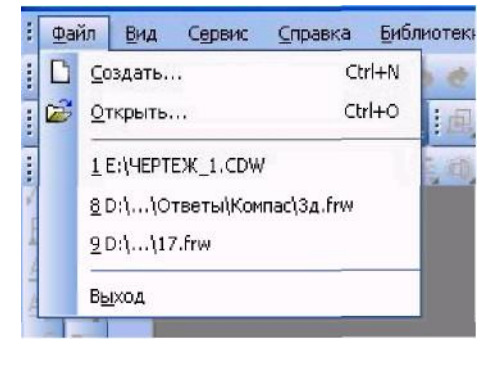

документа на печать. <sup>В</sup> нижней части Рис. 1.2 – Выпадающее меню пункта **Файл** меню рис. 1.2. Выпадающее меню находится список недавно редактированных

пункта **Файл** документов. Можно начать работу с документом, просто выбрав его из этого списка.

#### *1.1.2Выпадающее меню Вид*

Меню **Вид** позволяет активизировать любую панель, воспользовавшись строкой **Панели инструментов**. Для этого нужно щелкнуть левой клавишей мы- ши в выпадающем меню по пункту **Панели инструментов**.

Появится всплывающее меню, показанное на рис. 1.3. Щелкнув мышью по названию нужной панели инструментов во всплывающем меню, увидим, что перед выбранным названием панели появилась галочка в желтом квадрате, а сама панель отображается на экране компьютера.

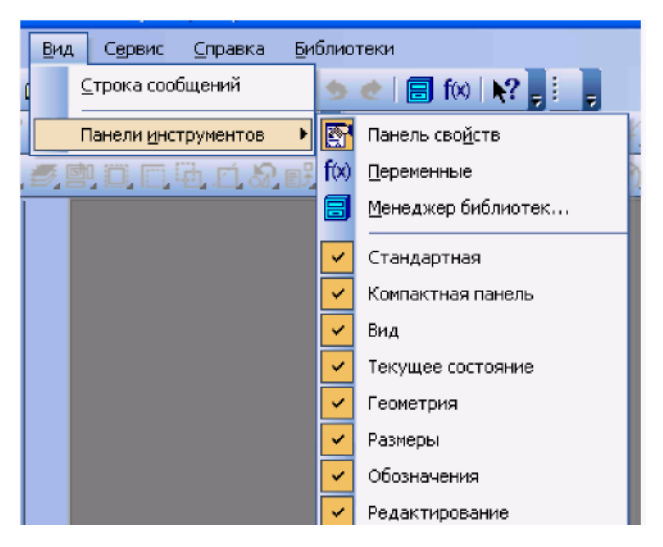

Рис. 1.3. - Содержание опций меню **Вид / Панели инструментов**

#### *1.1.3Выпадающее меню Сервис*

В выпадающем меню **Сервис** находятся команды, при помощи которых можно настроить вид документа, тип линий, произвести настройки интерфейса, а также производить различные расчеты (площадь поверхности, объемы и т.д.). Это меню является контекстно-зависимым. Строки этого меню показаны на рис. 1.4.

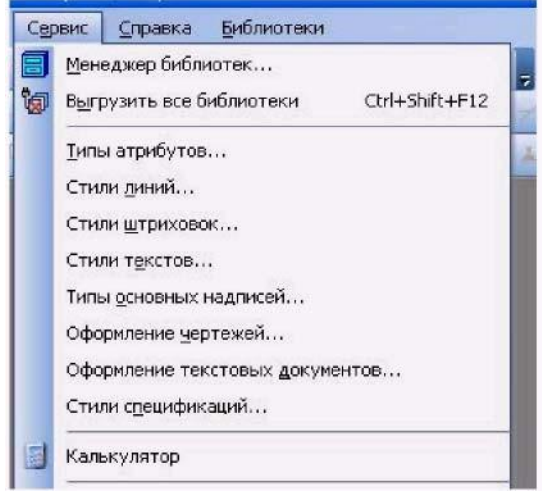

Рис. 1.4. - Выпадающее меню **Сервис**

#### *1.1.4Выпадающее меню Справка*

Выпадающее меню **Справка** представляет собой определенный набор

пунктов меню, который предназначен для вызова всплывающих меню, диалоговых окон или команд системы.

#### **1.2 Типы документов**

Для того чтобы создать новый документ, необходимо щелкнуть по кнопке

**Создать** или одновременно нажать сочетание клавиш **Ctrl+N**. После этого появится диалоговое окно **Новый документ** (рис. 1.5).

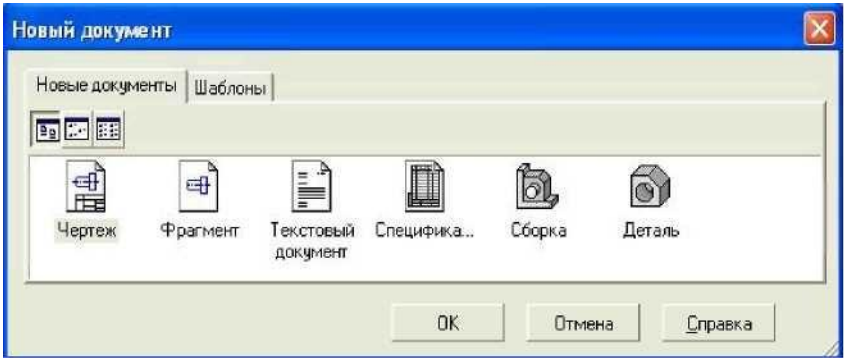

Рис. 1.5. - Диалоговое окно для выбора типа документа Данное окно позволяет выбрать тип создаваемого документа.

1. **Чертеж** - основной тип графического документа в системе КОМПАС. Чертеж содержит графическое изображение изделия в одном или нескольких видах, ос- новную надпись, рамку и всегда содержит один лист заданного пользователем форма-та (рис. 1.6). Файл чертежа имеет расширение .**cdw**.

2. **Фрагмент** - вспомогательный тип графического документа. Фрагмент отличается от чертежа отсутствием рамки, основной надписи и других объектов оформления конструкторского документа. Во фрагментах хранятся созданные типовые решения для последующего использования в других документах. Файл фрагмента имеет расширение .**frw**.

- 3. **Текстовый документ** (расширение файла .**kdw**).
- 4. **Спецификация** (расширение файла .**spw**).
- 5. **Сборка** (расширение файла .**a3d**).
- 6. **Деталь** трехмерное моделирование (расширение файла .**m3d**).

#### **1.3 Панели инструментов**

Для удобства работы в системе КОМПАС имеются многочисленные панели инструментов с кнопками, которые соответствуют определенным командам системы. Если указатель мыши задержать на какой-либо кнопке панели инструментов, то через некоторое время появится название этой кнопки, а в строке состояний - краткая расшифровка ее действия. Для активизации кнопки установите на нее указатель мыши и щелкните левой клавишей. Кнопки, имеющие маленький треугольник в правом нижнем углу, могут вызывать расширенную (дополнительную) панель инструментов. Для этого на такой кнопке нужно придержать нажатой левую клавишу мыши, и через некоторое время появится расширенная панель инструментов с кнопками, определяющими различные способы действия.

# *1.3.1Панель инструментов Стандартная*

Панель инструментов Стандартная присутствует практически во всех окнах в различных режимах работы с большим или меньшим набором кнопок вызова общих команд. Ниже приведена расшифровка кнопок этой панели.

**Открыть** - вызывает диалоговое окно **Выберите файлы для открытия. Сохранить** - вызывает диалоговое окно **Выберите файлы для записи**, с помощью которого можно сохранить файл.

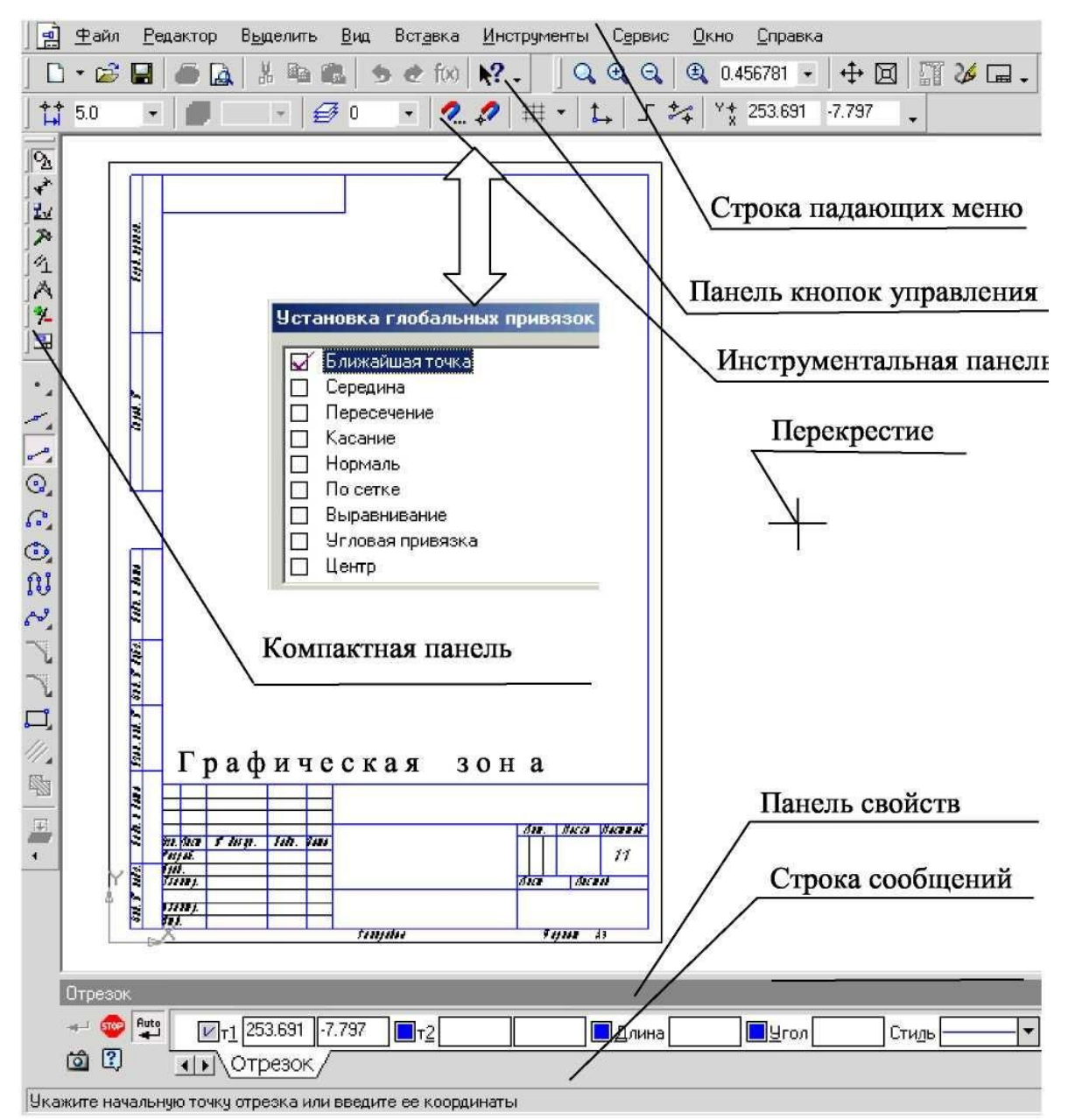

Рис. 1.6. - Рабочее окно при вызове документа **Чертеж**

**Печать** - позволяет настроить параметры вывода текстового документа на печать.

**Предварительный просмотр** - позволяет перейти в режим предварительного просмотра и печати документов.

**Вырезать** - удаляет выделенные объекты и помещает их в буфер обмена данными.

**Ев Копировать** - действует так же как и кнопка Вырезать, только выделенные объекты остаются на месте.

**Вставить** - позволяет вставить копию содержимого буфера обмена.

**Отменить** - отменяет предыдущее действие пользователя, а кнопка **Повторить** - восстанавливает отмененное действие.

**• В менеджер библиотек** - включает или отключает отображение на экране **Менеджера библиотек** - систему управления КОМПАС-библиотеками.

 $f(x)$ **Переменные** - включает или отключает отображение на экране диалогового ок- на **Переменные** для работы с переменными и уравнениями графического документа **Эскиз**.

#### *1.3.2Панель инструментов Вид*

Инструментальная панель **Вид** включает кнопки, соответствующие определенным командам:

 $QQQQQI$ кнопки, позволяющие управлять масштабом изображения изделия.

**Управление ориентацией модели** - выводит на экран диалоговое окно **Ориентация вида**. Работает при включении документа **Деталь**.

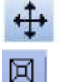

**Сдвинуть** - позволяет сдвинуть изображение в активном окне.

**Приблизить / отдалить изображение** - позволяет плавно менять масштаб,приближая или отдаляя изображение.

 $\frac{2}{3}$ **Обновить изображение** - позволяет обновить изображение в активном ок- не. При обновлении масштаб отображения документа в окне не изменяется.

 $\Box$ **Показать все** - изменяет масштаб отображения в активном окне таким образом, чтобы в нем был виден полностью весь документ.

> *1.3.3Панель инструментов «Текущее состояние»*  $\Box$  2.2  $\pm$  -  $\bot$   $\Box$   $\approx$   $\frac{1}{2}$   $\pm$  253.691 7.797  $\overline{\phantom{a}}$   $\overline{\phantom{a}}$   $\overline{\$ **廿50**

Общий вид панели инструментов **Текущее состояние** зависит от режима, в котором работает система. Так она выглядит при работе с документом **Чертеж**.

Команды режима работы системы:

 $\uparrow$  5.0 **Текущий шаг курсора** - в поле справа отображает значение шага курсора, то есть расстояние, на которое переместится курсор при однократном нажа тии клавиши перемещения.

 $\blacksquare$ **Состояние видов** - выводит на экран диалоговое окно **Состояние видов**, в котором можно изменить параметры существующих видов и создавать но- вые виды.

**Текущий слой** - выводит на экран диалоговое окно **Состояние сло в**, в котором можно изменить параметры существующих слоев и создать новые слои.

**Настройка глобальных привязок** - позволяет включить или отключитькакие-либо глобальные привязки и настроить их работу.

**Запретить привязки** - отключает действие всех глобальных привязок.

**Сетка** - позволяет включить или отключить отображение вспо могательной сетки в активном окне.

**Локальная система координат** - позволяет создавать в текущем виде чер-тежа или фрагмента различные локальные системы координат.

**Ортогональное черчение** - служит для перехода в режим ортогонального **Координаты курсора** - отображают текущие значения координат курсора по осям в текущей системе координат.

# *1.3.4 Панель инструментов «Компактная»*

Инструментальная панель **Компактная** облегчает переключение между инструментальными панелями и экономит поле рабочей области. **Панель свойств** предназначена для управления процессом выполнения команды. Вкладки **Панели свойств** содержат поля и переключатели, при помощи которых можно непосредственно определять параметры создаваемых объектов и определять их свойства. Количество вкладок зависит от конкретной команды. Чтобы перейти на нужную вкладку, необходимо щелкнуть по ней левой клавишей мыши. На рисунке 1.7 изображены кнопки, позволяющие переключаться между инструментальными панелями.

- кнопка вызова страницы «**Геометрия**»;

- кнопка вызова страницы «**Размеры**»
- кнопка вызова страницы «**Обозначения**»
- кнопка вызова страницы «**Редактирования**»
- кнопка вызова страницы «**Геометрия**»
- кнопка вызова страницы «**Параметризации**»
- кнопка вызова страницы «**Измерения**»
- кнопка вызова страницы «**Выделения**»

# *1.3.5 Панель инструментов «Панель свойств»*

**Панель свойств** служит для управления параметрами команды и процессом ихвыполнения. При этом возможны различные представления одной и той же **Панели свойств**. Например, на рис. 1.8 представлено изображение **Панели свойств** при вы- полнении команды **Окружность**.

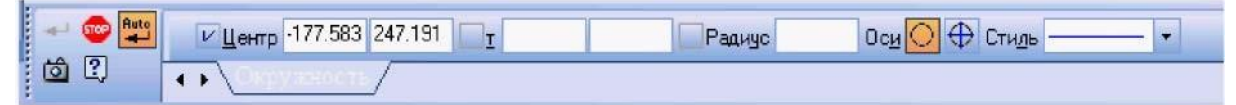

Рис. 1.8. - Вид **Панели свойств** при выполнении команды **Окружность**

# Слева от **Панели свойств** расположена **Панель специального управления**

(рис. 1.8), которая позволяет контролировать процесс выполнения текущей команды.

В Панели специального управления расположены изображения следующих кнопок:

**Создать объект** - фиксирует создаваемый или редактируемый объект. Ис- пользуется в том случае, если отключено автоматическое создание объекта.

**Прервать команду** - завершает выполнение текущей команды ввода илиредактирования объекта.

Ruto<br>-**Автоматическое создание объектов** - (по умолчанию нажата). Если оставить эту кнопку нажатой, то все объекты будут создаваться немедленно после задания необходимого количества параметров. Если кнопка не нажата параметры можно варьировать, оценивая их правильность по фантому (контур в тонких линиях) объекта.

 $\boxed{2}$ 

команды.

ाडी

**Вызов справки** - позволяет получить справку по выполнению текущей

# *1.3.6. Панель инструментов «Геометрия»*

Каждая кнопка панели инструментов **Геометрия** имеет свое назначение и расширение. Расширенные команды позволяют получать изображения примитивов различными способами (с использованием различных опций).

Назначение кнопок панели инструментов **Геометрия**.

**Точка** - строит произвольно расположенную точку при задании ее положения.

**Вспомогательная прямая** - строит произвольно расположенную прямую.

**Отрезок** - строит произвольно расположенный отрезок.

**Окружность** - строит произвольную окружность. Необходимо указать центр окружности, затем точку, лежащую на окружности.

**Дуга** - строит одну или несколько произвольных дуг. Необходимо указать центральную, а затем начальную и конечную точки дуги.

**Эллипс** - строит произвольный эллипс. Нужно указать центральную точку эллипса и конечную точку первой полуоси, а затем конечную точку второй полуоси эллипса.

**Непрерывный ввод объектов** - строит последовательность отрезков, дуг или сплайнов. При вводе конечная точка созданного объекта автоматически становится начальной точкой следующего объекта. Использовать эту команду удобно, на- пример, при построении контура детали, состоящего из объектов различного типа.

**Кривая Безье** - строит кривую Безье. Необходимо последовательно ука- зать точки, через которые должна пройти кривая. Для фиксации созданной кривой Бе-зье нажмите кнопку **Создать объект** на **Панели специального управления**.

**Фаска** - строит отрезок, соединяющий две пересекающиеся прямые.

**Скругление** - строит скругление между двумя пересекающимися объектами дугой окружности. На **Панели свойств** в поле **Радиус** нужно ввести значение радиуса скругления и указать два объекта, между которыми нужно построить скругление.

**Прямоугольник** - строит произвольный прямоугольник.

**Собрать контур** - позволяет сформировать контур, последовательно об-ходя пересекающиеся между собой геометрические объекты.

**<sup></sup> Эквидистанта кривой** - строит эквидистанту какого-либо геометрического объекта.

**Е Штриховка** - выполняет штриховку замкнутого контура.

# *1.3.7 Расширенные команды панели инструментов «Геометрия»*

Для вызова расширенной панели инструментов, как уже упоминалось ранее, необходимо удержать левую клавишу мыши нажатой на нужной кнопке. Через некоторое время появится расширенная панель инструментов с кнопками, указывающими возможные варианты работы.

-расширенные команды кнопки **Отрезок**;

- расширенные команды кнопки **Вспомогательная пря-**

**мая;**

- расширенные команды кнопки **Окружность**;

-расширенные команды кнопки **Дуга**;<br>**• ССССС** 

- расширенные команды кнопки **Эллипс**;

- расширенные команды построения кнопки **Многоугольник**.

Возможное использование некоторых расширенных команд кнопки **Отрезок**

панели инструментов **Геометрия** показаны ниже:

 $1660$ 2

dool

- расширенные команды построения отрезка:

1) **Параллельный отрезок**. Построения на чертеже: а) указать графическим курсором прямую (точка **р1**), которой должна быть параллельна искомая прямая; б) задать численное значение расстояния между параллельными прямыми в панели свойств окна **«Расстояние»**; в) указать графическим курсором две точки **p2** и **p3**, принадлежащим вспомогательным

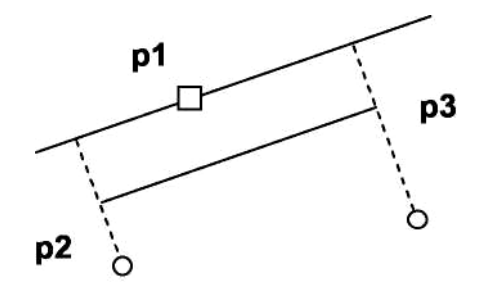

прямым, ограничивающим длину параллельного отрезка (рис. 1.9). Рис. 1.9. - Построение отрезка, параллельного заданной прямой

2) **Перпендикулярный отрезок**: а) указать графическим курсором прямую (точка **р1**), которой должна быть перпендикулярна другая прямая; б) указать графиче-ским курсором последовательно две точки **p2** и **p3** (рис. 1.10).

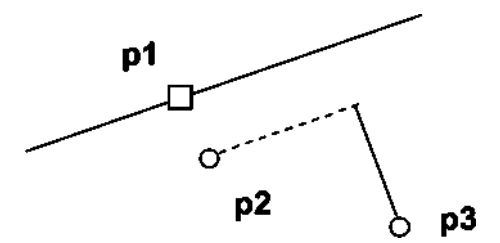

Рис. 1.10 - Построение отрезка, перпендикулярного заданной прямой

3) **Касательный отрезок через внешнюю точку**: а) указать графическим кур- сором кривую (точка **р1**), к которой должна быть проведена касательная прямая; б) указать графическим курсором точку **p2**, через которую проходит касательная прямая

(рис. 1.11).

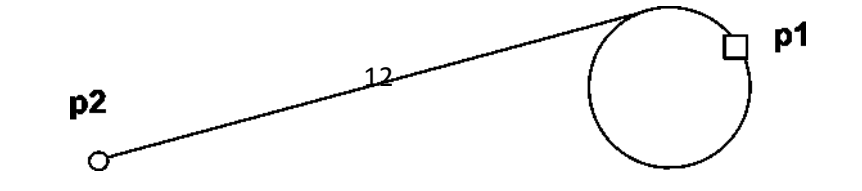

#### Рис. 1.11. - Построение отрезка, касательного к окружности

#### **1.4 Последовательность выполнения рабочего чертежа «Построение видов»**

#### *1.4.1 Создание документов*

Для того чтобы создать новый документ, необходимо:

1) из выпадающего меню пункта **Файл** выбрать команду **Создать**;

2) в появившемся диалоговом окне (рис. 1.5) щелкнуть мышью по пиктограммедокумента, который нужно создать, - **Чертеж**.

# *1.4.2 Задание имени чертежа*

После создания документа **Чертеж** появится рабочее поле с изображением формата А4 и наименованием чертежа - «**Чертеж без имени**». Сохраните этот документ, присвоив ему имя - «**Построение видов**». Для этого необходимо:

- 1) выбрать пункт **Файл / Сохранить как…**;
- 2) указать в появившемся окне папку, где будет сохранен данный документ

(например, **Мои документы**);

3) в поле **Имя** ввести «**Построение видов**»;

4) в появившемся окне **Информация** о документе на вкладке **Общие сведения** введите свою фамилию, имя и отчество и, если необходимо, комментарии к докумен- ту в окне с соответствующим названием.

# *1.4.3 Настройка формата чертежа*

При создании чертежа может потребоваться изменить формат листа, шрифт и внешний вид отдельных элементов. Для этого необходимо получить доступ к настройкам формата. Для этого:

1) на рабочем поле чертежа щелкните правой кнопкой мыши и из появивше- гося меню (рис. 1.12) выберите пункт **Параметры текущего чертежа**;

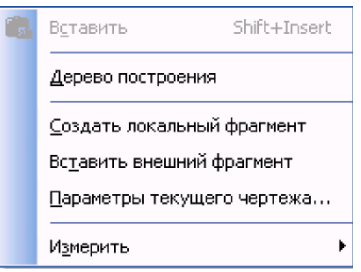

Рис. 1.12. - Диалоговое окно **Параметры**

2) в появившемся диалоговом окне «**Параметры**» выбрать строку **Па рамет- ры листа**, а затем строку **Формат** (рис. 1.13);

3) щелкнуть левой кнопкой мыши по строке Формат; появится диалоговое ок- но, в котором необходимо указать требуемый формат листа. Закончив выбор формата и его ориентацию на рабочем поле, необходимо

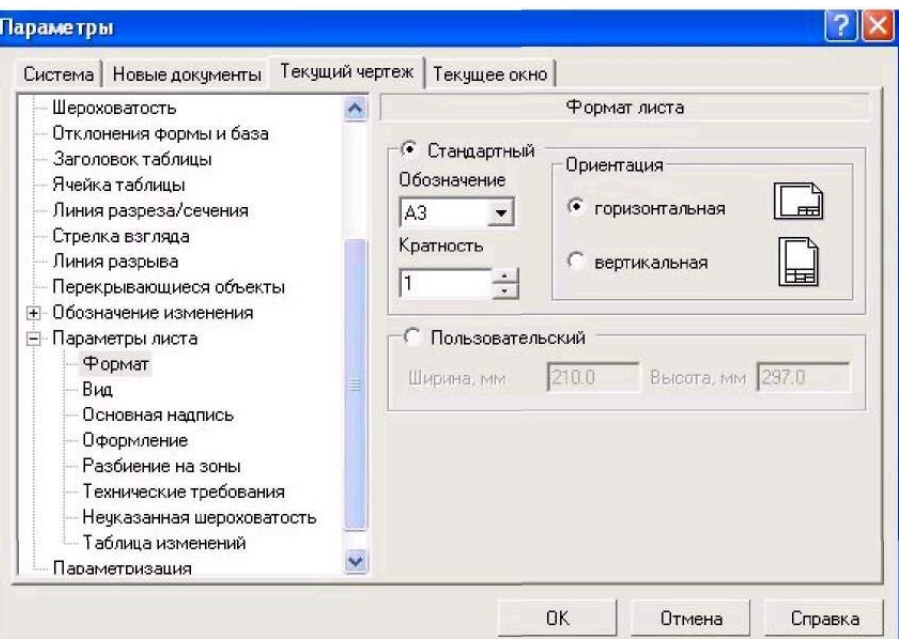

щелкнуть на кнопке **ОК**.

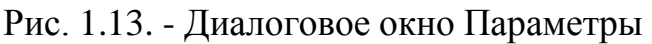

# *1.4.4 Масштабирование изображения*

На рабочем поле начало отсчета координат ведется от левого нижнего углачертежа. На панели **Вид** указан масштаб изображения

чертежа кнопкой <sup>0.389879</sup> - **Текущий масштаб**. Для изменения масштаба изображения нужно указателем включить кнопку расширения и выбрать необходимый масштаб (рис. 1.14).

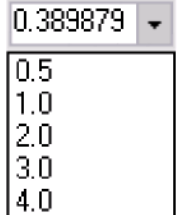

Рис. 1.14. - Команда, Текущий масштаб, и ее расширение

При необходимости увеличения или уменьшения формата чертежа при работе с изображениями прокрутить колесо мыши. Если формат чертежа неудачно расположен на рабочем поле экрана, можно курсором перемещать его, щелкая по кнопке **• или • полосы прокрутки до тех пор**, пока чертеж не займет нужное вам рас- положение. Можно воспользоваться также кнопкою

#### - **Сдвинуть** на панели **Вид**.

Для увеличения масштаба изображения в окне построений можно воспользоваться инструментом **Увеличить масштаб рамкой**, расположенный на панели инструментов **Вид**. При использовании этой команды нужно графическим курсором указать область экрана изображение в которой необходимо увеличить.

Для этого необходимо:

- 1) указать щелчком мыши левый верхний угол ограничивающего прямоугольника
- 2) указать правый нижний угол прямоугольника. После этого выделенная область будет увеличена.

#### *1.4.5 Выбор типов линий построения изображений*

При построении геометрических объектов возможно использование различных типов линий, установленных ГОСТ 2.303-68. Для этого используют расширение кнопки **Стиль**, расположенной на **Панели свойств** при включении соответствующей кнопки инструментальной панели **Геометрия** (рис. 1.15).

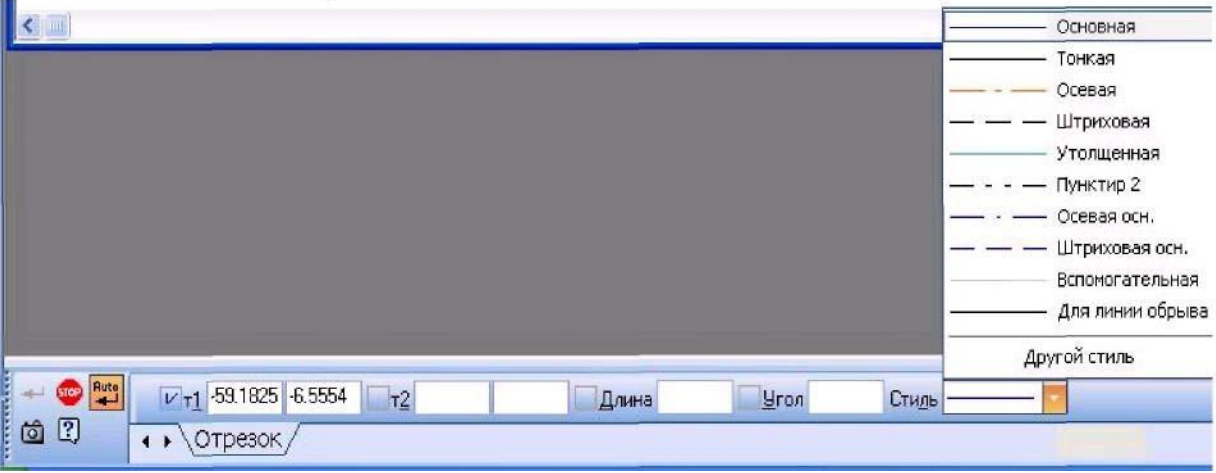

Рис. 1.15. - Выбор типов линий

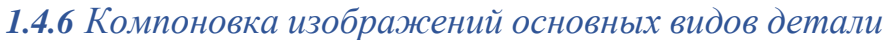

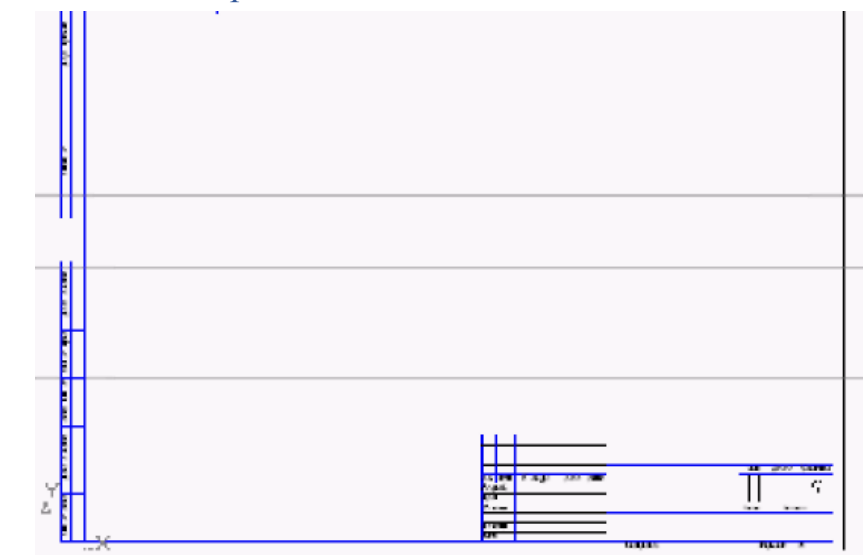

Рис. 1.16. - Вспомогательные прямые задающие положение основных видов на рабочем поле чертежа

В инженерной практике при выполнении чертежей начинают по строения с компоновки чертежа, определения количества и расположения основных видов. Под компоновкой понимается такое расположение изображений на чертеже, при котором

рабочее поле занято изображениями равно мерно. Для изображения габаритных прямоугольников целесообразно использовать команду **Вспомогательные прямые**. Кнопка ее вызова расположена на инструментальной панели **Геометрия**. Вспомогательные прямые применяют для точного позиционирования графического курсора. Результат работы с инструментом **Вспомогательная прямая** представлен на рис. 1.16.

Для удаления вспомогательных линий используем команду **Редактор / Уда- лить / Вспомогательные линии и точки / В текущем виде**.

#### *1.4.7 Построение изображений основных видов детали*

Исходные данные для выполнения лабораторной работы № 1 задаются как в виде аксонометрического изображения детали со всеми необходимыми для построения размерами (рис. 1.17 а), так и координатами точек (рис. 1.17 б) ее двух видов. На рис. 1.17 показаны оба варианта для различных деталей.

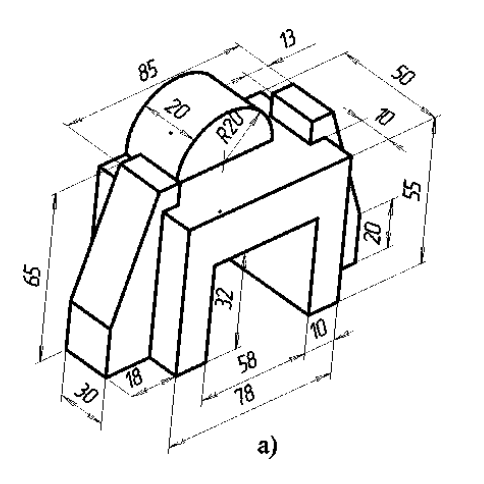

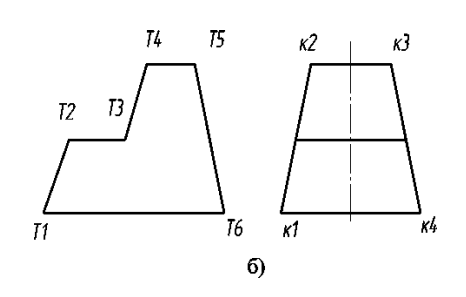

Рис. 1.17. - Исходные данные задания лабораторной работы: а) изометрическая проекция детали; б) комплексный чертеж детали

Для построения изображений детали по заданным размерам существует не- сколько вариантов ввода значений в поля **Панели свойств**. Рассмотрим два варианта на примере построения отрезков.

*Первый способ:*

а) переместить курсор в точку, которая будет началом отрезка. По мере перемещения курсора в поле **Т1** будут отображаться координаты места положения начальной точки отрезка;

б) щелкнуть мышью. В поле **Т1** автоматически будут внесены значения координат указанной точки. На переключателе рядом с полем отобразится перекрестие, указывающее на то, что параметр зафиксирован;

в) переместить курсор в точку, которая будет концом отрезка. По мере перемещения курсора в поле **Т2** будут указываться координаты местоположения курсора. Одновременно в поле **Длина** будет указываться расстояние от начальной точки отрезка до текущего положения курсора, а в поле **Угол** - угол фантома отрезка (рис. 1.18). Для точного позиционирования второй точки задайте длину отрезка и угол его наклона к оси X.

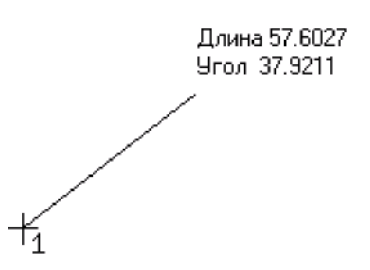

Рис. 1.18. - Построение отрезка по его длине и углу наклона

*Второй способ* - ввод значений координат точек:

а) щелкнуть дважды мышью на **Панели свойств** в текстовом поле координат по оси **X**. Содержимое поля выделится. Оно доступно для редактирования;

б) ввести c клавиатуры нужное значение координаты начала отрезка по оси **X**;

в) нажать клавишу **Tab**. Курсор переместится в тестовое поле координаты **Y**. Поле станет доступно для редактирования. После ввода координаты **Y** нажать клавишу Enter для фиксации ввода координат начала от резка - **точка 1**;

г) аналогично вводим значения координат для конечной точки от резка.

#### *1.4.8 Редактирование изображения детали*

При построении изображений зачастую возникает потребность что-то ис править или дополнить. Для этого используется пункт меню **Редактор**, в котором расположены команды редактирования документов. Этот пункт меню является контекстнозависимым. При работе с документом **Чертеж** в этом меню находятся команды редактирования его элементов (рис. 1.19).

Как уже было отмечено ранее, треугольники в соответствующей строке команды **Редактор** указывают на расширение этих команд. Для активизации таких команд, как **Поворот**, **Симметрия** и т.д., необходимо:

1) щелкнуть мышью по пункту Рис. 1.19 **Выделить** в **Главном меню**;

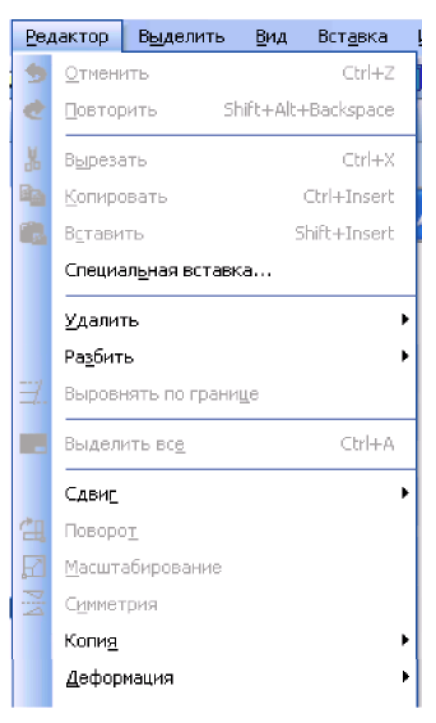

2) в появившемся меню (рис. 1.20) выбрать пункт **Рамкой**;

3) выделить рамкой элемент изображения, который нужно редактировать. Например, построить симметрию какого- либо изображения. При этом активизируется панель **Редактирование** (рис. 1.21).<br> $\mathbf{B} \oplus \mathbf{C} \oplus \mathbf{E} \neq \mathbf{A}$   $\mathbf{A} \oplus \mathbf{A}$ 

Рис. 1.21. - Инструментальная панель **Редактирование**.

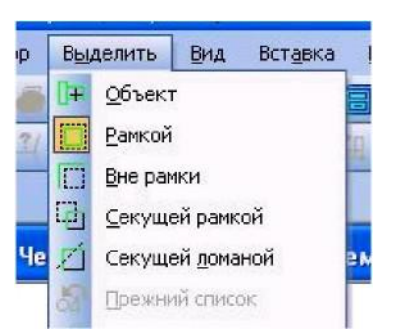

Рис. 1.20. - Выпадающее меню **Выделить**

4) щелкнуть по кнопке - **Симметрия** на инструментальной панели **Редак- тирование**;

**5)** указать последовательно первую точку **р1**, а затем вторую **р2**  принадлежа- щих оси симметрии (рис. 1.22). Для завершения построений нажмите кнопку в**Панели свойств**

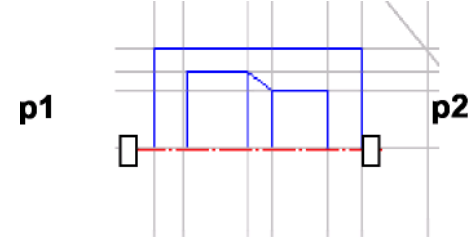

Рис. 1.22. - Построение симметричного изображения

*1.4.9 Построение дополнительного вида*

Дополнительный вид строится в соответствии с ГОСТ 2.305-68\*\*. Для создания дополнительного вида необходимо использовать панель Обозначения,

на которойвыбираем кнопку **Стрелка взгляда** (рис. 1.23).

| означения |  |  |  |  |  |  |  |  |
|-----------|--|--|--|--|--|--|--|--|
|           |  |  |  |  |  |  |  |  |

Рис. 1.23. - Инструментальная панель **Обозначения**

Инструментальная панель **Панель свойств** приобретает вид, показанный на рис. 1.24.

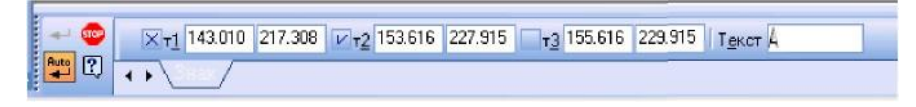

# Рис. 1.24. - Инструментальная панель **Панель свойств**

Графическим курсором указываем место размещения стрелки взгляда и угол ее наклона. На инструментальной **Панели свойств** в поле **Текст** появляется надпись, которая будет проставлена на чертеже для обозначения дополнительного вида. Еслиее нужно изменить, щелкают мышью в поле **Текст**  и инструментальная панель принимает вид, показанный на рис. 1.25. После этого появляется диалоговое окно **Введи- те текст**.

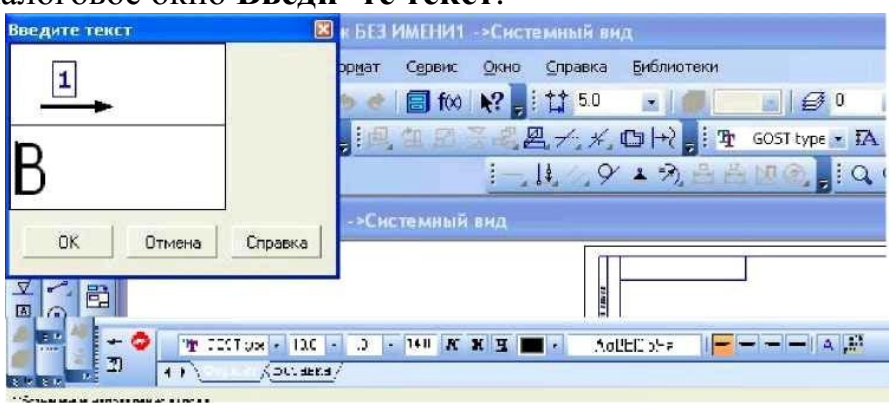

Рис. 1.25. - Вид **Панели свойств** при изменении текстакоманды **Стрелка взгляда**

#### *1.4.10 Заполнение основной надписи*

Команда **Основная надпись** может быть вызвана кнопками **Сервис / Пара- метры / Параметры листа / Основная надпись**. При помощи этой команды можно заполнять основную надпись автоматически или вручную.

Чтобы основная надпись заполнялась автоматически, необходимо поставить галочку в окошке метки **Синхронизировать основную надпись**

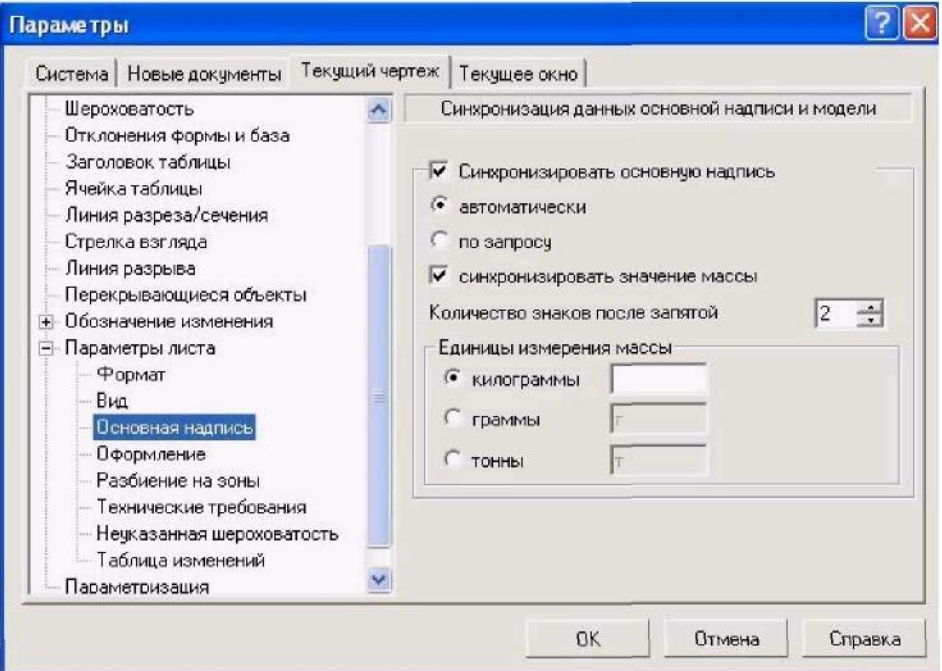

(рис. 1.26).

Рис. 1.26. - Окно команды Параметры

Пункт **Оформление** позволяет выбрать требуемый стиль оформления листа в соответствии с ГОСТ. По умолчанию используется схема оформления первого листа конструкторского чертежа согласно ГОСТ 2.104-68.

Для заполнения основной надписи необходимо:

1) дважды щелкнуть левой клавишей мыши на поле основной надписи и онапримет вид, показанный на рис. 1.27;

2) заполнить требуемые графы основной надписи (размер шрифта выбирается автоматически):

**3)** щелкнуть мышью по кнопке **Создать**, расположенной в **Панели специаль-ного управления**

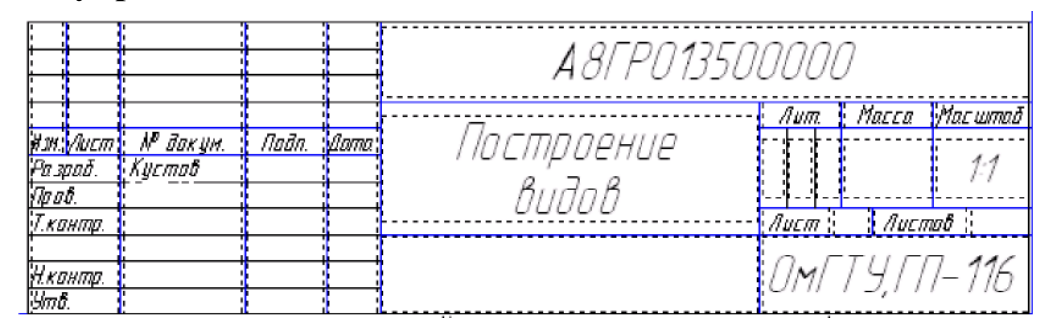

Рис. 1.27. – Основная надпись в процессе ее заполнения

# **1.5 План выполнения лабораторной работы «Построение видов»**

- 1. Создаем новый документ **Чертеж** (п. 1.4.1).
- 2. Присваиваем имя чертежу и сохраняем его (п. 1.4.2).
- 3. Выбираем формат чертежа (п. 1.4.3).

4. Выполняем компоновку чертежа в соответствии с исходными данными (п.

**5.** Строим последовательно точки главного вида: **Т1**, **Т2**, **ТЗ**, **Т4**, **Т5**, **Т6**, **Т1**  $($ п. 1.4.7).

6. Строим последовательно точки вида слева (построения начина ем с левого нижнего угла вида): **к1**, **к2**, **к3**, **к4** (п. 1.4.7). При необходимости меняем масштаб изображения (п. 1.4.4) и типы линий (п. 1.4.5).

7. Строим изображения вида сверху, используя команды **Вспомогательные прямые**. Так как деталь имеет плоскость симметрии, выполняем построения полови- ны вида (п. 1.4.8).

8. Строим вторую половину вида сверху, используя команду **Симметрия** (п.

1.4.8).

9. Строим дополнительный вид детали и его обозначение (п. 1.4.9).

10. Заполняем основную надпись (п. 1.4.10).

Окончательный результат выполнения лабораторной работы представлен на рис. 1.28.

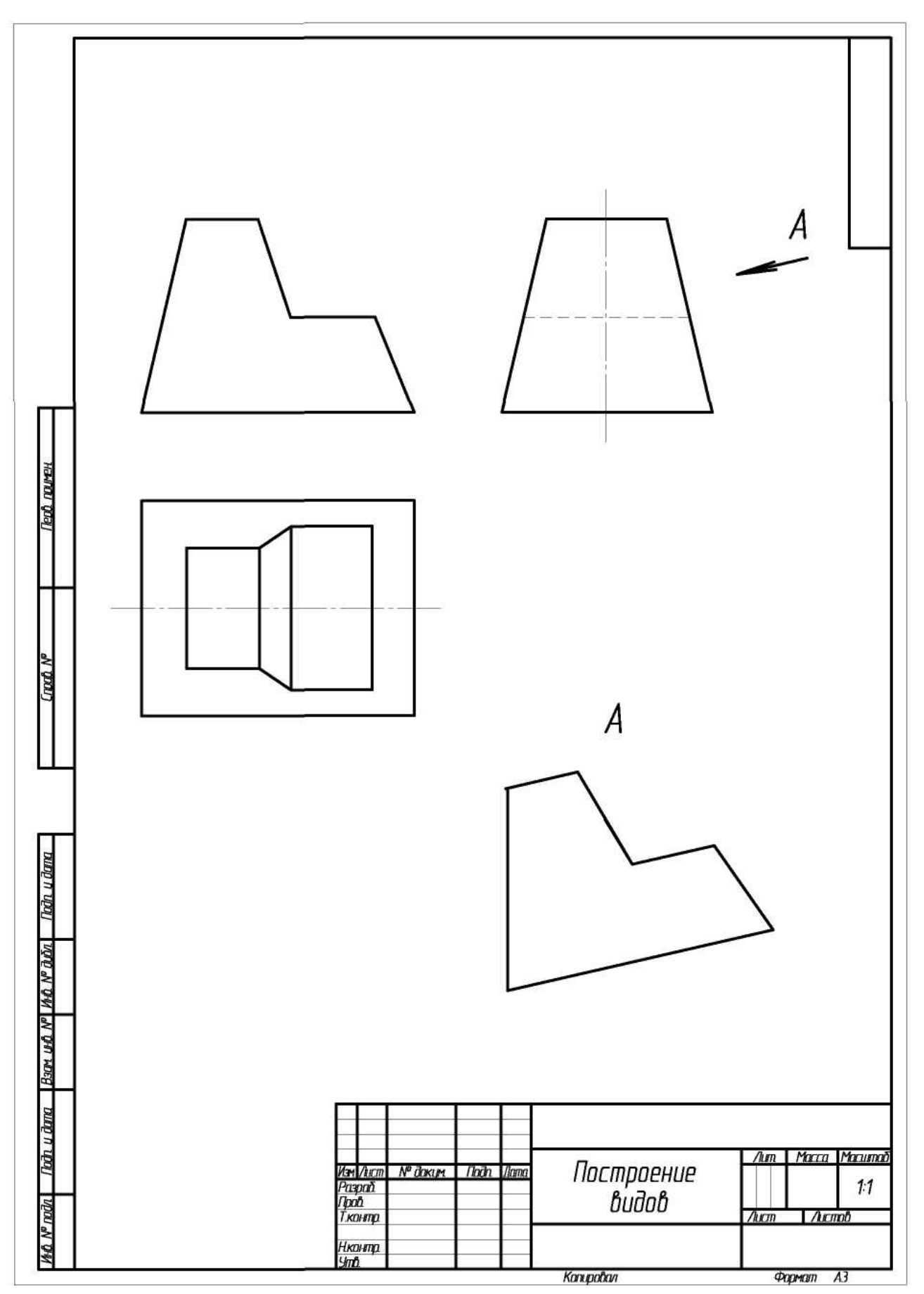

Рис. 1.28. - Пример выполнения задания «**Построение видов**»

# **ЛАБОРАТОРНАЯ РАБОТА № 2 Построение сопряжений и нанесение размеров**

Данная лабораторная работа связана с выполнением в курсе инженерной графики задания «Сопряжения».

**Цель**: изучение команд, предназначенных для нанесения размеров и построение сопряжений, средствами **KOMПAC-3D V10**.

Содержание: выполнение рабочего чертежа прокладки с использованием по-строений сопряжений и нанесением размеров (см. рис. 2.12).

# **2.1 Построения сопряжений в KOMПAC-3D V10**

В инженерной практике при выполнении чертежей очень часто встречается построение касательных к окружностям, а также сопряжений плавных переходов от одной линии к другой, выполненных по дуге окружности.

Для выполнения указанных геометрических построений в **КОМПАС-3D V10**

используются расширенные команды панели **Геометрия**:

# - **Отрезок, касательный к двум кривым**;

# - **Окружность, касательная к двум кривым**;

- **Скругление**.

# *2.1.1 Построение касательных прямых к двум окружностям*

Построение касательных к двум окружностям заданных радиусов представлено на рис. 2.1. Вначале рекомендуется изобразить осевые линии, задающие центры окружностей (см. рис. 2.1а). Далее необходимо изобразить сами окружности, к которым строится касательная прямая (рис. 2.16).

Пусть необходимо построить касательную к двум окружностям, изображеннымна рисунке 2.1 в.

Порядок построений:

1. Щелкнуть на пиктограмме - **Отрезок, касательный к двум кривым**.

Указанная команда является расширенной командой построения отрезка прямой

# $-21668$

-

2. Указать графическим курсором произвольную точку (точка **р1**) на первойокружности, к которой должна быть проведена касательная прямая (рис. 2.1 в).

3. Указать графическим курсором произвольную точку (точка **р2**) на второйокружности, к которой должна быть проведена касательная прямая (рис. 2.1 в).

4. Выбрать курсором нужную касательную на графической зоне и щелкнуть покнопке - **Создать объект** панели специального управления (точка **р3**) (рис. 2.1 в).

5. Щелкнуть на кнопке **•** - **Прервать команду** в панели специального управления.

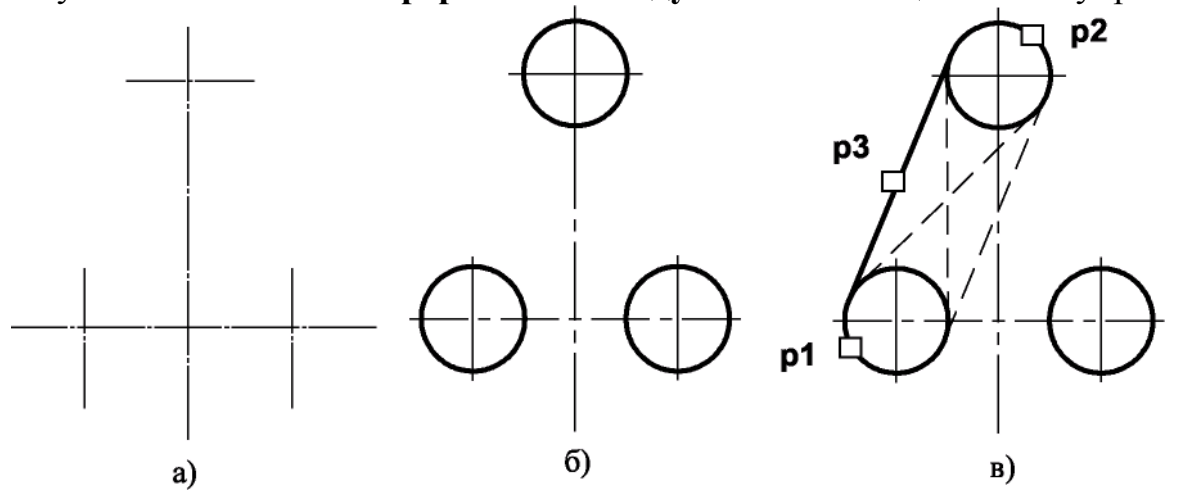

Рис. 2.1. - Построение касательных к двум окружностям

*2.1.2 Построение окружности, касательной к двум заданным окружностям*

Порядок построений:

**1.** Щелкнуть на пиктограмме • **Окружность, касательная к двум кривым**. Указанная команда является расширенной командой построения окружности  $| \mathbb{Q} | \mathbb{Q} \oplus \mathbb{Q} \oplus \mathbb{Q} \oplus \mathbb{Q} |$ 

2. Указать графическим курсором произвольную точку (точка **р1**) на первой за-данной окружности, с которой должна касаться искомая окружность( рис. 2.2а);

3. Указать графическим курсором произвольную точку (точка **р2**) на второй за- данной окружности, с которой должна касаться та же искомая окружность (рис. 2.2а);

4. В панели свойств задать радиус сопрягаемой окружности (поле радиус);

5. Выбрать курсором на графической зоне нужную касательную окружность (указать точку p3) и щелкнуть по кнопке  $\Box$  - Создать объект панели специального управления (рис. 2.2а);

6. Щелкнуть на пиктограмме - **Прервать команду** в панели специального управления.

7. Удалить ненужную часть построенной сопрягаемой окружности. Для этого щелкнуть на кнопке  $\overline{\mathcal{L}}$  - Усечь кривую и указать курсором точки р4 и **р5**.

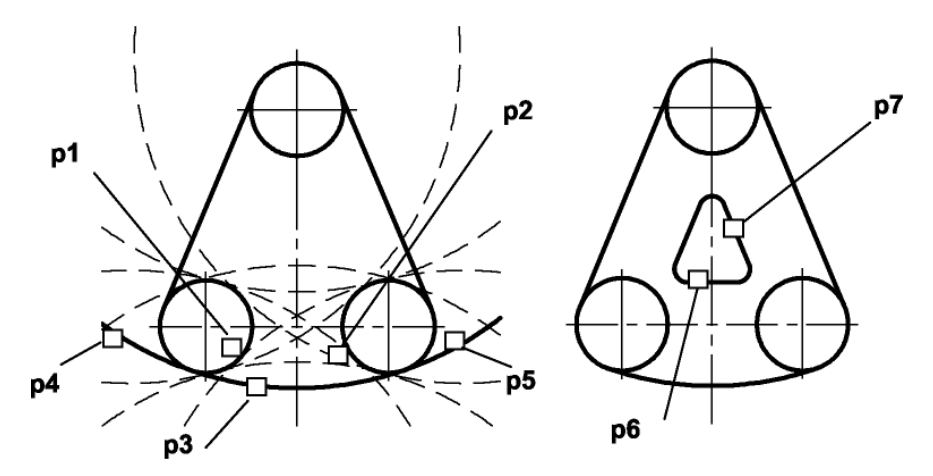

Рис. 2.2. - Построение окружности касательной к двум окружностям и двум прямым

#### *2.1.3 Построение сопряжения между двумя прямыми*

Последовательность построений:

1) щелкнуть на кнопке **I** - Скругление панели Геометрия;

2) в **Панели свойств** в соответствующем поле задать радиус сопряжения, за- дать соответствующие переключатели **Усекать** или **Не усекать** элементы 1 или 2 (рис. 2.3);

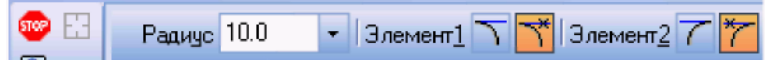

Рис. 2.3. - Переключатели **Панели свойств**

3) указать курсором на графической зоне прямые, между которыми строится сопряжение (на рис. 2.2 б это точки **р6** и **р7**);

4) щелкнуть на кнопке **•••** - Прервать команду в панели специального управ-

ления.

# **2.2 Нанесение размеров в KOMПAC-3D V10**

Правила нанесения размеров на чертежах установлены ГОСТ 2.307-68. Размеры показывают геометрические величины объектов, расстояния и углы между ними, Для нанесения размеров на чертеже необходимо вывести изображение страницы **Раз- меры** компактной панели (рис. 2.4).

Рис. 2.4 - Содержание панели **Размеры**

Панель инструментов **Размеры** включает следующий набор кнопок:

 $+ 4$ **Авторазмер** - позволяет построить размер, тип которого автоматически определяется системой в зависимости от того, какие объекты указаны для простановки размеров;

**Линейный размер** - проставляет простой линейный

размер; **Диаметральный размер** - строит размер диаметра

окружности;**Радиальный размер** - строит размер радиуса

дуги окружности;**Угловой размер** - проставляет простой

угловой размер;

**Размер дуги окружности** - строит размер, характеризующий дугу окруж-

ности;

**Размер высоты** - позволяет строить размер высоты.

#### *2.2.1 Оформление размерных примитивов*

Размерный примитив в **KOMПAC-3D V10** состоит из следующих элементов:

• **размерная линия** - линия со стрелками, выполненная параллельно соответ-ствующему измерению (рис. 2.5 а);

• **размерные стрелки**;

• **выносные линии** - проводятся от объекта к размерной линии;

• **размерный текст** - текстовая строка, содержащая величину размера и дру-гую информацию

• **выноски** - используются, если размерный текст размещается на полке (рис.

2.5а).

Оформление размерных примитивов в графической системе осуществляется с помощью параметров отрисовки размеров. Для установки параметров отрисовки размеров:

• щелкните в **Главном меню** по пункту **Сервис**, а затем в Выпадающем меню по пункту **Параметры**. Появится диалоговое окно **Параметры** с открытой вкладкой **Текущий чертеж**;

• щелкните по пункту **Размеры**, а затем по пункту **Параметры**.

В правой части появится панель **Параметры отрисовки размеров**,

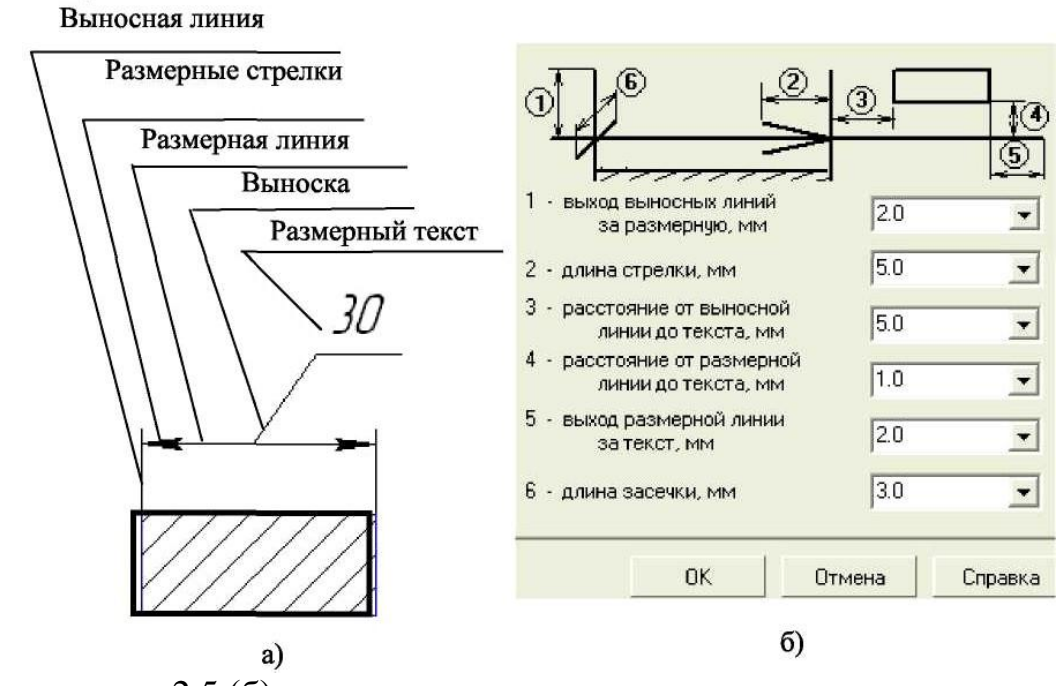

показаннаяна рис. 2.5 (б).

Рис. 2.5. - Параметры отрисовки размеров

Панель **Параметры отрисовки размеров** позволяет настроить внешний вид проставляемых размеров. Для большего удобства в панели включен поясняющий рисунок. Параметрами отрисовки размеров являются:

- выход выносной линии за размерную, мм;
- длина стрелки, мм;
- расстояние от выносной линии до текста, мм;
- расстояние от размерной линии до текста, мм;
- выход размерной линии за текст, мм;
- длина засечки, мм.

Можно использовать значения параметров по умолчанию, а можно ввести

или выбрать их из раскрывающихся списков. Введенные значения будут добавляться в список и сохраняться в течение сеанса работы системы КОМПАС.

#### *2.2.2 Задание точностей размерных надписей*

Для задания точностей размерных надписей:

• щелкните в **Главном меню** по пункту **Сервис**, а затем в Выпадающем меню по пункту **Параметры**. Появится диалоговое окно **Параметры** с открытой вкладкой **Текущий чертеж**;

• щелкните по пункту **Размеры**, а затем **Точности**. В правой части появится панель **Точности размерных надписей** (условимся в дальнейшем для краткости изложения указанные выше пункты записывать вид схемы **Сервис → Параметры → Размеры → Точности**). Далее необходимо установить для размерных надписей число знаков после запятой (рис. 2.6а).

#### *2.2.3 Задание параметров размерных надписей*

Для установки параметров размерной надписи щелкните по пунктам падающе- го меню и открытой вкладки текущий чертеж **Сервис → Параметры → Размеры → Надпись**. В правой части появится панель **Параметры размерной надписи**, пред- ставленная на рис. 2.6.

Панель **Параметры размерной надписи** позволяет назначить параметры, которые будут использоваться по умолчанию при вводе текстовых фрагментов в документы.

Для установки нужного шрифта:

• щелкните в раскрывающемся списке **Шрифт** по стрелке, направленной вниз.Частично раскроется список, установленных в систем шрифтов;

• щелкните мышью по нужному шрифту. В окне **Пример** будет показан вид выбранного шрифта;

• щелкните по кнопке **ОК** для подтверждения сделанного выбора. Раскры- вающийся список **Высота, мм**, служит для установки высоты шрифта надписи. Рас- крывающийся список **Сужение, мм** служит для установки величины сужения. Тек- стовое поле **Шаг строк, мм** служит дл введения значения расстояния (в миллимет- рах) между строками текста. Флажки **Курсив**, **Жирный**, **Подчеркнутый** устанавли- вают вид надписи. После завершения настройки параметров текста нажмите кнопку **ОК**.

#### *2.2.4 Линейные размеры*

**Панель свойств** команд простановки линейных размеров имеет две закладки (рис. 2.4). Закладка **Размер** позволяет задавать положение характерных точек размера, управлять его ориентацией и содержанием размерной надписи. Закладка **Параметры** предназначена для настройки отображения создаваемых размеров. Простановка линейного размера начинается с задания точек привязки выносных линий. Если точки привязки принадлежат одному объекту (отрезку или дуге), то удобно пользоваться автоматической привязкой размера к граничным точкам этого объекта с помощью кнопки  $\boxdot$  Выбор базового объекта на панели специального назначения.

Для простановки линейного размера необходимо:

1. Щелкнуть на кнопке Нидинейный размер.

2. В Панели свойств задать вертикальный, горизонтальный или параллель-ный размер (рис. 2.7).

3. Указать графическим курсором точку **р1** - начало первой выносной ли-нии (рис.2.8а).

4. Указать графическим курсором точку **р2** - начало второй выносной ли-

нии.

5. Указать графическим курсором точку **рЗ** - положение размерной линии.

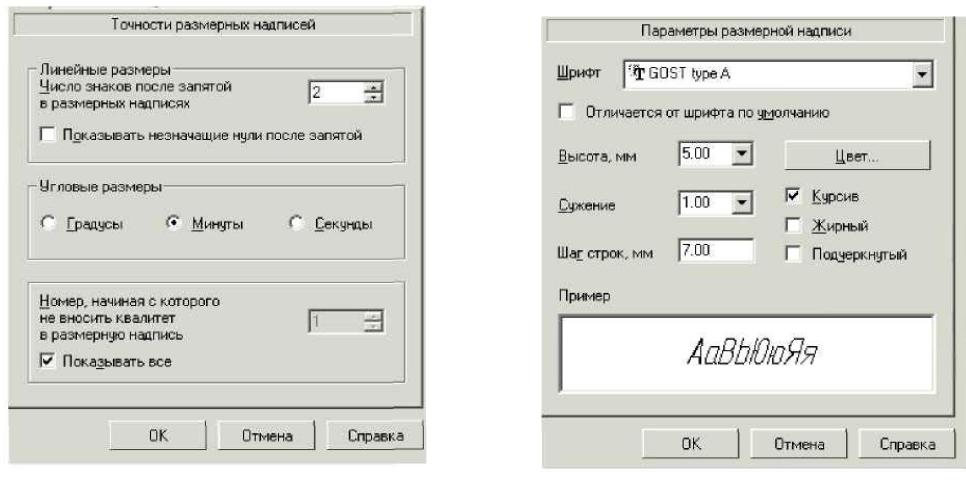

a)  $(6)$ Рис. 2.6. - Окна **«Точности размерных надписей»** и

**«Параметры размерных надписей»**

| Линейный размер                                       |  |       |   |  |    |  |                                           |
|-------------------------------------------------------|--|-------|---|--|----|--|-------------------------------------------|
| <b>ATANY</b><br>Auto                                  |  | II5.0 | Ш |  | II |  | $\mathbb{R}$ $\mathbb{R}$<br>екст<br>∃ип∦ |
| $\mathbb{Z}$<br>/*/ E3<br>Размер<br>Жľ<br>Параметры / |  |       |   |  |    |  |                                           |

Рис. 2.7 - Вид **Панели свойств** при нанесении линейных размеров

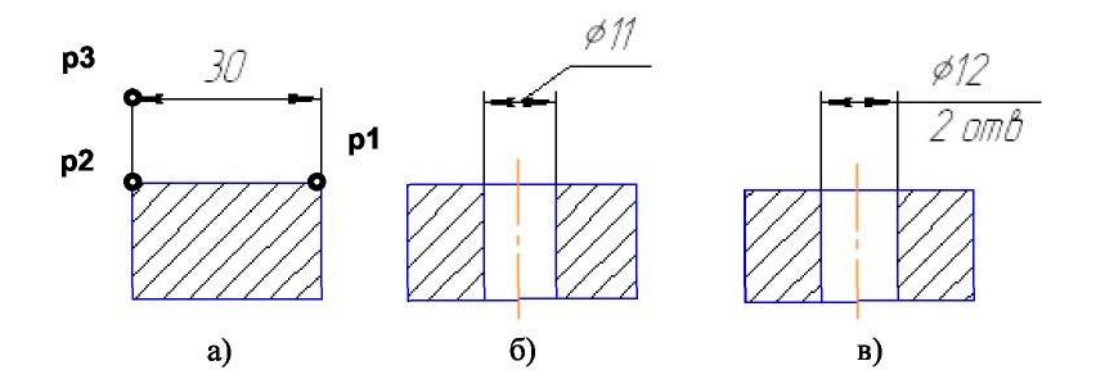

Рис. 2.8. - Варианты нанесение линейных размеров

Для нанесения линейного размера со знаком диаметра и на полке (рис. 2.8 б) необходимо после задания двух точек начала выносных линий (точек **р1** и **р2**) щелкнуть графическим курсором в окне **Текст Панели свойств**, затем в окне **Задание размерной надписи** указать необходимый символ (рис. 2.9 а).

Для изображения размера с полкой необходимо указать в **Панели свойств** элемент **Параметры**. Далее необходимо указать нужную опцию: **на полке влево**, **на полке вправо** ... (рис. 2.9 б).

Для нанесения линейного размера со знаком диаметра с указанием количества отверстий (см. рис. 2.9 в) необходимо после задания двух точек начала выносных линий (точек **р1** и **р2**) щелкнуть графическим курсором в окне **Текст Панели свойств**, в окне **Задание размерной надписи** указать символ знака диаметра, а затем щелкнутьна кнопке **и в окне Текст под размерной надписью** набрать текст **2 отв**.

После этого щелкнуть на кнопке **ОК** (рис. 2.9 а).

#### *2.2.5 Размеры радиусов и диаметров*

Расширенная панель радиальных размеров содержит команды простановки  $\partial$ . - простого радиального размера и радиального размера -  $\partial_c$ изломом размернойлинии.

Для нанесения размеров радиуса или диаметра необходимо:

1) щелкнуть на пиктограмме **Радиальный размер** или

# **Диаметраль-ный размер**;

- 2) указать графическим курсором точку на изображении дуги или окружности
- точка **р1** (рис. 2.10а, б);

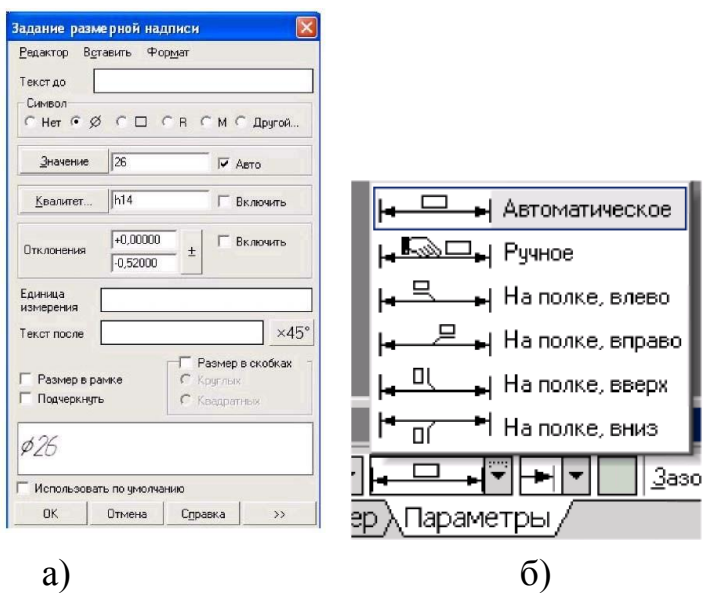

Рис. 2.9. - Содержание окна **Задание размерной надписи** и закладки **Параметры**

3) указать графическим курсором точку, определяющую положение размернойлинии - точка **р2** (рис. 2.10а, б).

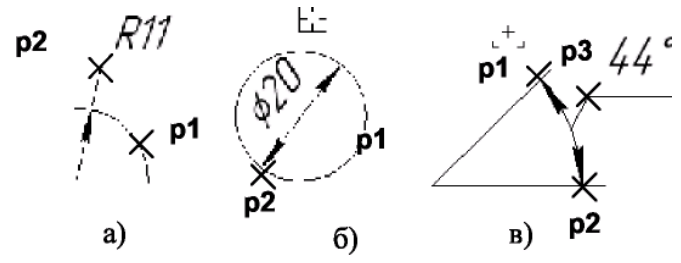

Рис. 2.10 - Нанесение размеров дуги, диаметра окружности и углового размера

#### *2.2.6 Угловой размер*

Панель расширенных команд ввода угловых размеров включает в себя: - **Угловой размер**, - **Угловой размер от общей базы**, - **Угловой цепной размер**, - **Угловой размер с общей размерной линией**, - **Угловой размер с обрывом**. Панель свойств при вводе угловых размеров содержит поля

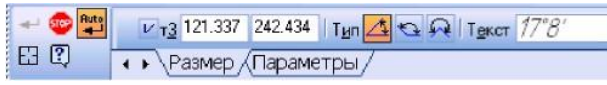

ввода и пере- ключатели, позволяющие задавать положение характерных точек

Рис. 2.11 - Параметры углового размера

размера, управлять его ориентацией и содержанием размерной надписи (рис. 2.11). По умолчанию система строит угловой размер -  $\Box$  для острых углов. Переключатель типа размера - строит размер на максимальный (тупой) угол, а переключатель -  $\mathbb{R}$  создает размер больше 180°.

Для нанесения углового размера необходимо:

1) щелкнуть на кнопке  $\boxed{\triangle}$  - **Угловой размер**;

2) указать графическим курсором точку на изображении первой прямой - точ-ка **р1** (рис. 2.10 в);

3) указать графическим курсором точку на изображении второй прямой - точ-ка **р2** (рис. 2.10 в);

4) указать графическим курсором точку, определяющую положение размернойлинии - точка **р3** (рис. 2.10 в).

# **2.3 План лабораторной работы «Очертания технических форм»**

1. Выбрать формат A3 с основной надписью вдоль короткой стороны.

2. Изобразить осевые линии (рис.2.12

а).Для этого:

а) активизировать панель **Геометрия**;

б) щелкнуть по пиктограмме **Отрезок**, задать стиль линии **Осевая**, а затем изобразить осевые линии (рис. 2.12 а). При формировании изображений осевых линий использовать расширенную команду <sup>1</sup>/2 - **Параллельный отрезок** -

 $\sim$   $\sqrt{16}$  6 8 96

В **Панели свойств** задать расстояние между осевыми линиями. Изображения вертикальных и горизонтальных линий рекомендуется выполнять при включенном режиме - **Ортогональное черчение** панели **Текущее состояние**.

3. Изобразить заданные окружности (рис. 2.12 а). Для точного указания точек использовать объектную привязку **Пересечение**. Для этого щелкнуть на кнопке <sup>2</sup> - Установка глобальных привязок и в открывшемся окне установить опцию **Пересе- чение**.

4. Построить окружности, касательные к заданным окружностям (рис. 2.12 б). Для этого использовать команду - **Касательная окружность к двум кривым**.

5. Удалить ненужные части окружностей. Использовать команду  $\frac{1}{2}$  -**Усечь кривую** панели **Редактирования** (рис. 2.12 в).

6. Построить дугу окружности **m** на заданном удалении от внешнего контура и прямую **n**, параллельную вертикальной оси симметрии (рис. 2.12 г). Использовать команду - **Эквидистанта кривой** панели **Геометрия**.

7. Построить сопряжения между прямой **n** и дугой окружности **m**. Для по- строения сопряжений использовать команду - **Скругление** (рис. 2.12 д, ж).

8. Построить окружности и касательные к ним. Для построения касательных использовать опцию - **Отрезок, касательный к двум кривым** (рис. 2.12 з, и).

9. Удалить ненужные части окружности с использованием команды -

**Усечь кривую** (рис. 2.12 к).

10. Установить точность размерных надписей - число знаков после запятой 0(рис. 2.12). Выполнить изображения размеров.

11. Заполнить основную надпись.

Пример выполненной работы представлен на рис. 2.13.

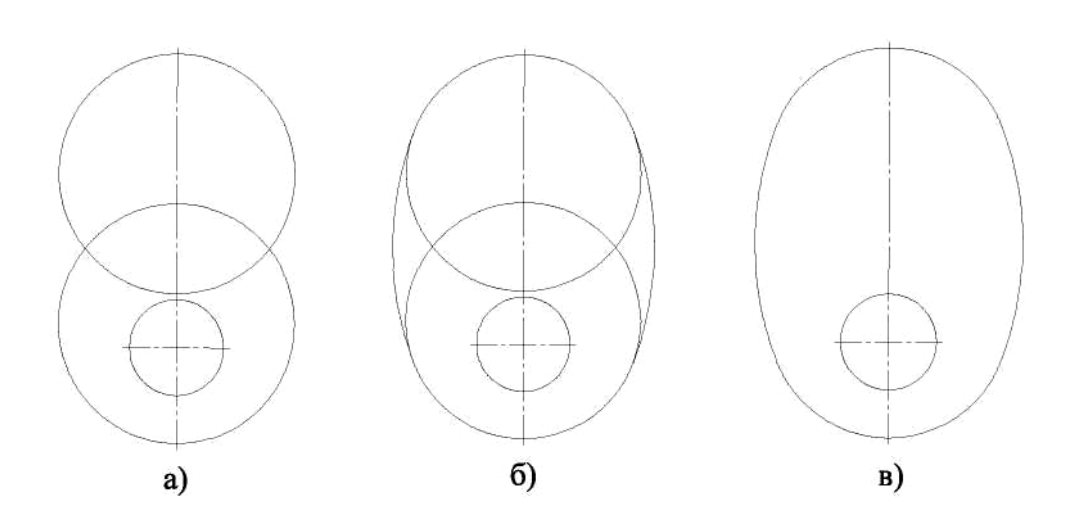

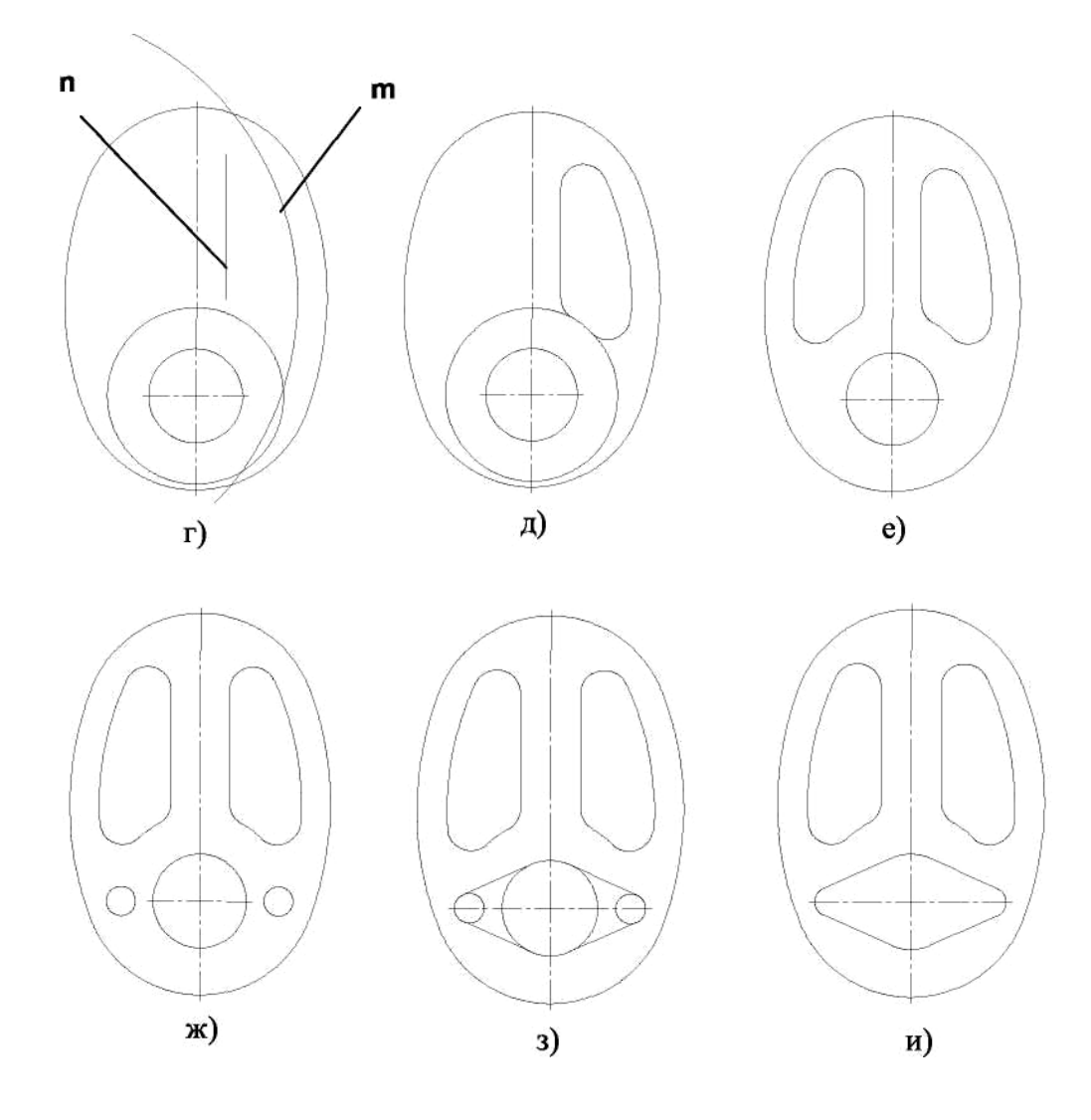

Рис. 2.12 - Последовательность выполнения лабораторной работы

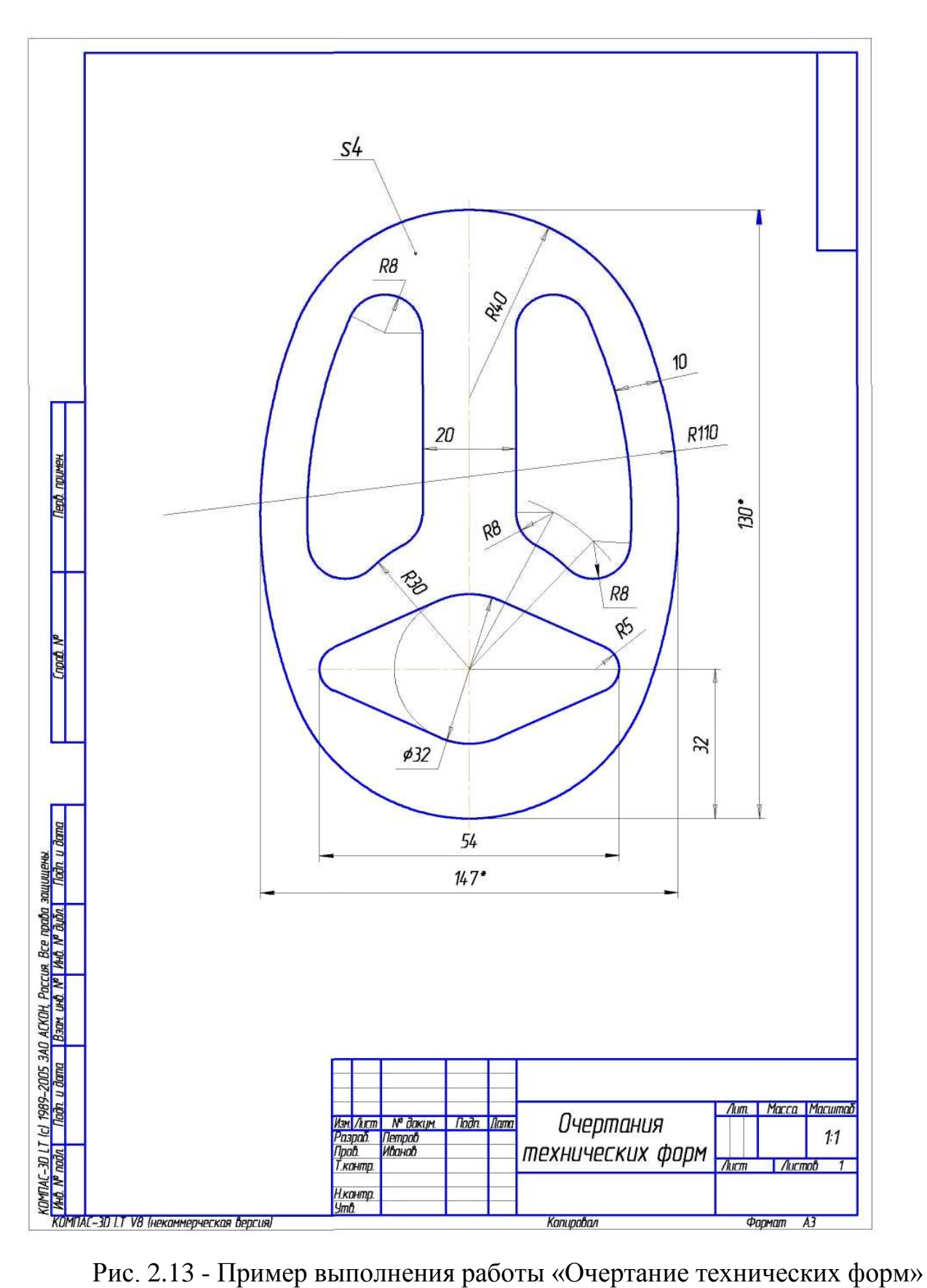

#### **ЛАБОРАТОРНАЯ РАБОТА №3**

#### **Использование локальных систем координат при получении изображений предметов**

**Цель**: Изучение методов построения взаимосвязанных изображений деталей с использованием: 1) локальных систем координат; 2) вспомогательных прямых; 3) команд инструментальной панели **Геометрия**; 4) нанесения штриховки.

**Содержание**: выполнение задания «**Разрезы**» (см. рис. 3.22).

#### **3.1 Использование локальных систем координат при построении изображений изделий**

Система координат - это фиксированная система, включающая точку (начало координат) и связанные с ней оси для определения положения объектов в пространстве и на плоскости чертежа. Начало отсчета предполагается в точке с координатами (0,0, 0). Положительное направление оси абсцисс (ось **x** системы координат) и оси ординат (ось **y** системы координат) соответствует направлению стрелок пиктограммы системы координат, которая размещается в нижнем левом углу окна чертежа.

В системе КОМПАС применяются ортогональные (декартовы) системы координат. При создании чертежа используется плоская система координат, которая имеет две оси - *ось абсцисс* **0X** и *ось ординат* **0Y**. При трехмерном моделировании добавляется еще одна ось - *ось аппликат* **0Z**. При создании пространственных моделей оперируют также такими понятиями, как *фронтальная*, *горизонтальная* и *профильная* плоскости. Проекции на эти плоскости - это виды чертежа: вид главный (спереди), сверху и слева, соответственно.

В системе КОМПАС существует понятие глобальной и локальной систем координат. Можно создавать и удалять локальные системы координат (**ЛСК**), но нельзя изменять глобальные.

Последовательность создания локальной системы координат следующая:

• Создайте документ **Чертеж**.

• Щелкните по кнопке<sup>1</sup>. Локальная СК, расположенной на панели ин-струментов.

• Щелкните графическим курсором в том месте чертежа, где вы хотите по- местить центр создаваемой системы координат, либо, воспользовавшись **Панелью свойств** (рис. 3.1), в поле **т** введите координаты этого центра относительно глобаль- ной системы координат.

• Перемещая мышь, задайте угловое положение **ЛСК** относительно глобаль- ной системы координат или в поле **Угол / Панели свойств**  непосредственно введите это значение.

- Для создания **ЛСК** щелкните левой кнопкой мыши на свободном поле чертежа.
- Чтобы прекратить создание системы координат, щелкните правой кнопкой мыши и из появившегося контекстного меню выберите пункт **Прервать команду**,
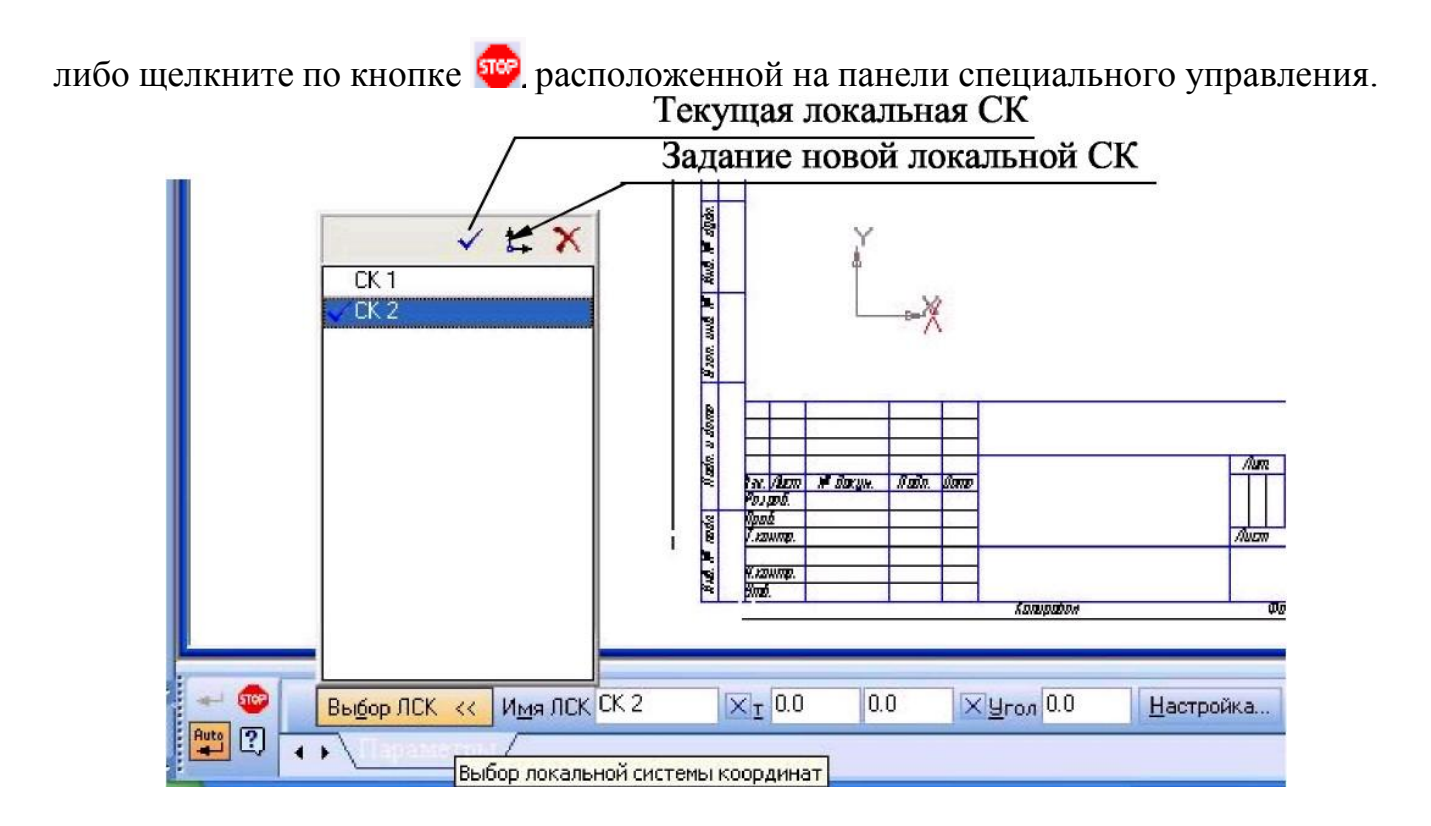

Рис. 3.1 - Содержание **Панели свойств** при создании локальной системы координат

На рис. 3.2 приведен пример задания локальной **СК** при формировании вида детали сверху. Как видно из рисунка, локальная система координат размещена в цен- тральной точке вида сверху.

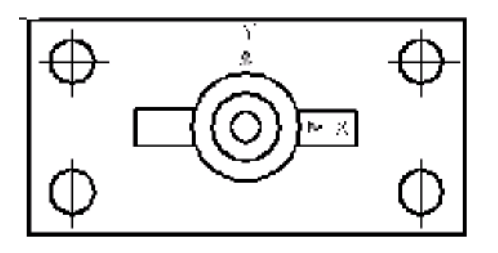

Рис. 3.2. - Положение локальной системы координат на виде сверху Локальная **СК** может быть привязана к объекту, для чего необходимо включить

кнопку **Выделить** и ввести команду **Объект** (рис. 3.3). При этом нужно указать точкуна объекте (на рис. 3.3 - данную точку необходимо задать на окружности) графическим курсором.

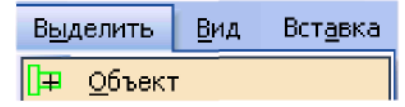

Рис. 3.3. - Включение команды **Объект**

При таком варианте настройки локальной СК необходимо проверить включение глобальной привязки Центр.

Для этого нужно щелкнуть по кнопке **2** - **Глобальная привязка** панели инст- рументов **Текущее состояние**. В открывшемся окне **Установка** 

**глобальных привя- зок** (рис. 3.4) установить опцию **Центр**. Центр локальной СК при этом совместится с центром указанной окружности.

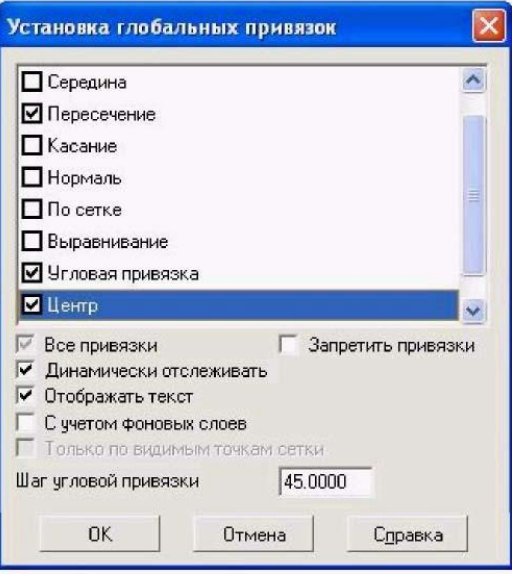

Рис. 3.4 - Включение команды **Установка глобальных привязок**

## **3.2 Создание видов**

Программа КОМПАС позволяет получить информацию о видах текущего документа. Для этого необходимо щелкнуть на панели **Главное меню** по пункту **Сервис**. В появившемся выпадающем меню щелкнуть по пункту **Состояние видов** (рис. 3.5)

Первым в списке видов представлен под нулевым номером **Системный вид**. Параметры **Системного вида** жестко зафиксированы и не могут быть изменены. Он всегда имеет номер **0**, угол поворота в градусах **0**, имя **Системный вид**, точку Привязки (начало координат листа) – левый нижний угол документа. Он может содержать изображения любых геометрических объектов в масштабе 1:1. Для включения отображения названия видов на экране нужно выбрать из **Главного меню** пункт **Вид** и в выпадающем меню выбрать строку - **Дерево построения** (рис. 3.6).

Для создания видов необходимо:

**1.** Выбрать элементы падающего меню **Вставка / Вид.**

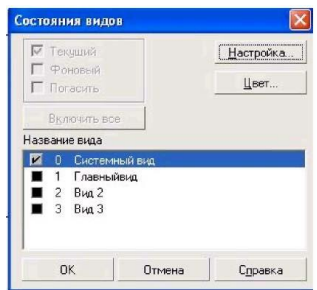

Рис. 3.5 - Выпадающее меню **Состояние видов**

2. На **Панели свойств** задать (рис. 3.7):

а) номер и название вида;б) масштаб вида; в) угол наклона.

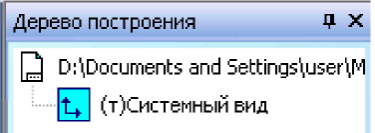

Рис 3.6. - Отображение системного вида в **Дереве построения**

3. Графическим курсором указать базовую точку вида.

Изменение параметров вида осуществляется с использованием **Дерева по- строений**. Для вывода изображения дерева построений необходимо указать элемент падающего меню **Вид** и строку **Дерево построений**.

Для установления текущего вида необходимо нажать кнопку  $\frac{1}{2}$ 

**Состояние видов** на панели Текущее состояние и выбрать необходимый вид. Ниже представлено изображение **Дерева построения** с двумя созданными видами (рис. 3.8).

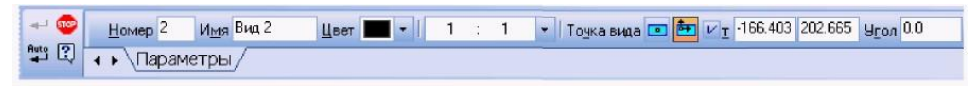

Рис. 3.7. - **Панель свойств** при создании вида

Каждый вид на чертеже может находиться в одном из четырех

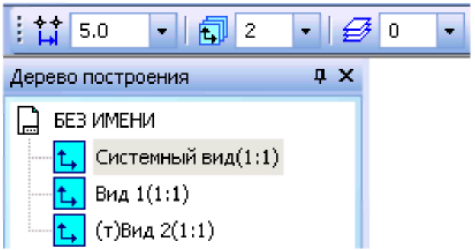

возможных со-стояний: **Текущий**, **Фоновый**, **Невидимый**, **Активный**.

Рис. 3.8. - **Дерево построения** при использовании нескольких видов детали

**Текущий** 0 Система / Графический редактор / Виды.

Для выбора масштаба изображения следует выбрать пункт **Сервис Главного меню**, в выпадающем меню строку **Параметры листа**, затем строку **Вид** и **Масштаб**

(рис. 3.9).

Изменение масштаба изображения может быть выполнено несколькими способами.

Выпадающее меню кнопки **Вид** открывает строку **Масштаб** (рис. 3.10), а затем

способ увеличения, например, **Увеличить рамкой**. В этом случае на **Панели свойств** появляется сообщение «**Укажите начальную точку**». Переместив графи- ческий курсор В левый верхний угол рамки необходимо щелкнуть мышью. Появится сообщение «**Укажите конечную точку рамки**». Следует переместить курсор в пра- вый нижний угол рамки и щелкнуть мышью.

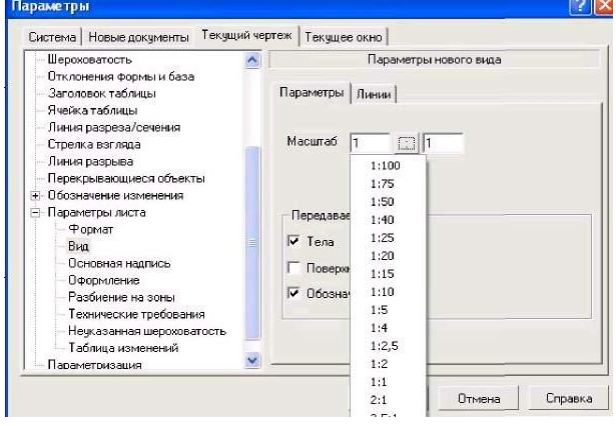

Изображение в рамке будет увеличено.

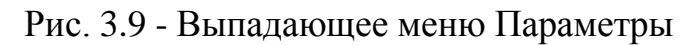

| Вид | Вставка<br>Инструменты | Спецификация | Сервис           | Окно | Справка |
|-----|------------------------|--------------|------------------|------|---------|
| ✓   | Дерево построения      |              | 0<br>t.          | €    | - 0     |
|     | ⊆трока сообщений       | 中            |                  |      |         |
|     | Панели инструментов    | ۰            | 407<br>m         |      |         |
|     | Масштаб                |              | Увеличить рамкой |      |         |

Рис. 3.10. - Изменение масштаба изображения

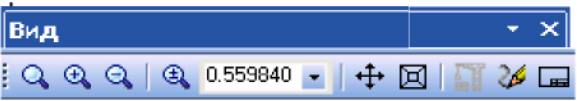

Рис. 3.11. - Инструментальная, панель Вид

Инструментальная панель **Вид** (рис. 3.11) содержит кнопки, которые также по

зволяют изменить масштаб

 $Q$ изображений.

- Увеличить масштаб рамкой.

- Увеличить масштаб.

- Уменьшить масштаб.
	- По выделенным объектам.

# **3.3 Выполнение штриховок при построении разрезов**

Для выполнения штриховки необходимо изобразить замкнутые контуры, подлежащие штриховке и щелкнуть по пиктограмме - **Штриховка** на панели инструментов **Геометрия**. На **Панели свойств** необходимо задать расстояние (поле Шаг) между линиями штриховки и угол наклона штриховки (поле Угол) (рис. 3.12). Команда - **Штриховка** позволяет штриховать область, ограниченную замкнутой линией(линиями), как путем простого

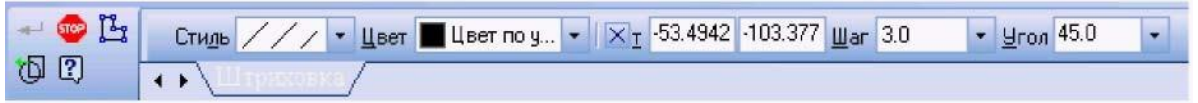

указания точек внутри контура, так и путем выбора объектов.

Рис. 3.12. - Изображение **Панели свойств** при включении команды

## **Штриховка**

В левой части **Панели свойств** располагается пункт **Стиль**, выпадающее меню которого представлено на рис. 3.13. Эта команда позволяет выбрать требуемый стиль штриховки.

Завершают команду Штриховка нажатием кнопки - **Создать объект.** 

Следует напомнить, что при выполнении штриховки сложного контура необходимо выполнить его обводку с использованием команды  $\boxed{N}$  -

**Непрерывный вводобъектов.** Это связано с тем, что контур области штриховки должен быть замкнутым.Кнопка команды - **Непрерывный ввод** 

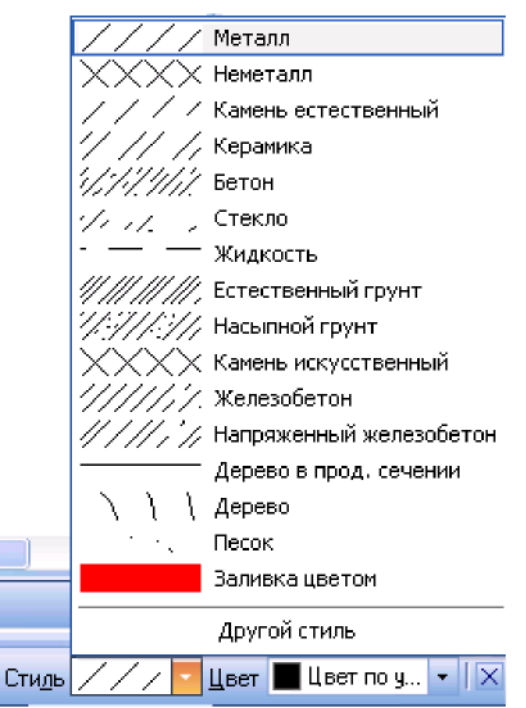

**объектов** расположена на панели инструментов **Геометрия**.

Рис. 3.13. - Содержание выпадающего меню **Стиль** штриховок

# **3.4 Построение взаимосвязанных изображений изделий**

При выполнении задания **«Разрезы»** необходимо использовать несколько взаимосвязанных изображений. В качестве таких изображений выступают виды и разрезы, между которыми должна существовать проекционная связь. Обеспечение проекционной связи при выполнении чертежа в графической системе КОМПАС достигается с помощью использования расширенных команд кнопки - **Вспомогательные прямые** (рис. 3.14). Данные прямые, в отличие от отрезков и лучей, - это бесконечные в обе стороны линии.

В приведенном примере рекомендуется начинать построения с вида сверху. Вэтом случае упрощается обеспечение проекционной связи между видами.

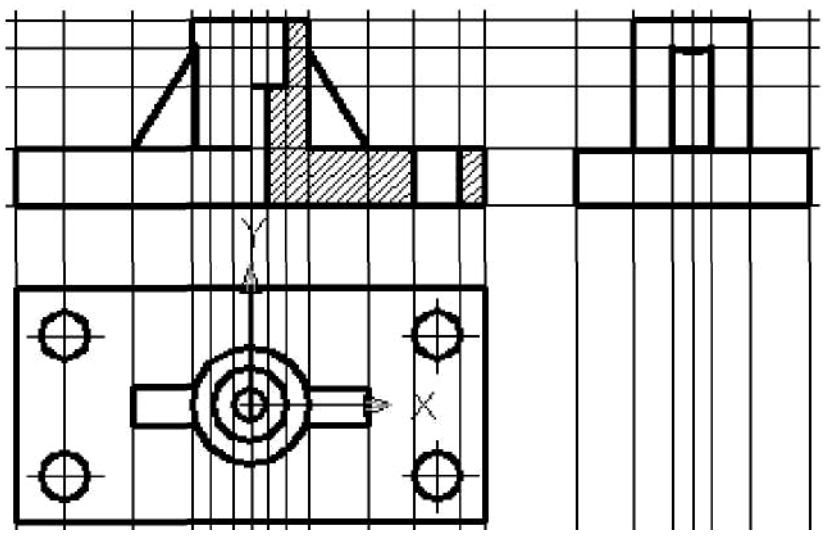

Рис. 3.14. - Использование вспомогательных прямых

#### **3.5 Обозначения на чертежах разрезов, выносных элементов**

Для автоматического создания обозначений разрезов используем панель инст рументов **Обозначения** (рис. 3.15).

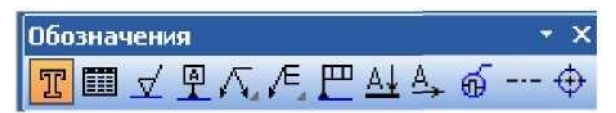

Рис. 3.15. - Инструментальная панель **Обозначения**

Назначение кнопок панели **Обозначения.**

**T** - Кнопка Ввод текста. При вводе этой команды появляется изображение **Панели свойств** (рис. 3.16). Указав графическим курсором на рабочем поле положение начальной точки текста, фиксируем его нажатием левой клавиши мыши.

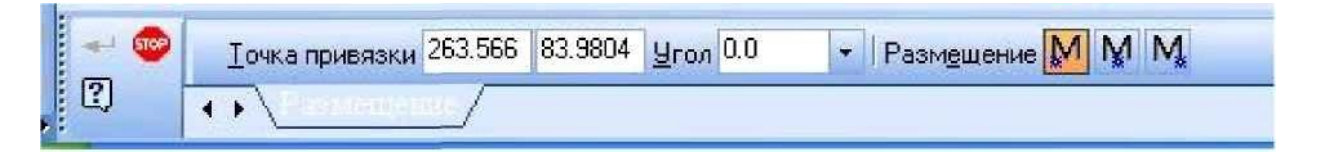

Рис. 3.16. - Панель свойств для указания размещения надписи на чертеже После указания точки вставки текста **Панель свойств** изменяет свое содержание и позволяет выполнить следующие операции: выбор типа шрифта и его размера,вид начертания, цвет и т.д. (рис. 3.17).

Рис. 3.17. - Вид **Панели свойств** для выбора шрифта текста

Появившийся в указанной точке значок позволяет выполнять необходимыенадписи на чертеже.

- **Ввод таблицы**. - Ввод обозначения **Шероховатость поверхности**. - **База**.

- **Линия выноски.** При включении кнопки **Линия выноски**  появляется изображение **Панели свойств**, показанной на рис. 3.17. При указании графическим курсором в окне **Текст**, появляется выпадающее меню (рис. 3.18) и **Панель свойств**для выбора варианта расположения текста.

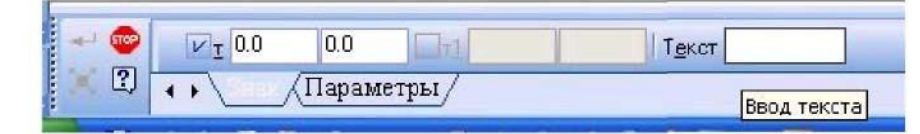

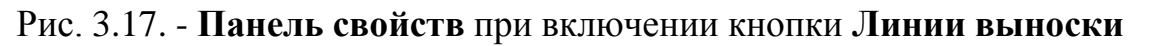

После указания графическим курсором начальной точки **р1** линии выноски появляется фантом (прямоугольник) предполагаемой надписи. После выбора подходящего варианта расположения текста следует ввести нужную запись, нажать **ОК**, а затем нажать кнопку **Создать**. На рис. 3.19 показан пример выполнения обозначенияс использованием кнопки **Линии выноски**.

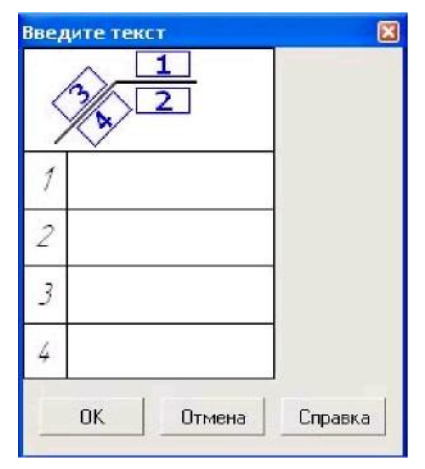

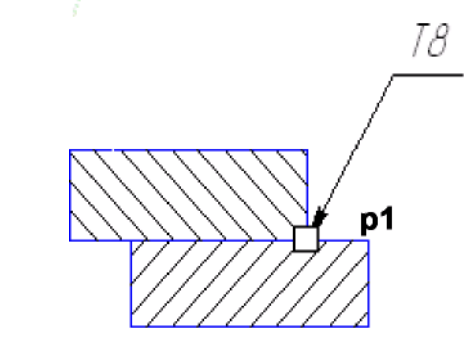

Рис. 3. 19. - Выполнение обозначения с использованием кнопки **Линии выноски**.

Рис. 3.18. - Выпадающее меню для вводатекста на линии выноске

Другие кнопки панели Обозначения выноски выполняют следующие

функции:

- **Обозначение позиций** деталей на сборочном чертеже.

- задают параметры **Допуска формы**.

- **Линия разреза** - открывает панель свойств (рис.3.20), позволяющей ука- зать графическим курсором места положений секущих плоскостей и соответствую- щие обозначения разреза (сечения) на чертеже.

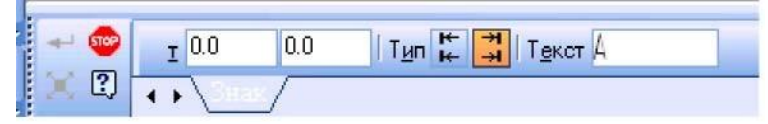

Рис. 3.20. - Панель свойств при включении кнопки **Линия разреза**

 $A_{-}$ - **Стрелка взгляда** - позволяет обозначать при необходимости дополни- тельные и местные виды.

- Кнопка **Выносной элемент** - позволяет указать необходимый для пояс- нения элемент изделия и выполнить соответствующие надписи.

- **Осевая линия по двум точкам**.

- **Обозначение центра**. **Панель свойств** при включении кнопки **Обозна-чение центра** (рис. 3.21) позволяет указать: координаты центра, угол наклона осей, тип (две оси или одна), условное обозначение центра в виде

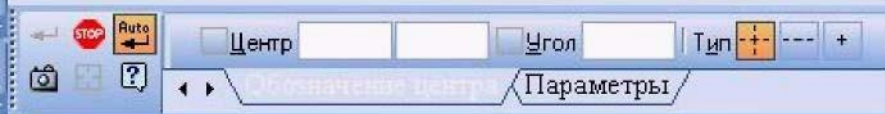

крестика.

Рис. 3.21. - Панель свойств после нажатия кнопки **Обозначение центра**

# **3.6 Последовательность выполнения лабораторной работы «Разрезы»**

Практическая работа посвящена выполнению задания «Разрезы». Исходными данными являются изображения детали на главном виде и виде сверху и выдаются в соответствии с вариантом задания. Работа выполняется в следующей последовательности:

1. Создать документ **Чертеж**.

2. Выбрать формат чертежа и его расположение на рабочем поле экрана.

3. Задать масштаб изображения.

4. Задать положения локальных **СК**, связанных с отдельными изображения- ми детали. Рекомендуется начинать выполнение задания с вида сверху. Построитьвид сверху.

5. Построить вспомогательные линии, отражающие проекционную связь между видом сверху и главным видом.

6. Выполнить изображения главного вида и вида слева, используя вспомога- тельные линии, отражающие проекционную взаимосвязь.

7. Выполнить изображение штриховки на месте разреза. Выполнить вынесен-ное сечение и выносной элемент.

8. Выполнить надписи на чертеже и сформировать изображение текста: **«Острые кромки притупить размером 1x45°»**.

9. Нанести размеры детали на чертеже. Заполнить основную надпись. Оконча-тельный вид чертежа показан на рис. 3.22.

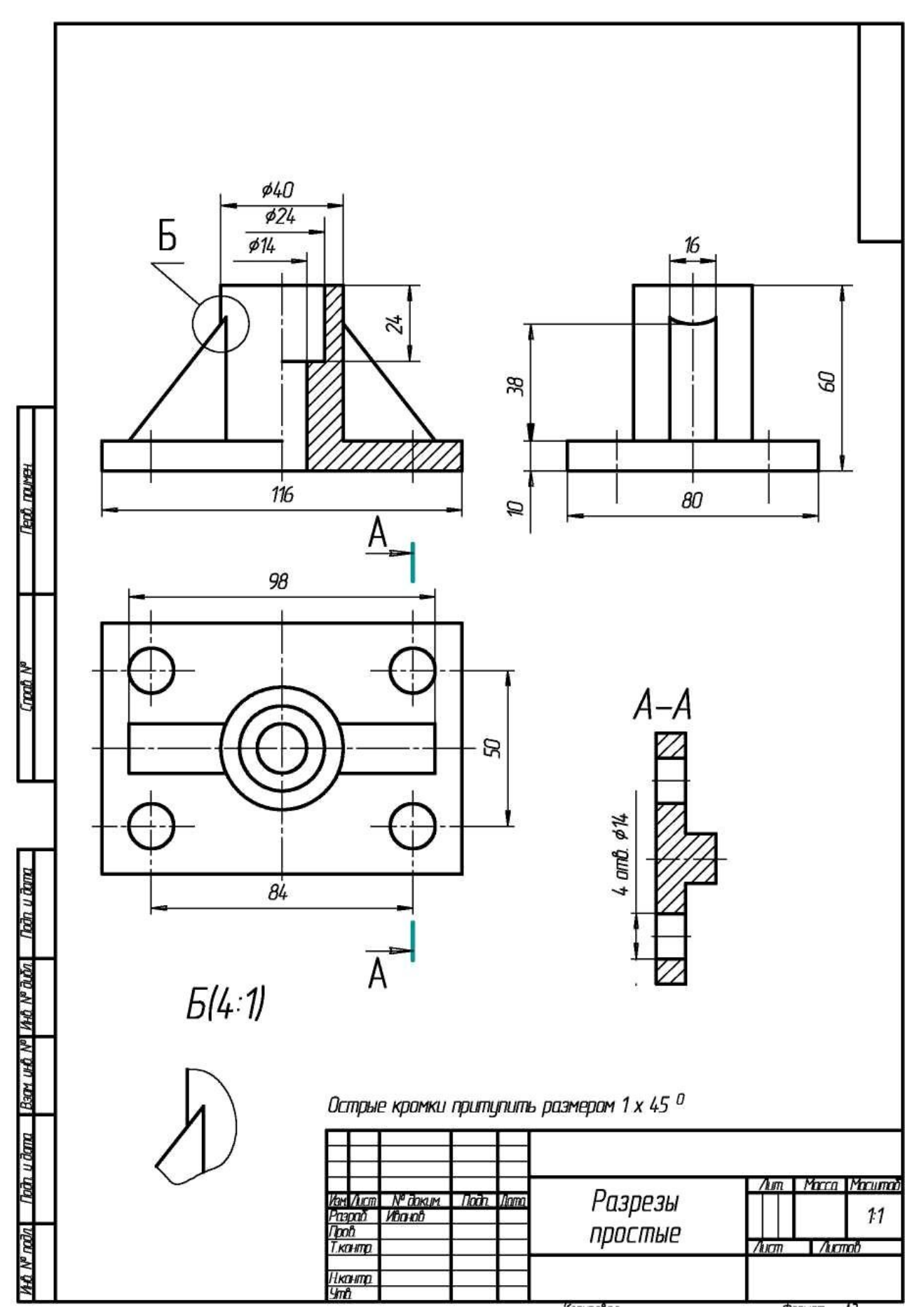

Рис. 3.22. - Пример выполнения задания «**Разрезы**»

## **ЛАБОРАТОРНАЯ РАБОТА № 4**

## **Выполнение геометрических построений с использованием команд редактирования. Использование менеджера библиотек при получении**

#### **однотипных изображений чертежей**

Данная лабораторная работа связана с выполнением в курсе инженерной графики задания «Соединения разъемные».

**Цель**: Изучение команд, предназначенных для редактирования изображений средствами KOMПAC-3D V10, использования менеджера библиотек для получения изображений стандартных крепёжных изделий и выполнение документа спецификация.

**Содержание**: выполнение сборочного чертежа с фрагментами изображения со- единений болтом (см. рис. 4.13) и составления спецификации (см. рис. 4.14).

# **4.1 Команды редактирования изображений в KOMПAC-3D V10**

Команды редактирования позволяют видоизменять чертеж, усложнять его, поворачивать, масштабировать, копировать и отражать необходимые элементы. Команды редактирования реализуются с помощью страницы Редактирование компактной панели (см. рис. 4.1).

 $\frac{12}{3}$   $\frac{1}{3}$   $\frac{1}{2}$   $\frac{1}{2}$ 

Рис. 4.1. - Содержание панели **Редактирование**

Панель инструментов **Редактирование** включает следующий набор кнопок:

- **Сдвиг** - сдвигает выделенные объекты чертежа или фрагмента;

- **Поворот** - поворачивает выделенные объекты чертежа или фрагмента;

- **Масштабирование** - выполняет масштабирование выделенных объектов чертежа или фрагментов;

- **Симметрия** - выполняет симметричное отображение выделенных объектов чертежа относительно прямой. Необходимо указать положение первой, а затем второй точек оси симметрии;

- **Копирование** - копирует выделенные объекты чертежа или фрагмента;

- **Деформация сдвигом** - выполняет деформацию сдвигом объектов чер- тежа или фрагмента;

- **Усечь кривую** - удаляет часть объекта, ограниченную точками пересечения его с другими объектами;

- **Разбить кривую** - разбивает объект, в какой-либо точке на две части;

- **Очистить область** - удаляет все объекты, находящиеся внутри или сна- ружи от некоторой границы;

 - **Преобразовать в NURBS** - преобразует геометрический объект или текст, написанный шрифтом Тrue Type, в NURBS-кривую для последующего гибкого редактирования объекта перемещением его характерных точек.

Команды редактирования предполагают выделение объекта редактирования.Выделять объекты можно тогда, когда ни одна другая команда не активна. О том, находится ли KOMПAC-3D V10 в режиме выделения объектов, можно судить по со- стоянию строки запросов. Для выделения необходимо щелкнуть на контуре объекта левой кнопкой мыши.

Выделение группы объектов может быть осуществлено с использованием рамки. Для этого необходимо в режиме выделения указать мышью координаты двух углов прямоугольника, не отпуская левую кнопку мыши. Все объекты, полностью попавшие в рамку, будут выделены другим цветом.

# *4.1.1 Сдвиг объектов*

Для перемещения объектов в КОМПАСе предусмотрены два варианта: упрощенное и точное перемещение. В обоих случаях требуется предварительное выделение объектов. Для упрощенного перемещения, когда нет необходимости в точном сдвиге, следует расположить курсор на одном из выделенных объектов, нажать и не отпускать левую кнопку мыши, задать новое положение объектов и отпустить кнопку мыши.

Точное перемещение объектов осуществляется командами | В. **Сдвиг** и - **Сдвиг по углу и расстоянию**. Команда Сдвиг осуществляет перемещение выделенных объектов по вектору, задан ному координатами двух точек **Т1**, **Т2** или проекциями этого вектора в полях **Сдвиг X**, **Сдвиг Y** панели

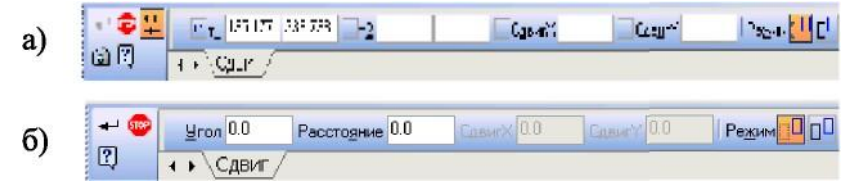

свойств (рис. 4.2 а).

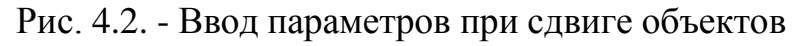

Команда **Сдвиг по углу и расстоянию** осуществляет перемещение выделенных объектов по вектору, заданному углом наклона к оси **X** (поле **Угол**) и его длиной (поле **Расстояние**) (рис. 4.2 б). Для переноса фрагментов, состоящих из нескольких примитивов, необходимо:

1) указать первую и вторую точки диагонали рамки, не отпуская левую кнопку мыши, в которой должен находится переносимый фрагмент;

2) щелкнуть на кнопке **ДА** - **Сдвиг**;

- 3) указать положение базовой точки **р1** (рис. 4.3 а);
- 4) указать новое положение базовой точки **р2** (рис. 4.3 а);
- 5) щелкнуть на кнопке **•• Прервать команду**.

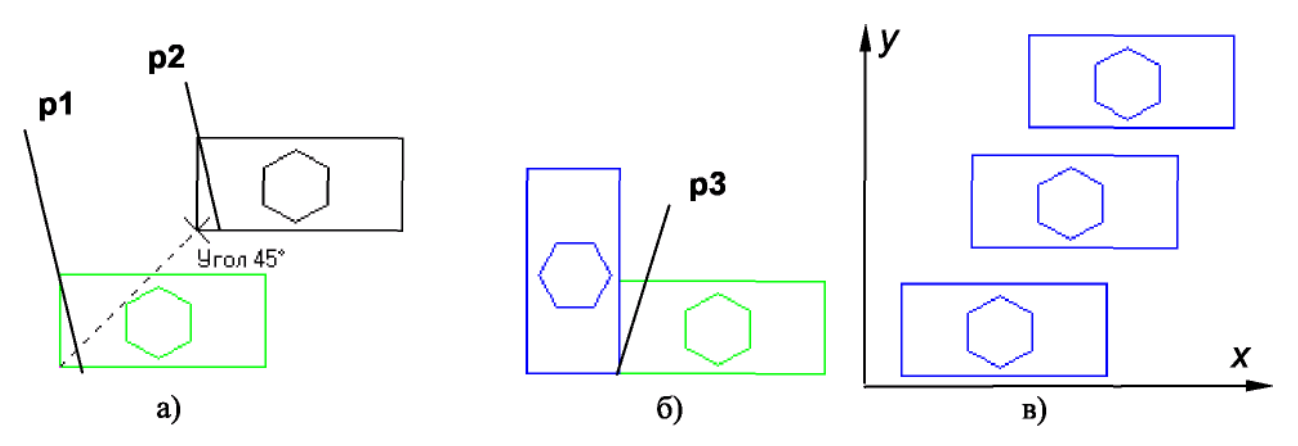

Рис. 4.3. - Примеры использования команд сдвига и копирования объектов

Для того чтобы оставить изображение предыдущего фрагмента, необходимо включить соответствующий режим в **Панели свойств**   $\Box$ **Оставить исходные объ- екты** или - **Удалять исходные объекты**. Положение базовой точки и сдвиг по осям **x** и **y** возможен с помощью ввода соответствующей информации в окнах **Панелисвойств** (рис. 4.2 а, б).

## *4.1.2 Поворот объектов*

В чертежах часто встречаются сложные элементы, расположенные под некоторым углом к горизонтальной оси координат. Вычерчивать их в наклонном положении достаточно сложно. В таких случаях удобнее изобразить элемент на свободном месте чертежа в горизонтальном или вертикальном положении. Затем повернуть элемент на нужный угол и расположить его в нужном месте. Вызванная команда - **Поворот** предлагает задать центр поворота - точку, относительно которой будут повернуты всевыделенные объекты.

Поворот объектов может быть выполнен двумя способами:

• заданием угла поворота;

• по базовой точке.

Параметры угла поворота (поле Угол), положение базовой точки (поля **Т1**, **Т2**) задаются в окнах **Панели свойств** (рис. 4.4). Для поворота фрагментов, состоящих из нескольких примитивов, необходимо;

1) указать первую и вторую точки диагонали рамки, не отпуская левую кнопкумыши, в которой должен находиться переносимый фрагмент;

2) щелкнуть на кнопке **4** - Поворот;

3) указать положение базовой точки **рЗ**, относительно которой осуществляетсяповорот фрагмента (рис. 4.36);

4) задать угол поворота и нажать на клавишу **ENTER**;

5) щелкнуть на кнопке **<sup>669</sup> - Прервать команду**.

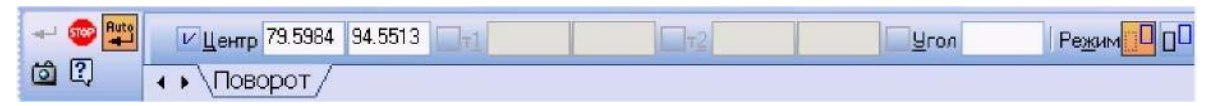

Рис. 4.4. - Панель свойств для задания базовой точкии угла поворота примитивов

### *4.1.3 Копирование объектов*

Машиностроительные чертежи могут содержать несколько одинаковых элементов. В таких случаях следует построить один из них, а остальные получить с помощью команды копирования.

Команды копирования панели **Редактирование** (рис. 4.5) содержит несколько кнопок, обеспечивающих различные варианты копирования.

 $\mathcal{L}$   $\mathbb{R}$   $\mathbb{R}$   $\mathbb{R}$   $\mathbb{R}$   $\mathbb{R}$  P<sub>HC</sub>. 4.5. - Кнопки команд копирования объектов

- **Копирование**. Копирование осуществляется смещением копии по осям **x**

и **y** (рис. 4.3в).

- **Копия по направляющей кривой**. В команде необходимо:

• задать количество копий, шаг между ними или расстояние между крайними копиями;

• определить положение исходных объектов при копировании и на правление копирования;

• задать базовую точку на исходных объектах;

• указать направляющую кривую и начальную точку размещения копий на ней. На рис. 4.6 а показано копирование при установке режима **+** - Не **доворарачи- вать до нормали**, а на рис. 4.6 б соответственно  $\mathbb{Z}$  -**Доворачивать до нормали**.

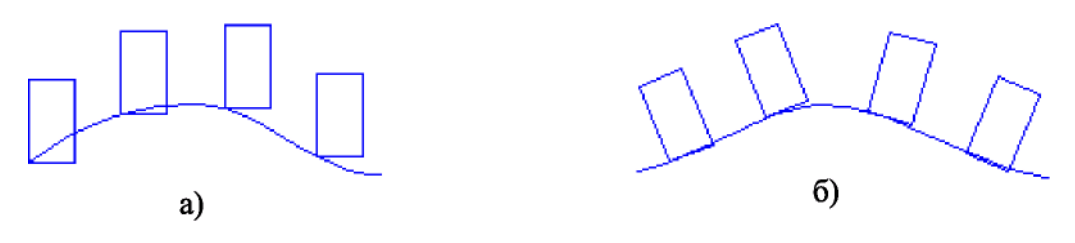

Рис. 4.6. - Варианты расположения объектов при копировании

**1: • Копия по окружности**. В команде необходимо задать количество копий, направление копирования и способ размещения - равномерно по окружности или с заданным шагом. В последнем случае задается угловой шаг копирования. После задания центра копирования будут созданы фантомы копий, ориентированные по окружности в соответствии с угловым шагом. Для фиксации копирования необходимо воспользоваться командой - **Создать объект**.

 $5\frac{6}{5}$ - **Копия по сетке**. Команда позволяет создать массив копий выделенных объектов, разместив их в узлах сетки с заданными параметрами. Управление исходными объектами осуществляется из вкладки **Копия** на Панели свойств. Настройка сетки выполняется на вкладке **Параметры**. Может быть задан наклон и угол раствора сетки, шаг и количество копий в обоих направлениях.

砪 - **Копия по концентрической сетке**. Команда создает копии выделенных объектов, размещая их в узлах концентрической сетки. Сетка настраивается с помощьвкладки **Параметры** на **Панели свойств**.

#### *4.1.4 Масштабирование объектов*

Команда  $\Box$  - Масштабирование позволяет изменить величину выделенных объектов пропорционально масштабным коэффициентам. Если масштаб больше единицы - это масштаб увеличения, если меньше - уменьшения. Исходные объекты могут быть удалены или оставлены без изменения. Если среди выделенных объектов нет дуг или окружностей, возможно задание различных коэффициентов масштабирования по осям **X** и **Y**. В противном случае масштаб по оси **Y** будет недоступен.

Если среди выделенных объектов имеются размеры, то их номинальные значения будут откорректированы в соответствии с масштабным коэффициентом. Для управления выносными линиями размеров в **Панели**  свойств имеются переключатели: **[11] - Не масштабировать** и **-Масштабировать**. Работа переключателей проиллюстрирована на рис. 4.7а, б, в. На рис. 4.7а показано исходное изображение фрагмента, на рис. 4.7 б масштабирование при включенном переключателе  $\|\cdot\|$  и на рис. 4.7 в масштабирование при включенном переключателе **....** Одни и те же выделенные объекты могут быть масштабированы несколько раз за одно обращение к команде.

Для масштабирования фрагментов, состоящих из нескольких примитивов, не- обходимо:

1) указать первую и вторую точки диагонали рамки, не отпуская левую кнопкумыши, поскольку в рамке находится переносимый фрагмент;

2) щелкнуть на кнопке  $\Box$  - Масштабирование;

3) после задания в Панели свойств масштабного коэффициента, необходимо указать точку, относительно которой будет происходить масштабирование. Такая точка на рис. 4.7 а обозначена - точка **р1**;

4) щелкнуть на кнопке - **Прервать команду**.

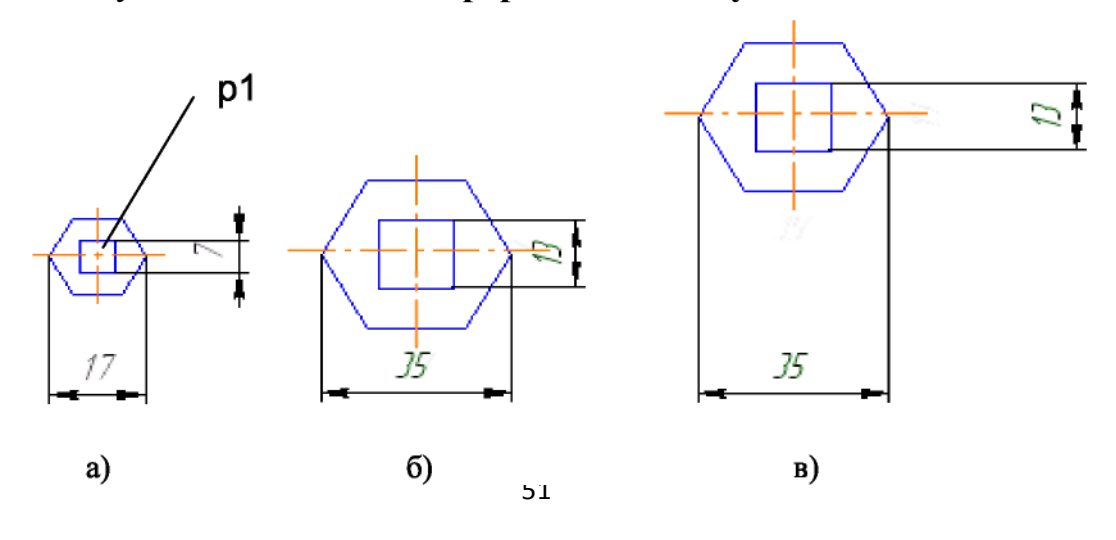

## Рис. 4.7. - Примеры масштабирования объектов

#### *4.1.5 Симметрия объектов*

В машиностроительном черчении деталь или отдельные ее элементы могут иметь симметричные участки относительно вертикальной, горизонтальной или наклонной оси. В таких случаях достаточно начертить один элемент. Симметричные ему элементы строятся с использованием команды **- Симметрия**, кнопка вызова которой расположена на панели **Редактирование**. Параметры оси симметрии могут быть внесены в поля **Панели свойств**. Здесь же находятся переключатели управления исходными объектами.

Чтобы использовать в качестве оси симметрии начерченный ранее отрезок или прямую, можно воспользоваться кнопкой - **Выбор базового объекта** на панели **Специального управления**. Для симметрии фрагментов, состоящих из нескольких примитивов, необходимо:

1. Указать первую и вторую точки диагонали рамки, не отпуская левую кноп- ку мыши, в которой должен находиться переносимый фрагмент.

- 2. Щелкнуть на кнопке  $\geq$  Симметрия.
- 3. Указать точки **р1** и **р2**, находящиеся на оси отражения (рис. 4.10 б).
- 4. Щелкнуть на кнопке **••• Прервать команду**.

## *4.1.6 Деформация объектов*

Команды деформации используются в случаях, когда необходимо сдвинуть, повернуть или масштабировать часть изображения таким образом, чтобы объекты, положение характерных точек которых изменилось, не потеряли связь с неподвижными объектами.

Кнопки вызова команд деформации (рис. 4.8) находятся на панели расширенных команд панели **Редактирование**.

Рис. 4.8. - Кнопки команд деформации объектов

Команды деформации не требуют предварительного выделения объектов. После вызова команды необходимо задать прямоугольную рамку деформации объектов для выделения объектов для деформации. Система формирует **Секущую рамку** выделения. Если полученный набор объектов не удовлетворяет, можно повторить выделение, использовав кнопку **-Выделить новой рамкой** на панели **Специального управления**. Кнопка - **Исключить/добавить объект** управляет выделенными объектами, позволяя исключить лишние. Ниже приведены расширенные команды **Деформации объектов**.

 - **Деформация сдвигом**. Параметры команды соответствуют команде

**Сдвиг**. **Поворот**.

- **Деформация поворотом**. Параметры команды соответствуют команде
- **Деформация масштабированием**. Параметры команды соответствуют команде **Масштабирование**.

### *4.1.7 Усечение и выравнивание объектов*

Часто при редактировании чертежа необходимо удалить не весь элемент, а только какую-либо его часть. В этих случаях удобно применять специальные команды усечения объектов, а также команды выравнивания по границе, удаления фаски или скругления. Эти команды расположены на Панели расширенных команд панели Редактирование (рис. 4.9).

チデヨ 系| Рис. 4.9. - Специальные команды усечения объектов - **Усечь кривую**. Команда удаляет часть указанного объекта, ограниченную точками пересечения его с другими объектами. По умолчанию удаляется участок, который указан курсором. При этом на **Панели свойств** активен переключатель - Удалять указанный участок. Если же требуется удалить участки, внешние по отношению к указанному, нужно использовать переключатель **+ Оставить указанный участок**. На рис. 4.10 а, б после указания точек **р1** и **р2** удаляются соответствующие дуги окружностей.

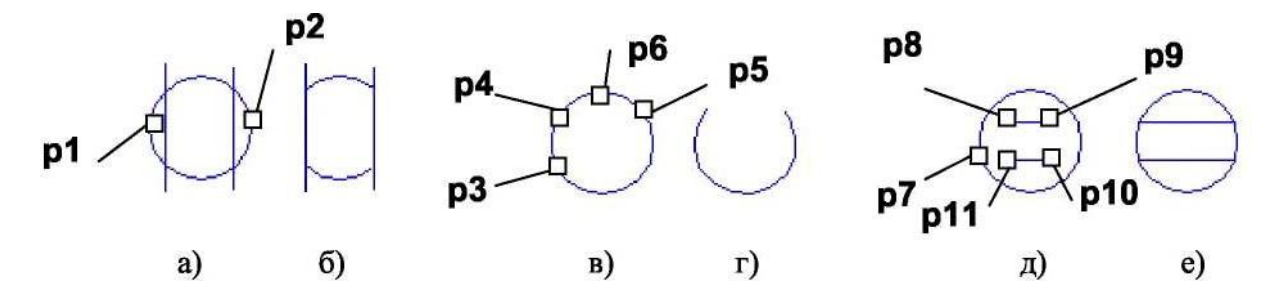

Рис. 4.10. - Примеры удаления фрагментов объектов

- **Усечь кривую двумя точками**. Команда удаляет часть объекта, ограниченную двумя произвольно заданными точками. Команда удобна в тех случаях, когда редактируемый объект имеет много пересечений с другими объектами. В команде необходимо указать редактируемый объект (точку **р3**), а затем задать на нем две точки (**р4** и **р5**), определяющие нужный участок. Он будет удален или оставлен в соответствии с установками переключателей. На рис. 4.10 в отражен порядок указания точек**р3**, **р4**, **р5** и **р6** на окружности для получения изображения, представленного на рис. 4.10 г.

- **Выровнять по границе**. Команда осуществляет продление объектов до границы выравнивания или усечения по ней. Необходимо вначале указать объект - границу, а затем постепенно по одному объекту из тех, которые надо выровнять. Выравнивание объекта осуществляется со стороны указания его. Чтобы перейти к выравниванию по другой границе, используйте кнопку  $\boxdot$ -**Указать заново** на панели **Специального управления**. На рис. 4.10 д показана последовательность указания точек **р7**, **р8**, **р9**, **р10** и **р11** на окружностях и отрезках для получения изображения, представленного на рис. 4.10 е.

# **4.2 Использование менеджера библиотек**

**КОМПАС - 3D V10** предоставляет возможность использования библиотек од нотипных элементов. Например, для изображения соединения болтом необходимо:

1. Указать кнопку **• •** Менеджер библиотек панели **стандартная**, а затем указать разделы **Примеры библиотек** → **Библиотека конструктивных элементов**

# → **Крепежный элемент** → **БШГ М 12x38**.

2. Вставить изображение соединения болтом на свободное поле чертежа.

3. Для редактирования изображения соединения болтом необходимо в Пане- ли свойств выбрать режим - **Рассыпать** или щелкнуть по изображению соедине- ния болтом (при этом изображение выделяется зеленым цветом), нажать правую кнопку мыши и в контекстном меню выбрать опцию **Разрушить**.

4. Щелкнуть два раза по изображению соединения болтом. После этого появ- ляется окно задания параметров болтового соединения. В окне необходимо задать не- обходимый диаметр резьбы и высоту пакета, т. е суммарную толщину двух соединяе- мых пластин (рис. 4.11). В открывшемся окне соответствующим выбором кнопок **Болт**, **Гайка** и **Шайба**, можно задавать изображения различных болтов, гаек и шайб. Для этого нужно выбрать

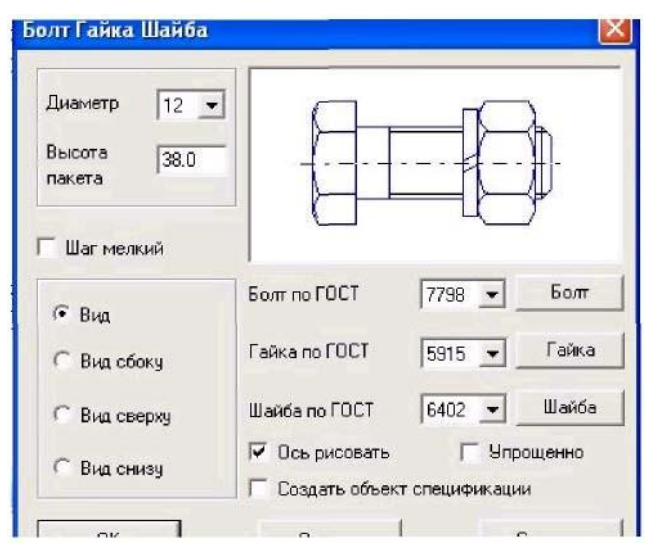

соответствующие стандарты. Можно также получать упро- щенное или конструктивное изображение и различные виды соединения.

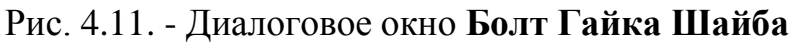

5. Вставить изображения соединения болтом в нужные места

сборочного чер-тежа c различным углом вставки.

# **4.3 План лабораторной работы «Соединения разъемные»**

1. Создать новый документ **Чертеж**. Выбрать формат A3 с основной надписьювдоль короткой стороны.

2. Изобразить четвертую часть корпусной детали (рис. 4.12а).

3. Выполнить изображение фаски (рис. 4.12 б). Для этого щелкнуть по

кнопке **1** - Фаска. Задать в Панели свойств длину фаски. Выбрать отрезки, между кото- рыми строится фаска.

4. Построить симметричные изображения четверти (рис. 4.12 в), а затем поло- вины корпусной детали (рис. 4.12 г). Для этого щелкнуть по пиктограмме и задатьдве точки, находящиеся на оси сопряжения (точки **р1** и **р2**) (см. п. 4.1.5). Для отраже- ния половины корпусной детали указать точки **р3** и **р4** на оси отражения.

5. Выполнить изображение штриховки. Для этого в **Панели свойств**  задать угол наклона и расстояние между линиями штриховки. Указать замкнутые контуры, подлежащие штриховке.

6. Вставить из библиотеки стандартных графических объектов изображение соединение болтом (см. п.4.2). В окне **Болт Гайка Шайба** задать диаметр и высоту пакета (рис. 4.12 б).

7. Изобразить пластину в разрезе с углом штриховки 135° (рис. 4.12 д).

8. Вставить изображения болтом в соответствующие места сборочного чер- тежа c различным углом вставки (рис. 4.12 е). Для вставки изображений соединения болтом использовать команды редактирования чертежа (см. п.4.1.1

- 3): - **Сдвиг**, - **Поворот**, - **Копирование**.

9. Выполнить вид сверху (рис. 4.13). Вставить изображения болтового со- единения на виде сверху, используя установки в окне **Болт Гайка Шайба**  кнопку **Вид сверху**;

10. Проставить номера позиций, нанести размеры на чертеже. Щелкнуть по кнопке - **Обозначения** для вызова страницы **Обозначения**. Щелкнуть по кнопке  $\left| \cdot \right|$  - Обозначения позиций. Задать начальную точку выноски. В Панели свойств щелкнуть по пиктограмме **Параметры**. Задать опцию **Без стрелки**. Щелкнуть по кнопке - **Создать объект** в **Панели свойств**.

11. Открыть новый документ - чертеж. Установить тип документа Специфи- кация. Для этого необходимо указать элементы падающего меню и вкладок **сервис** →**параметры** → **параметры листа** → **оформление**. Щелкнуть по кнопке **- Вы-брать** в открывшемся окне **Параметры**. Выбрать тип документа **Спецификация**. **Первый лист. ГОСТ 2.106 - 96. Ф1**.

12. Заполнить спецификацию.

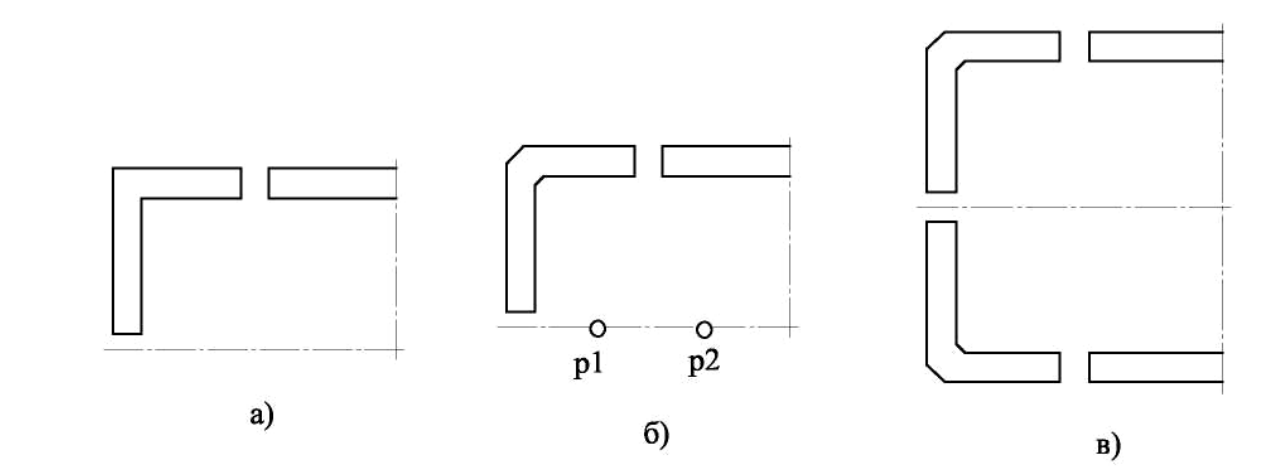

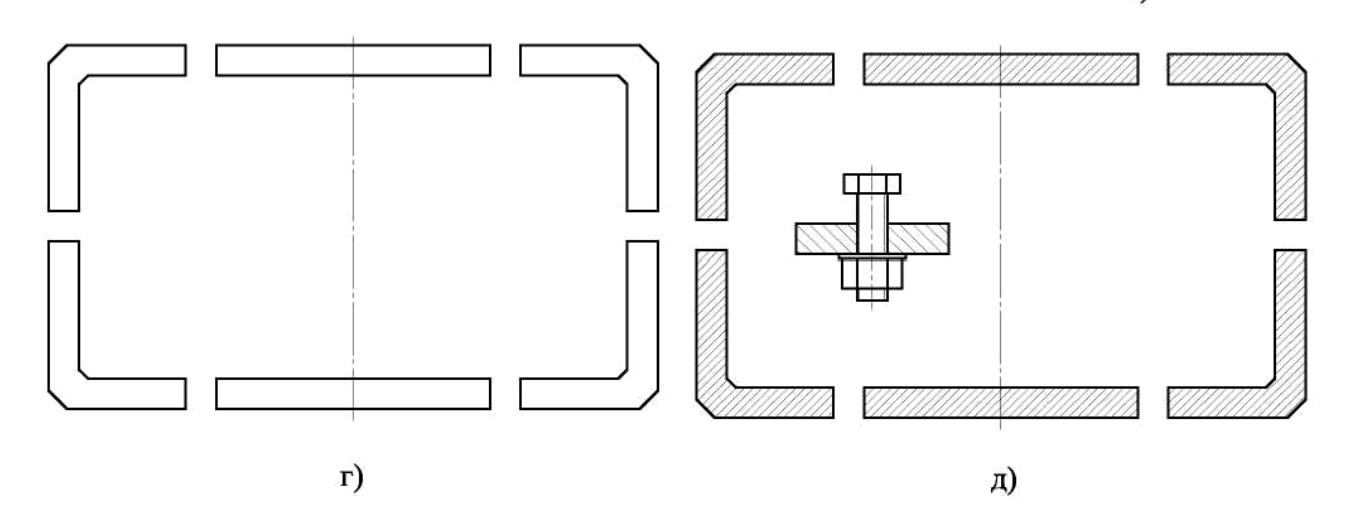

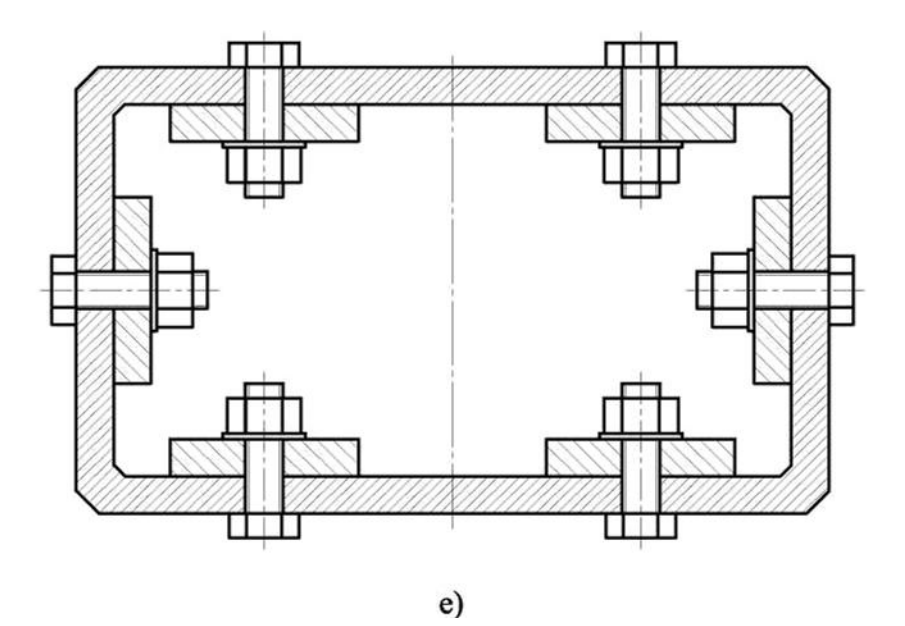

Рис 4.12. - Последовательность выполнения задания

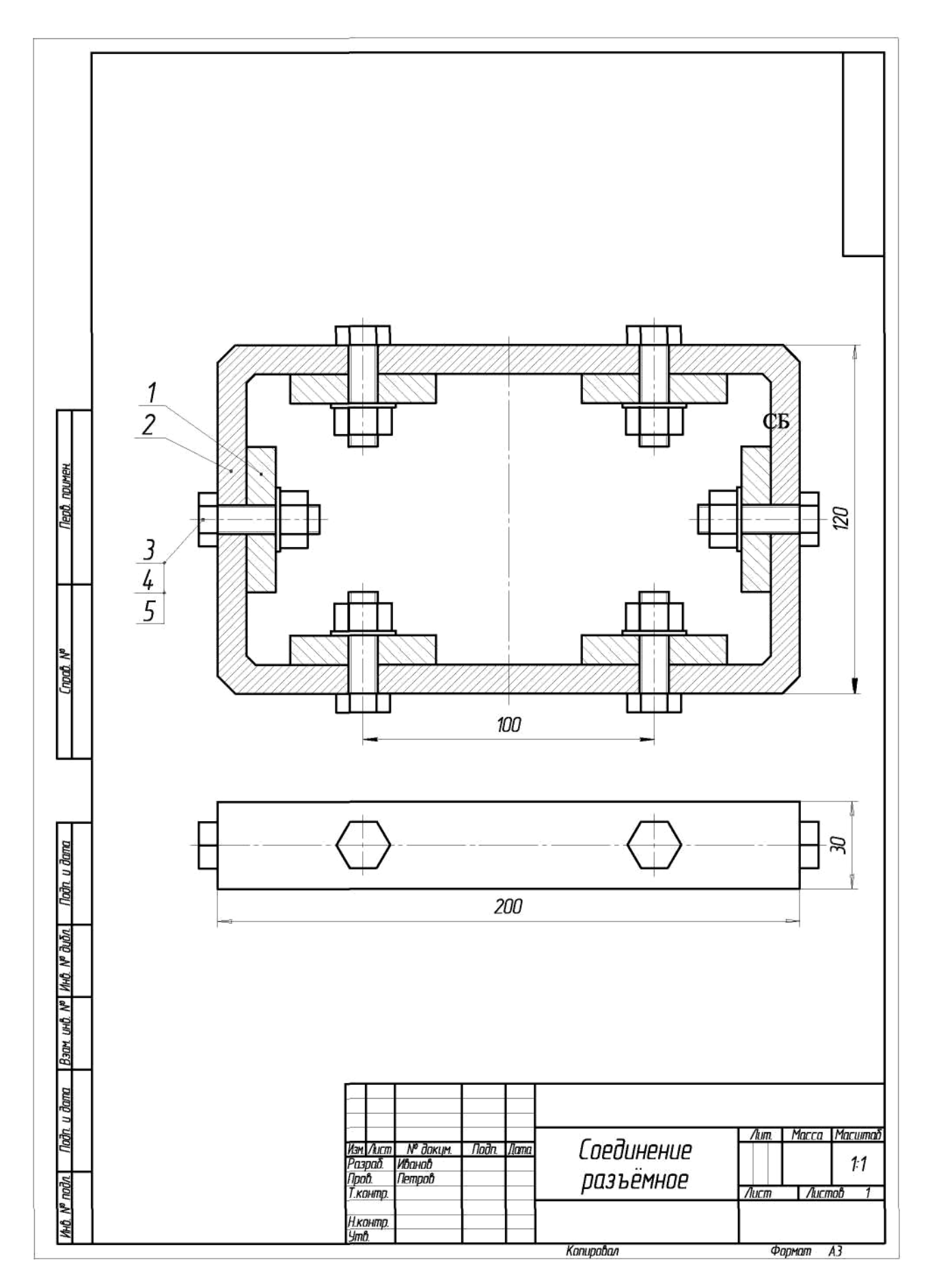

Рис. 4.13. - Пример выполненной работы

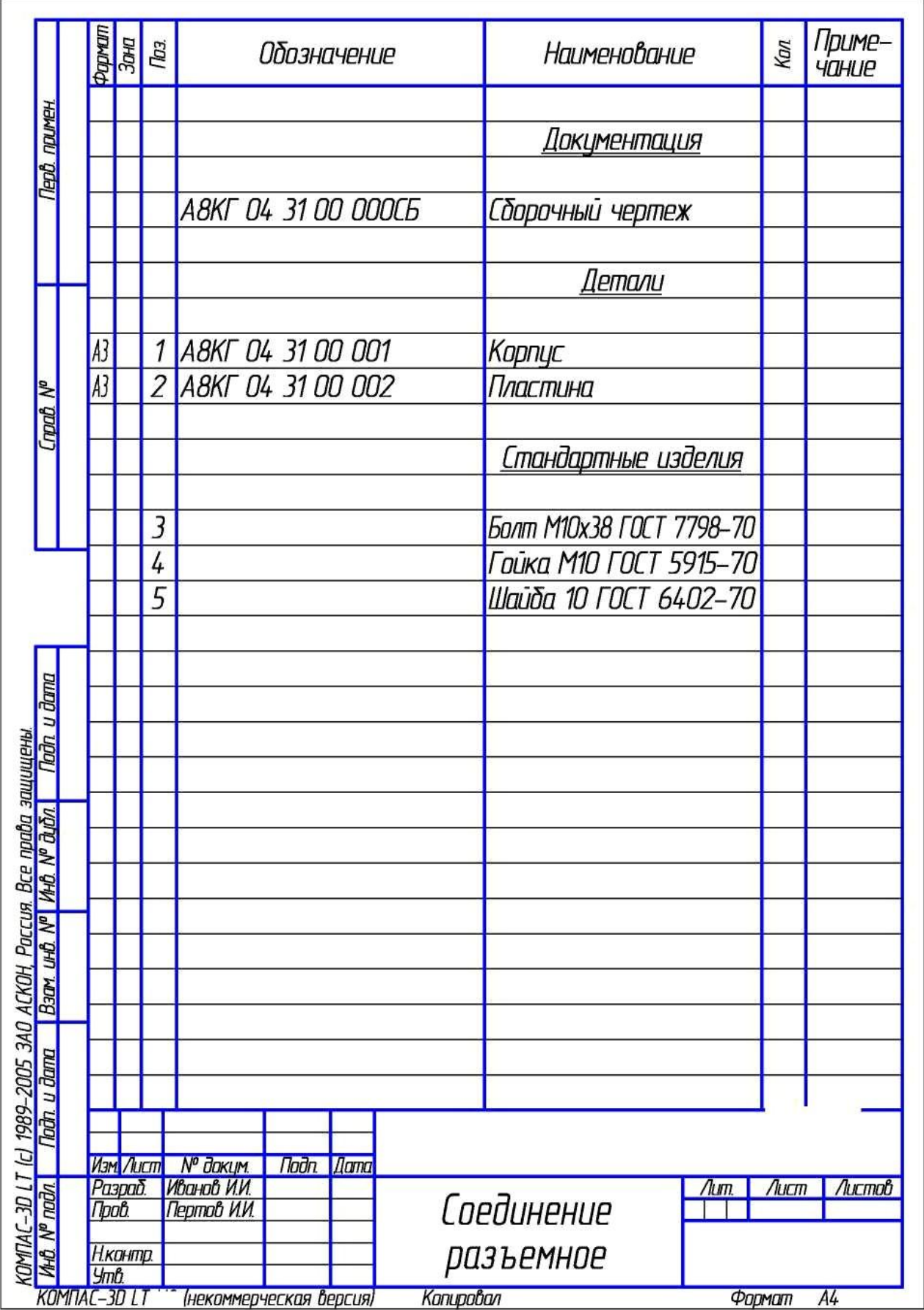

Рис. 4.14. - Спецификация

# **ЛАБОРАТОРНАЯ РАБОТА № 5 Создание 3D-Mодели**

**Цель**: изучение основных команд построения трехмерных моделей. **Содержание**: создание трехмерной модели, состоящей из простых графическихпримитивов.

## **5.1 Общие сведения**

Общим принципом твердотельного моделирования является выполнение над телами булевых операций: объединения, вычитания и пересечения.

Принцип формообразования объемных геометрических элементов определяется перемещением в пространстве плоской фигуры, называемой эскизом. В зависимости от вида перемещения - прямолинейное, вращательное или криволинейное - образуются соответствующие тела. Так, прямолинейное перемещение порождает призмы, пирамиды, цилиндры или конусы. Вращением плоской фигуры создаются тела вращения. Криволинейное перемещение позволяет создавать тела, ограниченные сложными криволинейными поверхностями. Создавая различные формы эскизов, а также комбинируя различные перемещения, можно создавать тела практически произвольной формы.

После построения 3D-модели детали можно получить ее чертеж. Для этого нужно указать необходимые виды, провести линии разрезов и сечений. Чертеж создается в автоматизированном режиме.

## **5.2 Основные элементы интерфейса 3D-моделирования**

Основные элементы интерфейса 3D-моделирования во многом аналогичны элементам интерфейса при 2D-моделировании. Имеются и отличия. Так, состав компактной панели существенно отличается. Добавлена новая панель - **Дерево построения** (рис. 5.1). В ней отражается весь процесс построения модели. В состав **Инструментальных панелей** и **Главного меню**  введены команды, необходимые для трех- мерного моделирования.

Процесс формообразования трехмерной модели начинается с ее первого фрагмента - основания. Основание может быть создано одним из четырех способов: выдавливанием, вращением, кинематически и по сечениям.

Создание основания начинается с эскиза, который располагается в одной из координатных плоскостей: **Фронтальной**, **Горизонтальной** или **Профильной**. Других плоскостей пока нет. Выбор плоскости зависит от ориентации детали в пространстве. В дальнейшем, при формировании других элементов модели, эскиз может выполняться также на гранях модели или вспомогательных плоскостях.

В процессе формировании модели возникает необходимость в изменении ее ориентации в пространстве. Для вызова нужной команды выберите ее название из меню Вид или нажмите кнопку **Ориентация** на инструментальной панели **Вид**. В первом случае возможность изменения текущей ориентации на стандартную или пользовательскую предоставляет диалоговое окно, показанное на рис. 5.2.

Другой способ задания нужной ориентации модели заключается в выборе команды из меню кнопки <sup>3</sup> • Ориентация (рис. 5.3).

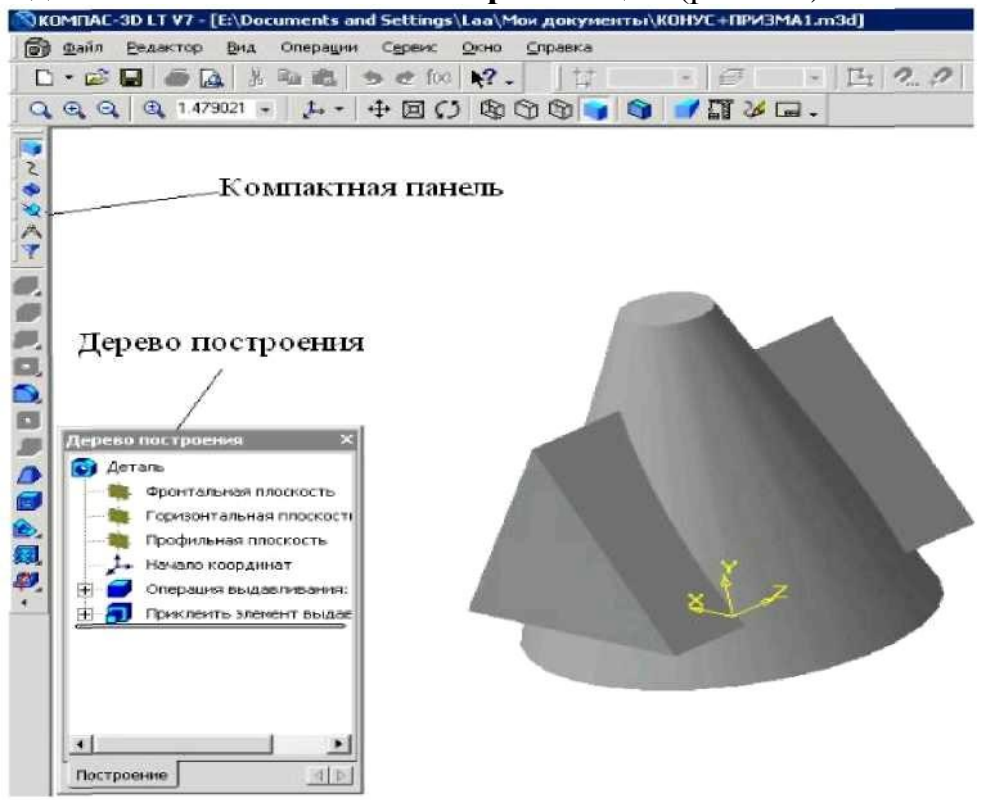

Рис.5.1. – Главное окно КОМПАС при создании документа **Деталь**

В системе КОМПАС имеется несколько типов отображения модели (рис. 5.4). Нужная команда, управляющая режимом отображения, выбирается из меню **Вид-Отображение** или нажатием кнопки соответствующей команды на панели инструментов.

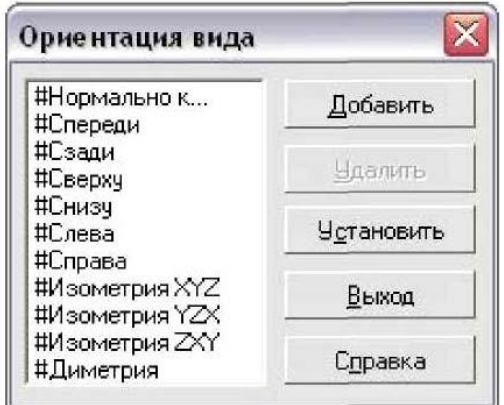

Рис. 5.2. - Диалоговое окно **Ориентациявида**

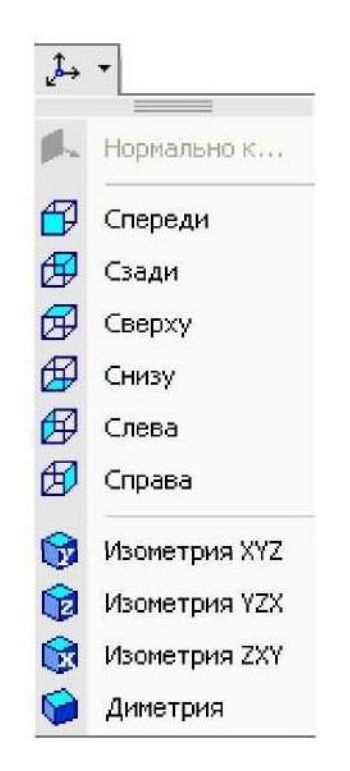

Рис. 5.3. - Диалоговое окно **Ориентация**

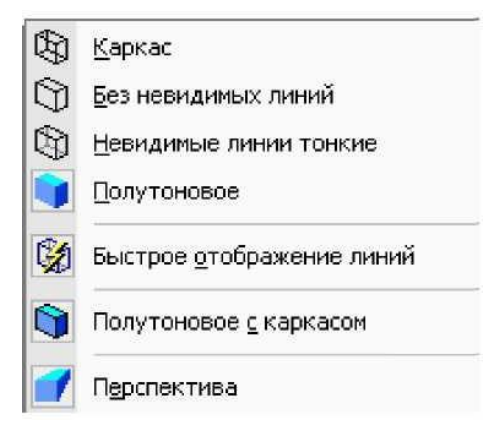

Рис. 5.4. - Способы отображения модели на экране

Ниже приведены основные команды пункта **Операции Главного меню**, использующиеся для построения трехмерных моделей.

## **5.3 Команды построения трехмерных моделей**

Одним из вариантов выбора команд для создания трехмерных моделей является пункт **Операции Выпадающего меню**. Этот пункт имеет список из 21 команды, расположенных в 5 блоках (рис. 5.5).

В первом блоке находятся команды **Эскиз** и **Эскиз из библиотеки**. Первая команда предполагает выполнение эскиза вручную (средствами графического редактора), а вторая - выбор эскиза из библиотеки.

Во втором блоке находится восемь команд формообразования 3Dмодели по его эскизу: **Операция**, **Деталь-заготовка**, **Приклеить**, **Вырезать**, Пространственныекривые, Поверхность, Ось и Плоскость.

В третьем блоке находится команда **Линия разъема**, предназначенная для

разбиения граней.

Четвертый блок содержит семь команд: **Фаска**, **Скругление**, **Отверстие**, **Реб- ро жесткости**, **Уклон**, **Оболочка** и **Сечение**. Эти команды предназначены для редак- тирования полученной ранее трехмерной модели. В последнем блоке приводятся ко- манды, позволяющие копировать 3D-модели различными способами: **Массив эле- ментов**, **Зеркальный массив** и **Зеркально отразить все**.

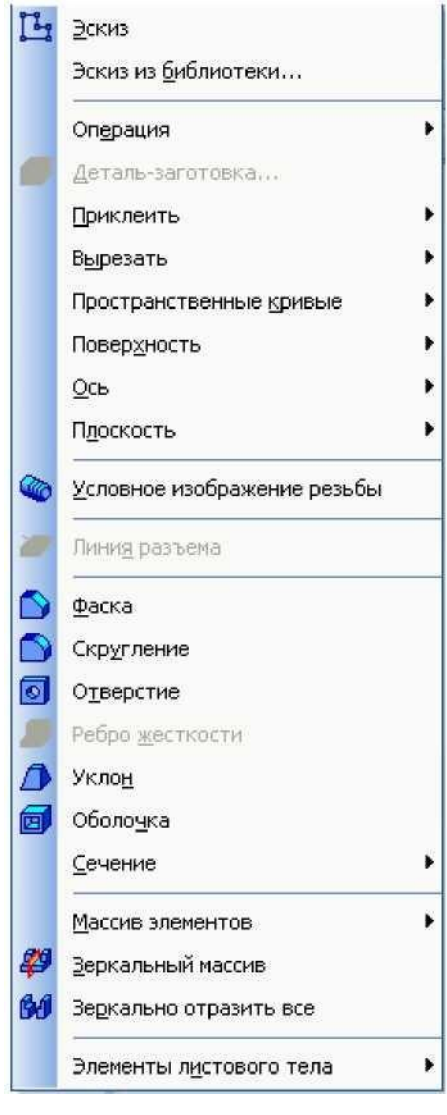

Рис 5.5. - Команды раздела **Операции Выпадающего меню**

В предлагаемом лабораторном практи куме рассматривается большинство из этих команд, необходимых для выполнения лабораторных работ.

#### *5.3.1 Команда Эскиз*

Команда **Эскиз** предназначена для соз дания плоского изображения, используемого в дальнейшем при создании трехмерного объекта различными способами. Она доступна, если выделен какой-либо эскиз или плоский объект. Для вызова команды **Эскиз** нужно нажать кнопку **1** на панели инструментов или вы- брать ее название из меню **Операции** (рис. 5.5). Если кнопка **Эскиз** нажата, то это свидетельствует, что система находится в режиме редактирования эскиза. В нем доступны все команды построения графических объектов, команды измерения и ряд других. На рис. 5.6 в **Дереве построений** для выполнения эскиза выбрана координатная плоскость **XY**, кнопка **Эскиз** нажата, а эскиз находится в режимесоздания.

Порядок построения в эскизах ничем не отличается от порядка построения аналогичных объектов в графическом документе. После построения эскиза для возвращения в режим работы с 3D-моделью нужно отжать кнопку Эскиз.

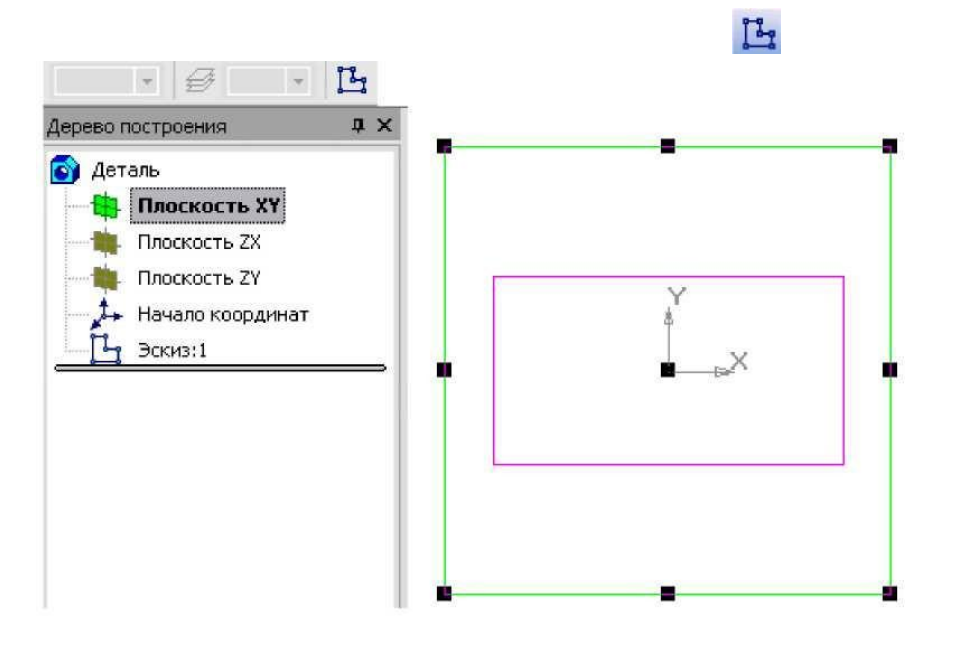

Рис. 5.6. - Создание эскиза на координатной плоскости

## *5.3.2 Команда Эскиз из библиотеки*

Эта команда позволяет создать на выделенной плоскости или плоской грани новый эскиз, для которого в качестве изображения используется фрагмент из библиотеки. После вызова команды на вкладке **Параметры Панели свойств**  появляется панель выбора эскиза из библиотеки (рис. 5.7), представляющая собой библиотеку фрагментов. После выделения нужного фрагмента из списка его изображение появляется в области просмотра на панели выбора эскиза. В окне модели появляется фантом этого фрагмента. По умолчанию точка вставки фрагмента совпадает с началом координат эскиза, а угол поворота равен нулю. Эти параметры могут быть изменены на вкладке **Параметры**. Размеры фрагмента могут быть изменены в режиме редактирования после вставки его из библиотеки.

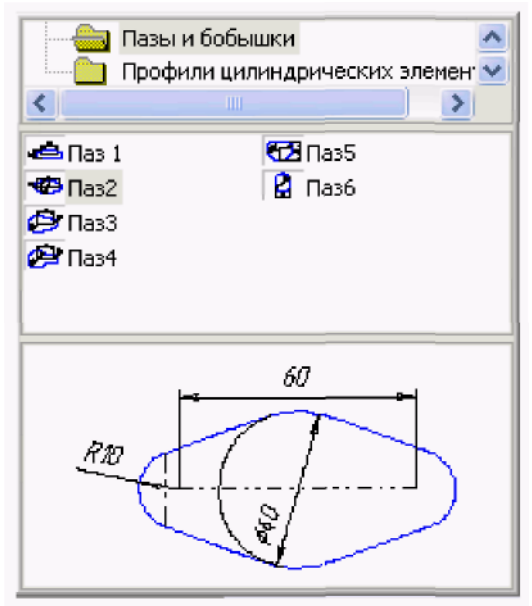

Рис. 5.7. - Панель выбора эскиза из библиотеки

#### *5.3.3 Команда Операция*

Формообразующее перемещение эскиза, в результате которого образуется объ- емный элемент, называется операцией. Система КОМПАС располагает четырьмя операциями: **Выдавливание**, **Вращение**, **Кинематическая** и **По сечениям**.

#### *5.3.3.1 Команда Выдавливание*

Команда **Выдавливание** позволяет создать основание детали, представляющее собой тело выдавливания. Тело выдавливания образуется путем перемещения эскиза в направлении, перпендикулярном его плоскости. Команда доступна, если выделен один эскиз. Для вызова команды нажмите кнопку **Операция выдавливания** на инструментальной панели редактирования детали или выберите ее название из меню **Операции**.

Задайте направление, в котором требуется выдавливать эскиз: **Прямое на- правление**, **Обратное направление**, **Два направления** и **Средняя плоскость** (рис. 5.8). Выберите вариант определения величины выдавливания из списка Способ: **На расстояние, Через все, До вершины, До поверхности, До ближайшей поверхности**(рис. 5.9).

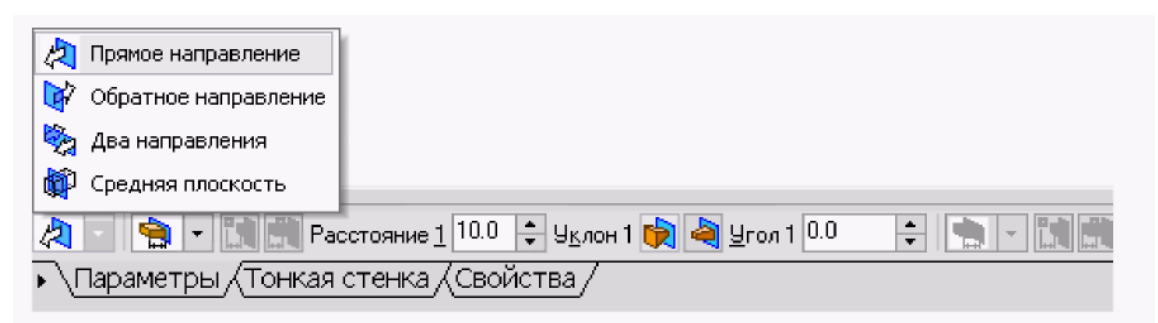

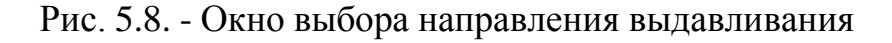

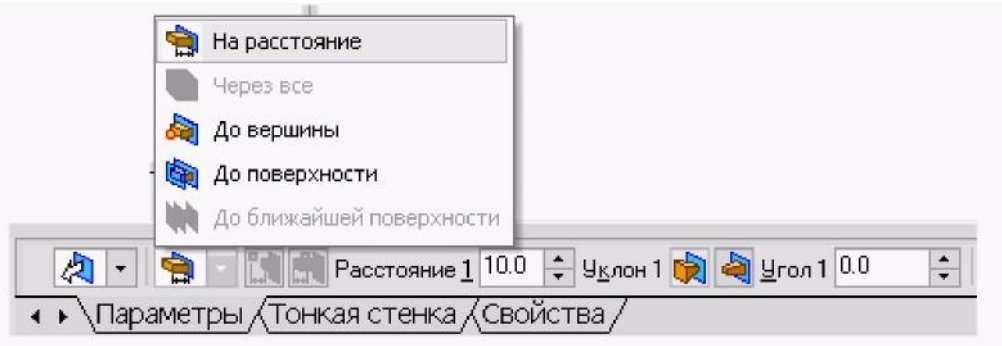

Рис. 5.9. - Окно выбора величины выдавливания

Выбор варианта **На расстояние** означает, что выдавливание может производиться только на заданное расстояние.

Выбор варианта **Через все** означает, что величина выдавливания определяется автоматически: эскиз выдавливается до грани, наиболее удаленной от плоскости эскиза в направлении выдавливания.

Вариант **До вершины** означает, что глубина выдавливания определяется автоматически по положению указанной пользователем вершины. При этом плоскость, ограничивающая выдавливаемый элемент, должна «заходить» за вершину или «не доходить» до нее на заданное расстоянии. При выборе варианта **До вершины** требуется указать эту вершину в окне детали.

Выбор варианта **До поверхности** означает, что глубина выдавливания определяется автоматически после указания пользователем соответствующей поверхности. При этом поверхность, ограничивающая элемент, должна «заходить» за поверхность или «не доходить» до нее на заданное расстояние. Форма «торца» элемента повторяет форму указанной поверхности. При выборе варианта **До поверхности** требуется указать эту поверхность (плоскость, грань) в окне детали (указанная поверхность подсвечивается). Если указанная грань криволинейная, проекция выдавливаемого эскиза должна полностью принадлежать этой грани.

Выбор варианта **До ближайшей поверхности** означает, что величина выдавливания определяется автоматически: эскиз выдавливается до грани, наименее удаленной от плоскости эскиза в направлении выдавливания. Форма

«торца» элемента повторяет форму ограничивающей его поверхности. Ввод величины выдавливания осуществляется в поле **Расстояние 1** на вкладке **Параметры**.

Чтобы наклонить боковые грани элемента выдавливания, нужно выбрать направление уклона с помощью переключателя **Уклон 1** и ввести значение угла в поле **Угол**.

Если было выбрано выдавливание в двух направлениях, то способ определения глубины выдавливания и числовые параметры (в полях **Расстояние 2**, **Угол 2** и **Уклон 2**) требуется задать дважды - для прямого и обратного направления.

Если был выбран вариант **Средняя плоскость**, то параметры задаются один раз. При этом заданное расстояние понимается как общая глубина выдавливания (то есть в каждую сторону откладывается его половина). Параметры уклона считаются одинаковыми в обоих направлениях.

Управление построением тонкостенных элементов всех типов (**выдавливания,вращения, по сечениям и кинематического**) производится на вкладке **Тонкая стенка Панели свойств**. Способ задания толщины стенки выбирается с помощью списка **Тип построения** тонкой стенки. Выбор варианта **Нет** означает отказ от создания тонкой стенки. Для создания тонкой стенки введите нужное значение в поле **Толщина стенки** (рис. 5.10). Если выбрано создание тонкой стенки В двух направлениях, толщину требуется ввести дважды (для направлений внутрь и наружу). Если поверхность тела была выбрана в качестве средней плоскости стенки, то введенное значение толщины считается общим (в каждом направлении откладывается его половина). Изменение толщины стенки или способа ее определения отображается на фантоме элемента в окне детали. Это позволяет оценить правильность задания параметров стенки и при необходимости откорректировать их.

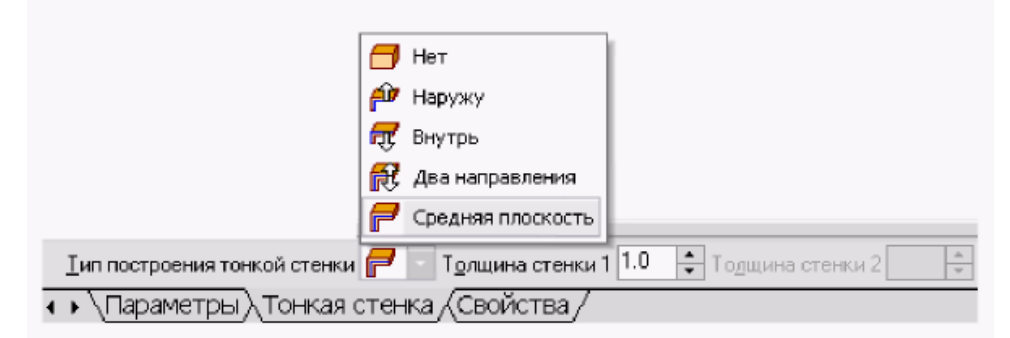

Рис. 5.10. - Способы задания толщины стенки

Настройка свойств поверхности производится на вкладке **Свойства Панели Свойств.**

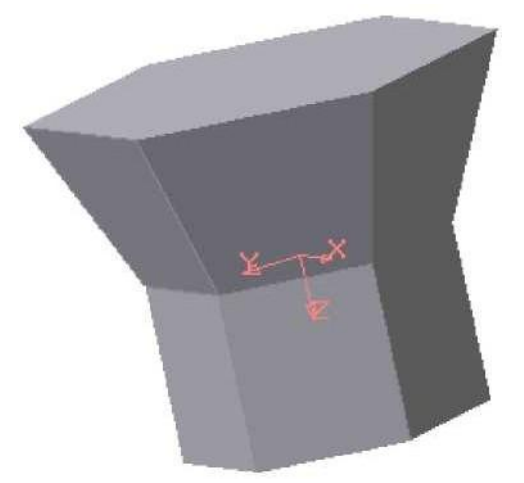

Рис. 5.11. - Модель тела, созданного вы- давливанием шестиугольника в двух направлениях

В поле **Наименование** автоматиче-ски введено название операции. Оно будет отображаться в **Дереве построения**.

Для изменения цвета модели включите опцию **Использовать цвет детали** на вкладке **Свойства Панели Свойств**. Цвет выбирается из раскрывающегося списка **Цвет**. Список доступен при выключенной опции **Использовать цвет детали**. Чтобы задать оптические свойства поверхности, переместите на нужное расстояние соответствующий «ползунок». Числовое значение парамет ра будет отображаться в справочном поле. Настройка оптических свойств дос- тупна при выключенной опции **Исполь- зовать цвет детали**.

Пример построения модели, полученной выдавливанием шестиугольника в двух направлениях, приведен на рис. 5.11. Для этого прежде в координатной плоскости **XY** был выполнен шестиугольник, а затем на вкладке **Параметры Панели свойств** выбраны **Два направления** выдавливания, причем по одному направлению на Расстояние  $1^{20.0}$   $\div$  расстояние 20 ми по  $\div$  без уклона, а по Расстояние 2 20.0 другому направлению также на расстояние 20 мм, но

Уклон 2 2 4 Угол 2 22.0  $\div$  с уклоном наружу под углом 20°.

#### *5.3.3.2 Команда Операция вращения*

Команда **Операция вращения** позволяет создать модель детали, представляющую собой тело вращения. Команда доступна, если выделен один эскиз. Для вызова команды нажмите кнопку **Операция вращения** на инструментальной панели редактирования детали или выберите ее название из меню **Операции**.

Группа переключателей **Способ** на вкладке **Параметры Панели свойств**  позволяет выбрать способ построения тела (тороид или сфероид), если вращаемый кон- тур не замкнут (рис. 5.12).

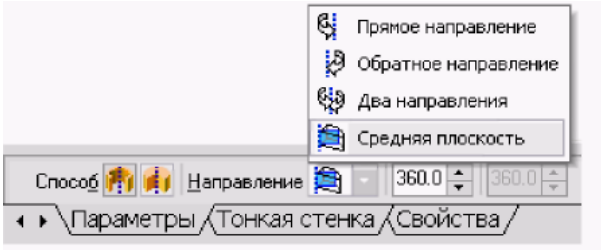

Рис. 5.12. - Выбор способа построения тела вращения

Указав направление вращения контура, нужно выбрать строку в списке **На- правление**: **Прямое направление**, **Обратное направление**, **Два направления** и **Средняя плоскость**. Затем задайте угол, на который будет производиться вращение. Для вращения в двух направлениях угол требуется ввести дважды - для прямого и об- ратного направления. Если был выбран вариант **Средняя плоскость**, то угол задается один раз. Он воспринимается системой как общий угол, то есть в каждую сторону от кладывается его половина.

Управление построением тонкостенных элементов производится на вкладке

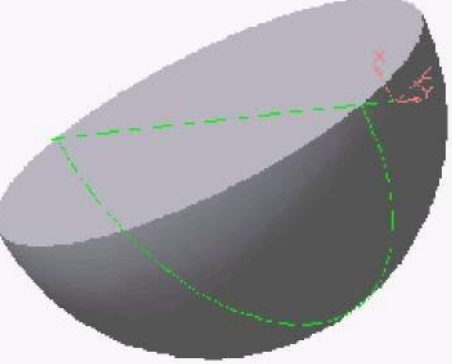

**Тонкая стенка Панели свойств**. Рис. 5.13. - Модель половины шара

Способ задания толщины стенки выбирается из списка **Тип построения тонкой стенки**. Выбор варианта **Нет** означает отказ от создания тонкойстенки. Для задания толщины введите нужное значение в поле **Толщина стенки**. Если выбрано создание тонкой стенки в двух направлениях, толщину требуется ввести дважды (для направлений внутрь и наружу). Изменение толщины стенки или способа ее определения отображается на фантоме элемента в окне детали. Это позволяет оценить правильность задания параметров стенки и при необходимости откорректировать их. Настройка свойств поверхности элемента осуществляется так же, как и при выдавливании.

Пример модели половины шара, полученной в результате вращения половиныкруга в двух направлениях на 90°, показан на рис. 5.13.

#### *5.3.3.3 Команда Операция кинематическая*

Эта команда позволяет создавать модель детали, представляющую результат перемещения эскиза (образующей) вдоль выбранной траектории. При построении кинематической поверхности используются как минимум два эскиза: в одном из них изображена образующая кинематического элемента (кинематической поверхности), в остальных - траектория движения сечения. Эти эскизы задают определитель **Операции кинематической**. В эскизе - сечении (образующая) находится только один кон тур, который может быть разомкнутым или замкнутым. Если траектория (направляющая) состоит из одного эскиза, должны выполнять следующие условия:

• в эскизе-траектории может быть только один контур;

• контур может быть разомкнутым или замкнутым;

• в разомкнутом контуре его начало должно лежать в плоскости эскиза-сечения;

• в замкнутом контуре он должен пересекать плоскость эскизасечения. Если траектория состоит из нескольких эскизов, должны выполняться следую-

щие условия:

• в каждом эскизе-траектории может быть только один контур;

• контур должен быть разомкнутым;

• контуры в эскизах должны соединяться друг с другом последовательно (начальная точка одного совпадает с конечной точкой другого);

• если эскизы образуют замкнутую траекторию, то она должна пересекатьплоскость эскиза-сечения;

• если эскизы образуют незамкнутую траекторию, то её начало должно ле-жать в плоскости эскиза-сечения.

Для вызова команды нажмите кнопку **Кинематическая операция**  на ин- струментальной панели редактирования детали или выберите её название из меню **Операции**. Группа переключателей <sup>Движение сечения **罗 E** Y</sup> **Движение сечения** по- зволяет выбрать один из трёх типов перемещения сечения вдоль траектории: **Сохра- нять угол наклона, Параллельно самому себе и Ортогонально траектории**. Для указания параметров выполнения операции следует нажать кнопку **Сече- ние**, затем определить траекторию, нажав кнопку **Траектория**.

Построение тонкостенного кинематического элемента и настройка свойств поверхности элемента ничем не отличается от рассмотренных выше операций выдавливания и вращения.

Пример выполнения кинематической операции по заданному определителю (рис. 5.14) показан на рис. 5.15.

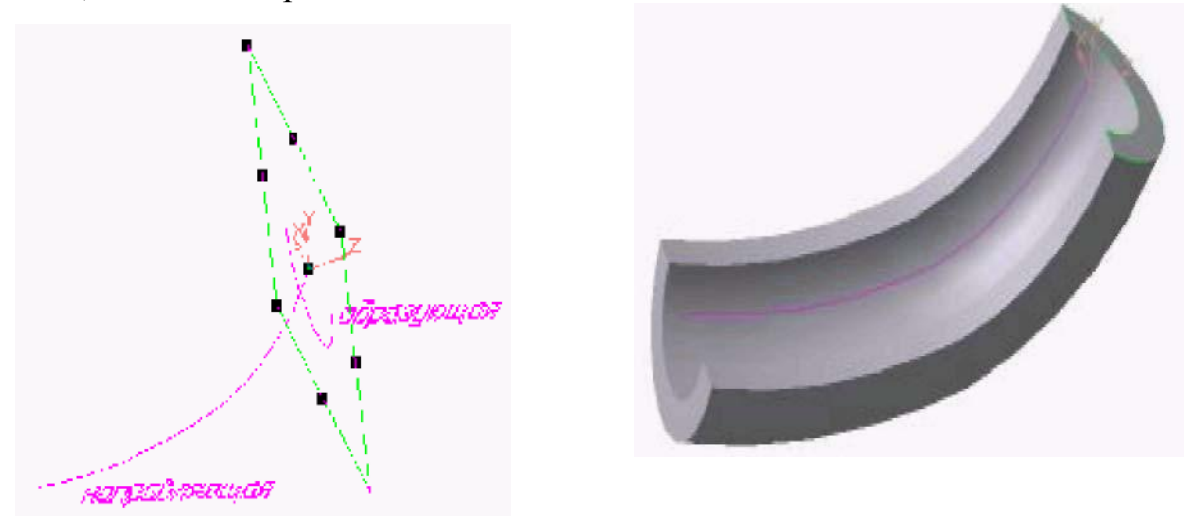

- Рис. 5.14. Определитель кинематическойоперации
- Рис. 5.15. Модель тела, образованногокинематической операцией

#### *5.3.3.4 Команда Операция по сечениям*

Команда **Операция по сечениям** позволяет создать основание детали, указав несколько его сечений, изображённых в разных эскизах. Если необходимо, можно указать направляющую - контур, задающий направление построения элемента по сечениям. Команда доступна, если в детали существует хотя бы два эскиза. Требования к эскизам элемента по сечениям следующие:

• эскизы могут быть расположены в произвольно ориентированных плоскостях;

- эскиз начального (конечного) сечения может содержать контур или точку;
- эскиз промежуточного сечения может содержать только контур;
- контур в эскизе может быть только один
- контуры в эскизах должны быть или все замкнуты, или все разомкнуты.Требования к эскизу осевой линии следующие:
- в эскизе может быть только один контур;
- контур может быть разомкнутым или замкнутым;
- контур должен пересекать плоскости всех эскизов;
- эскиз должен лежать в плоскости, не параллельной плоскостям эскизов се-

#### чений.

Для вызова команды нажмите кнопку **(Операция по сечениям)** на инст- рументальной панели редактирования детали или выберите её название из меню **Операции**.

Чтобы задать сечение элемента, нажмите кнопку **Сечение** на вкладке **Пара- метры Панели свойств** и укажите нужные эскизы в Дереве построения (рис. 5.16) или в окне модели.

Перечень эскизов в порядке их указания появляется в окне **Список сечений** (рис. 5.17). В этом же порядке сечения будут соединены при построении элемента. Чтобы изменить порядок следования сечений или удалить

какие-либо из них, воспользуйтесь кнопками  $\begin{matrix} \times & \bullet & \bullet \\ \end{matrix}$  над списком.

Чтобы задать осевую линию, задающую общее направление построения элемента, нажмите кнопку на вкладке **Параметры и укажите** нужный объект.
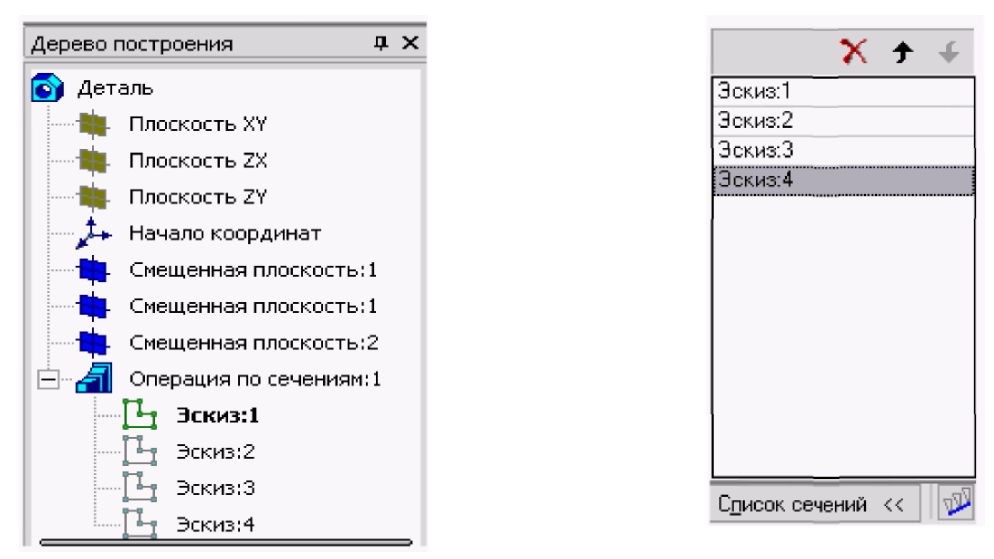

Рис. 5. 16. - Выбор эскизов в **Дереве по-строения**

## Рис. 5.17. - Окно **Список сечений**

В качестве осевой линии может использоваться любая пространственная или плоская кривая, например: криволинейное ребро, спираль, сплайн, контур в эскизе. Если осевой линией является контур в эскизе, то он должен подчиняться перечисленным выше требованиям.

Если осевая линия выбрана неверно, её можно указать повторно, не выходя из команды. Для этого щёлкните мышью по нужному объекту. Выделение с ранее указанной кривой будет снято. Выбранной для выполнения операции окажется заново указанная кривая. Операция по сечениям может быть выполнена и без указания осе- вой линии.

В **Списке сечений** начальное и конечное сечения служат для управления способом построения тела у их границы. Группа переключателей <u>С</u> **Траектория** позволяет выбрать способ определения порядка соединения сечений. Активизация переключателя (**Автоматическая генерация траекторий**) означает, что система автоматически определит, какие точки сечений соединять при построении элемента.

Активизация переключателя (**Генерация траектории по указанным точкам**) означает, что эскизы будут соединены по точкам, ближайшим к точкам их указания. Если эскизы указываются в **Дереве построения модели**, срабатывает алго- ритм автоматической генерации пути. Если сечения не выпуклые, указываете траек- торию вручную.

Построение тонкостенного кинематического элемента и настройка свойств поверхности элемента ничем не отличаются от рассмотренных выше операций выдавливания и вращения, кроме следующего условия. Построение тонкостенного тела по сечениям возможно, если только все эскизы - сечения содержат контуры. Использовать эскизы, содержащие точки, для создания такого элемента нельзя. Примеры использования **Операции по сечениям** для криволинейной и прямолинейной направляющих показан на рис. 5.18 и 5.19, соответственно.

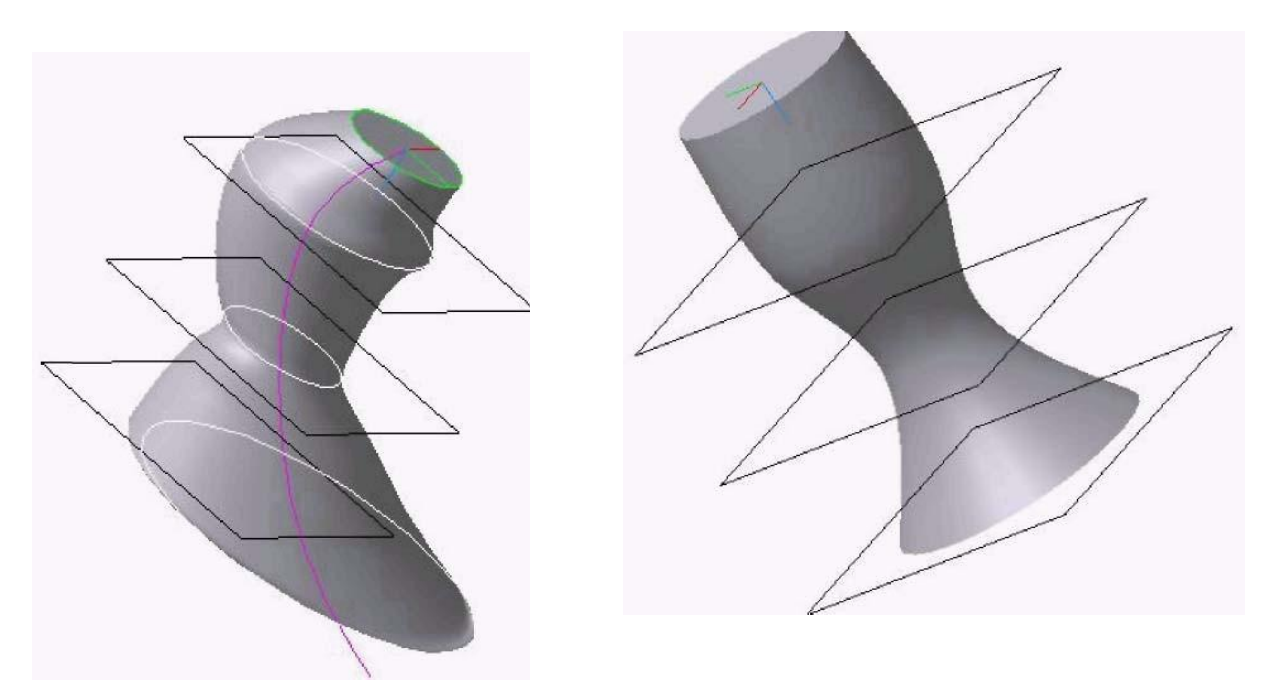

Рис. 5.18. - Модель тела с криволинейнойнаправляющей Рис. 5.19. - Модель тела с прямолинейнойнаправляющей

## *5.3.4 Команда Приклеить*

После образования основания детали любым из четырех возможных способов - выдавливанием, вращением, кинематическим способом и по сечениям - дальнейшее преобразование детали идет с использованием команд **Приклеить**  и **Вырезать**. Приклеить необходимый элемент к основанию детали также можно любым из четырех возможных способов, поэтому эта команда имеет подменю из четырех команд: **Выдавливанием**, **Вращением**, **Кинематически** и **По сечениям** (рис. 5.20).

#### *5.3.4.1 Команда Приклеить выдавливанием*

Команда **Приклеить** выдавливанием позволяет добавить к детали формообразующий элемент, представляющий собой тело выдавливания. Команда доступна, есливыделен один эскиз.

Требования к эскизу приклеиваемого элемента выдавливания следующие:

• в эскизе приклеиваемого элемента выдавливания может быть один или не- сколько контуров;

• допускается любой уровень вложенности контуров.

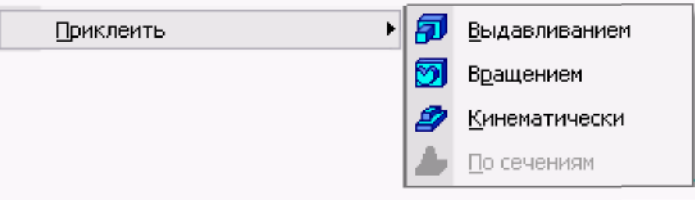

Рис. 5.20. - Команды меню **Операции**

Для вызова команды нажмите кнопку **П** - **Приклеить выдавливанием** на инструментальной панели редактирования детали или выберите ее название из меню **Операции** (рис. 5.20).

С помощью списка **Направление** на вкладке **Параметры Панели свойств** задайте направление, в котором требуется выдавливать эскиз. Выберите способ определения глубины выдавливания из соседнего списка **В Способ** (рис.5.21).

Введите величину, характеризующую глубину выдавливания, в поле **Расстоя- ние** на вкладке **Параметры** (рис. 5.21).

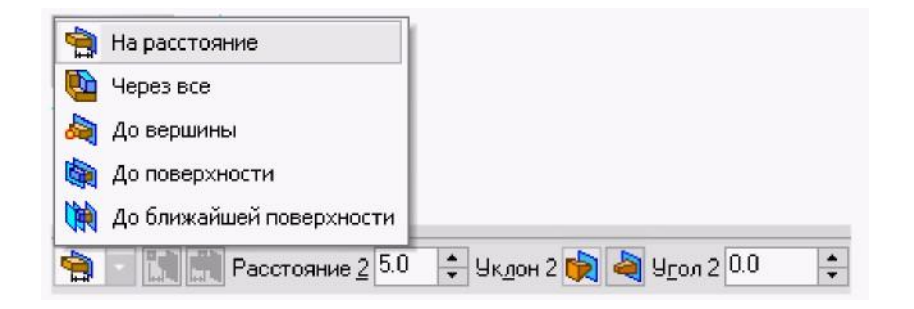

Рис. 5.21. - Выбор способа определения глубины выдавливания и ее параметров

Чтобы наклонить боковые грани элемента выдавливания, выберите направление уклона с помощью переключателя **Уклон**. Этот переключатель имеет два положения: **Наружу** и **Внутрь**. Введите значение угла наклона в поле Угол.

Если было выбрано выдавливание в двух направлениях, то способ определения глубины выдавливания и числовые параметры (расстояние выдавливания, угол и направление уклона) требуется задать дважды - для прямого и обратного направлений.

Если был выбран вариант **Средняя плоскость**, то параметры задаются один раз. При этом возможно выдавливание только на расстояние. Заданное расстояние понимается как общая глубина выдавливания (то есть в каждую сторону откладывается его половина). Параметры уклона считаются одинаковыми в обоих направлениях.

Управление построением тонких стенок производится на вкладке **Тонкаястенка Панели свойств** (рис. 5.22).

Укажите способ задания толщины стенки с помощью списка Тип построениятонкой стенки. Выбор варианта **Нет** означает отказ от создания тонкой стенки.

Введите нужное значение в поле **Толщина стенки**

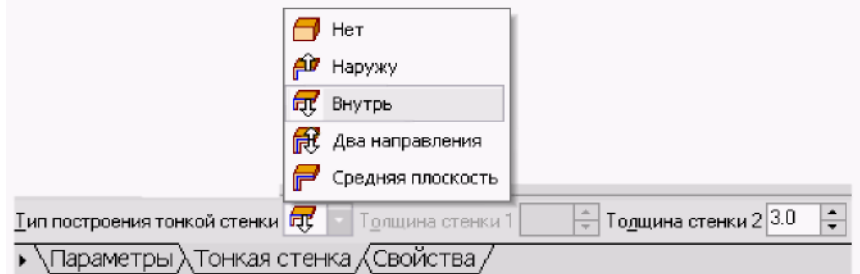

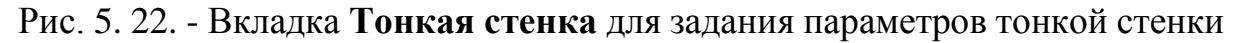

.

Если выбрано создание тонкой стенки В двух направлениях, толщину требуется ввести дважды (для направлений внутрь и наружу).

Если поверхность тела была выбрана в качестве средней плоскости стенки, то введенное значение толщины считается общим (в каждом направлении откладываетсяполовина).

Изменение толщины стенки или способа ее определения отображается на фантоме элемента в окне детали (рис. 5.23). Это позволяет оценить правильность задания параметров стенки и при необходимости откорректировать их.

Если контуры в эскизах элемента **выдавливания**, **кинематического** или **по сечениям** не замкнуты (а также при создании тороида вращением незамкнутого контура), может быть построен только тонкостенный элемент. В этих случаях вариант **Нет** в списке **Тип** недоступен.

Использование команды **Приклеить выдавливанием** показано на примере приклеивания к шестигранной усеченной пирамиде тонкостенного цилиндра (рис. 5.24).

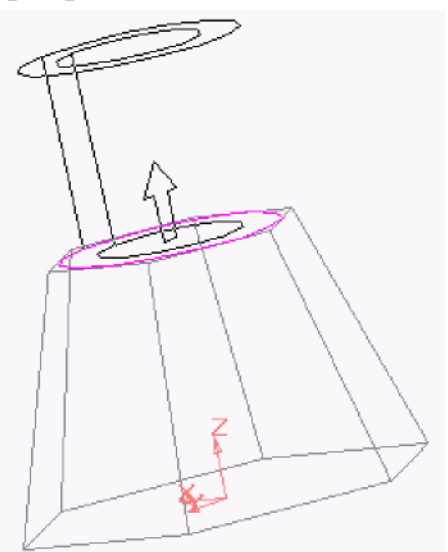

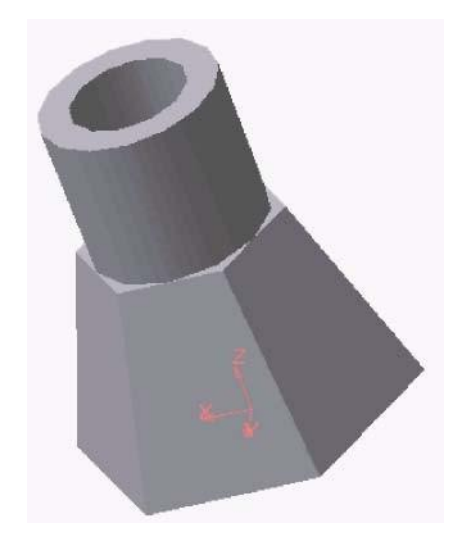

Рис. 5.23. - Фантом элемента модели приприклеивании выдавливанием Рис.5.24. - Модель детали с приклееннымтонкостенным цилиндром

## *5.3.4.2. Команда Приклеить вращением*

Команда **Приклеить вращением** позволяет добавить к детали формообразующий элемент, представляющий собой тело вращения. Команда доступна, если выделен один эскиз.

Требования к эскизу приклеиваемого элемента вращения следующее:

• ось вращения должна быть изображена в эскизе отрезком со стилем линии

## **Осевая**;

• ось вращения должна быть одна;

• в эскизе приклеиваемого или вырезаемого элемента вращения может бытьодин или несколько контуров;

- ни один из контуров не должен пересекать ось вращения;
- все контуры должны лежать по одну сторону от оси вращения.

Для вызова команды нужно нажать кнопку (**Приклеить вращением**) на инструментальной панели редактирования детали или выбрать ее название из меню **Операции**.

Для указания направления вращения контура следует выбрать нужную строку всписке **Направление** (рис. 5.25). Здесь же нужно указать угол, на который будет выполняться вращение.

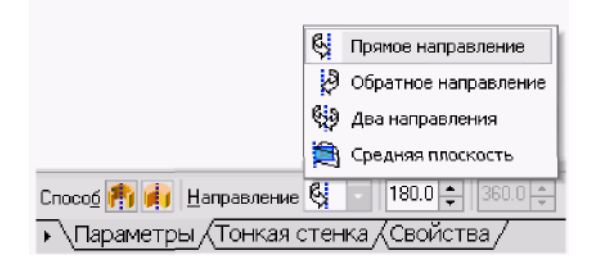

Рис. 5.25. - Выбор направления вращения и угла поворота

Для вращения в двух направлениях угол требуется ввести дважды - для прямого и обратного направления.

Если был выбран вариант **Средняя плоскость**, то угол задается один раз. Вэтом случае откладывается в каждую сторону половина угла.

Использование команды **Приклеить вращением** к исходной модели половинышара показано на рис. 5.26.

# *5.3.4.3 Команда Приклеить кинематически*

Команда **Приклеить кинематически** позволяет добавить к детали тело, представляющее собой результат перемещения эскиза (образующей) вдоль траектории(направляющей). Команда доступна, если в детали существует хотя бы один, не задействованный в других операциях эскиз.

Требования к эскизу (образующей) приклеиваемого кинематического элементаследующие:

- в эскизе (образующей) может быть только один контур;
- контур может быть разомкнутым или замкнутым.

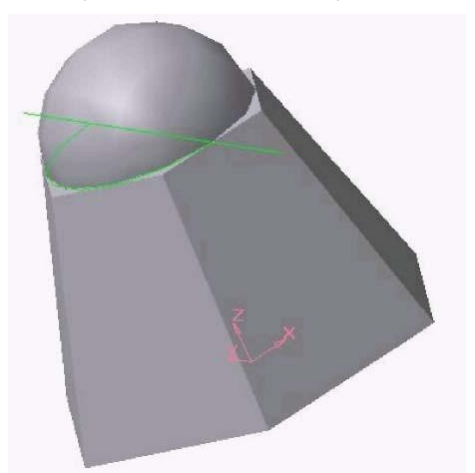

Рис 5.26. - Модель тела с приклеенной половиной шара Траектория, вдоль которой перемещается эскиз-сечение и которая состоит из одного эскиза, должна удовлетворять следующим требованиям:

- в эскизе траектории может быть только один контур;
- контур может быть разомкнутым или замкнутым;
- если контур разомкнут, его начало должно лежать в плоскости эскиза-сечения;
	- если контур замкнут, он должен пересекать плоскость эскиза-сечения.

Если траектория состоит из нескольких **эскизов**, то должны выполняться следующие условия:

- в каждом эскизе траектории может быть только один контур;
- контур должен быть разомкнутым;
- контуры в эскизах должны соединяться друг с другом последовательно

(начальная точка одного должна совпадать с конечной точкой другого);

• если эскизы образуют замкнутую траекторию, то она должна пересекатьплоскость эскиза-сечения;

• если эскизы образуют незамкнутую траекторию, то её начало должно ле-жать в плоскости эскиза-сечения.

Для вызова команды нажмите кнопку <sup>2</sup> Приклеить кинематически на инст-рументальной панели **Редактирование детали** или выберите её из меню **Операции**.

Чтобы задать эскиз-сечение, нажмите кнопку на вкладке **Параметры Панели** свойств и укажите нужный эскиз в **Дереве построения** или в окне модели. Название эскиза появится в справочном поле вкладки.

Чтобы задать траекторию движения сечения, нажмите кнопку на вкладке **Параметры** и укажите нужный объект.

В качестве траектории может использоваться любая пространственная или плоская кривая, например: ребро, спираль, сплайн, контур в эскизе, ломаная кривая.

Если траектория выбрана неверно, её можно указать повторно, не выходя из команды. Просто щёлкните мышью по нужному объекту. Выделение с ранее указан- ной кривой будет снято, выбранной для выполнения операции окажется вновь указанная кривая.

Группа переключателей (**Движение сечения**) позволяет выбрать тип перемещения сечения вдоль траектории: **Сохранять угол наклона**, **Па- раллельно самому себе** и **Ортогонально траектории**.

Построение тонкостенного кинематического элемента и настройка свойств поверхности элемента ничем ни отличается от рассмотренных выше операций.

Результат действия команды **Приклеить кинематически** изображён на рис.

5.27 и 5.28.

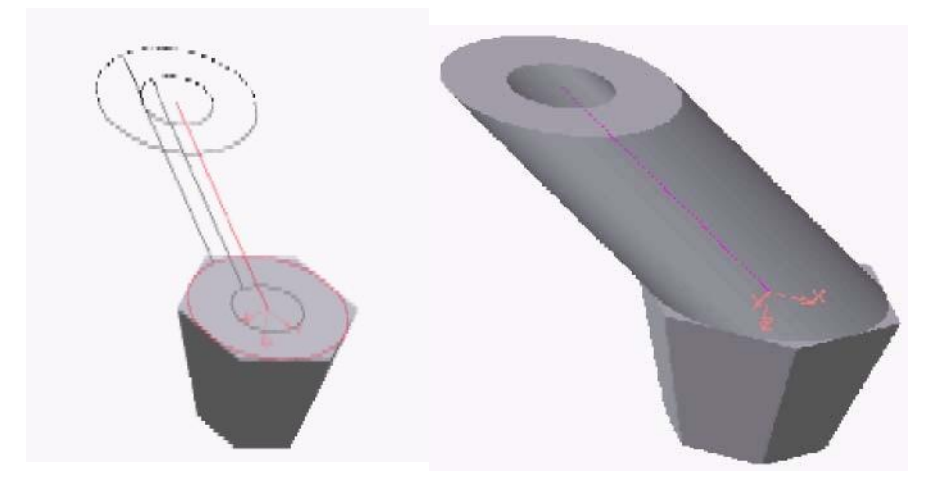

Рис. 5.27. - Фантом элемента модели приприклеивании кинематически Рис. 5.28. - Модель детали с приклеенным тонкостенным цилиндром

Приклеивание проводится к плоской поверхности, образованной выдавливанием шестиугольника. Приклеиваемая модель образована движением окружности по траектории в виде отрезка, наклоненного к плоскости эскиза. Моделирование осуществлено с использованием вкладки **Тонкая стенка** (рис. 5.29).

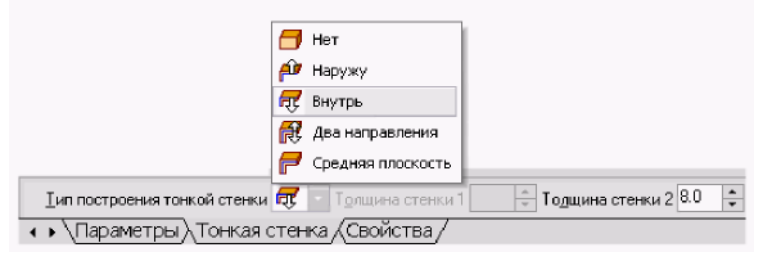

Рис. 5.29. - Окно для задания параметров тонкой стенки

## *5.3.5 Команда Вырезать*

Вырезать элемент из основания детали можно четырьмя способами. Эта ко- манда имеет подменю из четырёх команд: **Выдавливанием**, **Вращением**, **Кинема- тически** и **По сечениям**.

#### *5.3.5.1 Команда Вырезать выдавливанием*

Команда **Вырезать выдавливанием** позволяет вырезать из модели формооб разующий элемент, представляющий собой тело выдавливания.

Команда доступна, если выделен один эскиз.

К эскизу вырезаемого элемента выдавливания предъявляются следующие тре бования:

• в эскизе приклеиваемого или вырезаемого элемента выдавливания можетбыть один или несколько контуров;

• допускается любой уровень вложенности контуров.

Для вызова команды нажмите кнопку (**Вырезать выдавливанием**) на инструментальной панели редактирования **о** детали.

С помощью списка (**Направление**) на вкладке **Параметры Панели свойств** задайте направление, в котором требуется выдавливать эскиз:

**Прямое на- правление**, **Обратное направление**, **Два направления** или **Средняя плоскость**.

Выберите способ определения глубины выдавливания из списка (**Способ**).

Введите величину, характеризующую глубину выдавливания, в поле **Расстояние** на вкладке **Параметры**.

Чтобы наклонить боковые грани элемента выдавливания, выберите направление уклона с помощью переключателя **Уклон** и введите значение угла.

Если было выбрано выдавливание в двух направлениях, то способ определения глубины выдавливания и числовые параметры (расстояние выдавливания, угол и на- правление уклона) требуется задать дважды - для прямого и обратного направления.

Если был выбран вариант **Средняя плоскость**, то параметры задаются один раз. При этом возможно выдавливание только на расстояние, которое понимается как общая глубина выдавливания, то есть в каждую сторону откладывается его половина. Параметры уклона считаются одинаковыми в обоих направлениях.

Управление построением тонкостенных элементов методом выдавливания производится на вкладке **Тонкая стенка Панели свойств**. Для этого следует указать способ задания толщины стенки с помощью списка **Тип построения тонкой стенки**. Выбор варианта **Нет** означает отказ от создания тонкой стенки, для изображения тонкой стенки следует ввести нужное значение в поле **Толщина стенки**.

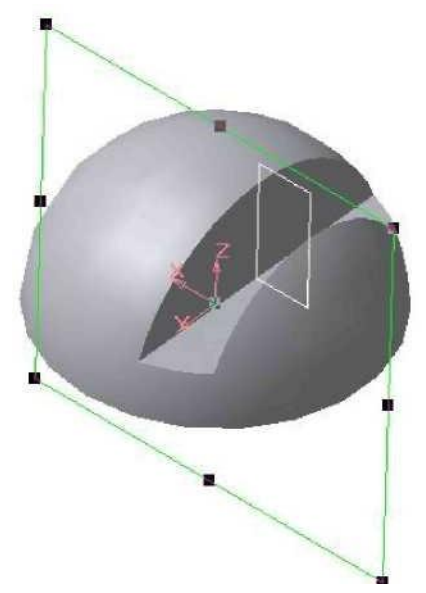

Рис. 5.30. - Модель половины шара сосквозным вырезом

Изменение толщины стенки или способа ее определения отображается на фантоме элемента в окне детали. Это позволяет оценить правильность введенных параметров стенки и при необходимости их скорректировать.

Пример использования команды **Вырезать выдавливанием** опции **Два направления** при создании сквозной прорези приведен на рис. 5.30. Эскиз рас- положен в координатной плоскости XZ.

#### *5.3.5.2 Команда Вырезать вращением*

Команда **Вырезать вращением** позволяет вырезать из модели формо образующий элемент, представляющий собой тело вращения.

Команда доступна, если выделен один эскиз, к которому предъявляются сле дующие требования:

• ось вращения должна быть изображена в эскизе отрезком со стилем линии

#### **Осевая**;

- ось вращения должна быть одна;
- в эскизе вырезаемого элемента вращения может быть один или не сколькоконтуров;
	- допускается любой уровень вложенности контуров;
	- ни один из контуров не должен пересекать ось вращения.

Для вызова команды нажмите кнопку (**Вырезать вращением**) на инструментальной панели инструментов редактирования детали.

Группа переключателей **Способ** на вкладке **Параметры Панели свойств**  по- зволяет выбрать способ построения элемента. Так, если вращаемый контур не замк- нут, то это **Тороид** или **Сфероид**.

Затем укажите направление вращения контура, выбрав нужную строку в списке

# **Направление Направление**.

Задайте угол, на который будет производиться вращение. Для вращения в двух направлениях угол требуется ввести дважды - для прямого и обратного направления.

Если был выбран вариант **Средняя плоскость**, то угол задается один раз. Он воспринимается системой как общий угол (в каждую сторону откладывается его половина).

Управление построением тонкостенных элементов методом вращения произво-дится на вкладке **Тонкая стенка Панели инструментов**.

Выбор результатов операции вырезания производится на вкладке Вырезание Панели свойств. Для этого активизируйте переключатель **Результат операции**, соот- ветствующий нужному результату: (**Вычитание элементов**) или (**Пересече- ние элементов**).

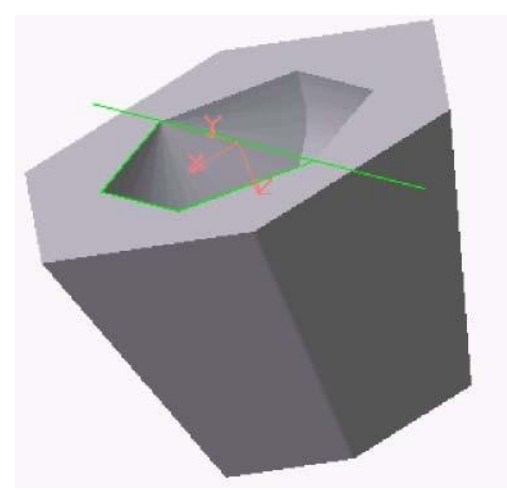

Рис. 5.31. - Модель усеченной пирамиды с углублением, образованным с примене нием команды **Вырезать вращением**

Пример использования команды **Вырезать вращением** приведен на рис. 5.31, на котором в теле усеченной пира- миды выполнено углубление. Углубление образовано вращением плоского контура, имеющего форму равнобедренной трапеции.

*5.3.5.3 Команда Вырезать кине-матически*

Команда **Вырезать кинематиче- ски** позволяет вырезать из модели формообразующий элемент, представляющий собой результат перемещения эскизасечения вдоль заданной траектории.

Команда доступна, если в модели существует хотя бы один не задействованный в других операциях эскиз.

Требования к эскизу-сечению вырезаемого кинематического элемента следующие:

• в эскизе-сечении может быть только один контур;

• контур может быть разомкнутым или замкнутым.

Если траектория сечения состоит из одного эскиза, должны выполняться следующие условия:

- в эскизе-траектории может быть только один контур;
- контур может быть разомкнутым или замкнутым;

• если контур разомкнут, его начало должно лежать в плоскости эскиза-сечения;

• если контур замкнут, он должен пересекать плоскость эскизасечения. Если траектория состоит из нескольких эскизов, должны выполняться следую-

щие условия:

- в каждом эскизе-траектории может быть только один контур;
- контур должен быть разомкнутым;
- контуры в эскизах должны соединяться друг с другом последовательно

(начальная точка одного совпадает с конечной точкой другого);

• если эскизы образуют замкнутую траекторию, то она должна пересекать плоскость эскиза-сечения;

• если эскизы образуют незамкнутую траекторию, то ее начало должно

ле- жать в плоскости эскиза-сечения.

Для вызова команды нажмите кнопку (**Вырезать кинематически**) на инструментальной панели редактирования детали.

Чтобы задать эскиз-сечение, нажмите кнопку <sup>Дсечение</sup> на вкладке **Параметры Панели свойств** и укажите нужный эскиз в **Дереве построения**  или в окне модели. Название эскиза появится в справочном поле вкладки.

Чтобы задать траекторию движения сечения, нажмите кнопку на вкладке **Параметры** и укажите нужный объект.

Если траектория выбрана неверно, ее можно указать повторно, не выходя из команды. Для этого щелкните мышью по нужному объекту. Выделение с ранее указанной кривой будет снято, а выбранной для выполнения операции окажется вновь указанная кривая.

Группа переключателей (**Движение сечения**) позволя- ет выбрать тип перемещения сечения вдоль траектории, при этом: **Сохранять угол наклона**, **Параллельно самому себе** и **Ортогонально траектории**

Построение тонкостенного кинематического элемента и настройка свойств поверхности элемента ничем не отличается от рассмотренных выше операций.

Результат действия команды **Вырезать кинематически** изображен на рис.

5.32. Здесь показано движение контура по ломаной линии.

Группа переключателей **Движение сечения** позволяет выбрать тип перемещения сечения вдоль траектории.

При вырезании можно удалить материал модели, находящийся внутри поверхности элемента или снаружи этой поверхности, то есть вычесть элемент из моделиили получить пересечение элемента и модели.

Выбор результата операции вырезания производится на вкладке Вырезание **Панели свойств**. Для этого активизируйте переключатель **Результат операции** и выберите нужный вариант: (**Вычитание элемента**) или (**Пересечение эле- ментов**).

На рис. 5.32 показано кинематическое вырезание с применением команды **Вы- читание элемента**, а рис. 5.33 приведено аналогичное изображение, но с применени- ем команды **Пересечение элементов**.

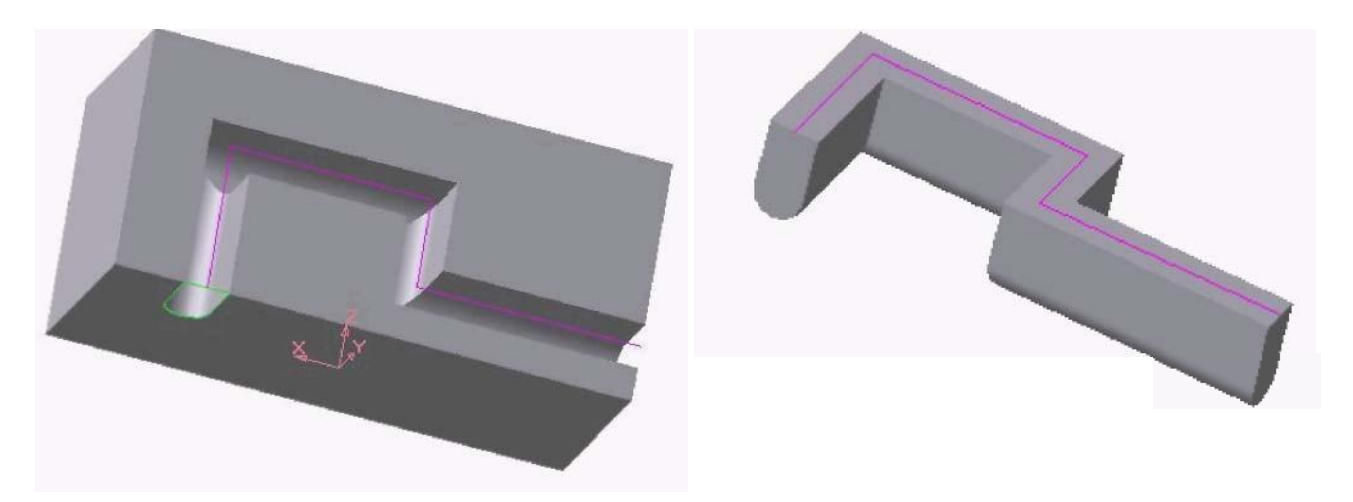

Рис. 5.32. - Формирование выреза по заданной траектории с использованием булевой операции **Вычитание элемента**

Рис. 5.33. - Формирование модели по заданной траектории с использованием булевой операции **Пересечение элементов.**

Настройка свойств поверхности осуществляется на вкладке **Свойства**, распо-ложенной на **Панели свойств**.

## **5.4 Задание к лабораторной работе № 5**

Исходными данными для работы являются два вида детали, например, как показано на рис. 5.33. По этому чертежу требуется выполнить трехмерную модель детали. Каждому студенту предлагаетсяиндивидуальный вариант.

Трехмерная модель детали может быть создана многими вариантами. Один из них представлен ниже.

1. Создаем новый документ Деталь.

2. Выявляем простейшие геометрические тела, из которых состоит деталь. В нашем случае это: пятигранная призма с призматическим отверстием, цилиндр и половина шара с вырезом. В этой последовательности и будем формировать модель.

3. В качестве конструктивной плоскости выберем координатную плоскость **XZ**.

4. В плоскости **XZ** выполняем эскиз для создания основания - призмы, в нашем случае пятиугольника. Для удоб- ства дальнейшей работы центр пятиугольника поместим в начало системы координат.

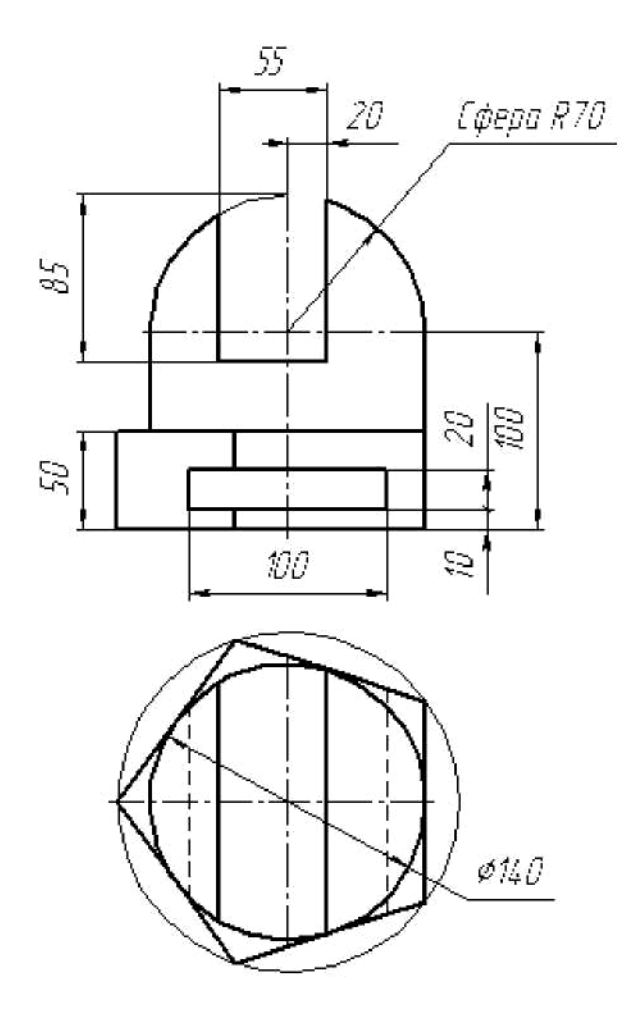

Рис. 5.33

5. Применим к полученному пятиуголый ику **Операцию выдавливания**. В окне **Расстояние** зададим **50**, а **Направление** - **Прямое**. Результат выдавливания показан на рис. 5.34. Здесь применен каркасный способ отображения модели с прори- совкой невидимых ребер тонкими линиями.

6. Для создания цилиндра в каче- стве конструктивной плоскости используем верхнюю грань призмы. В ней выполняем эскиз - окружность.

7. Модель цилиндра формируем с помощью операции **Приклеить вы- давливанием** на расстояние **50** .

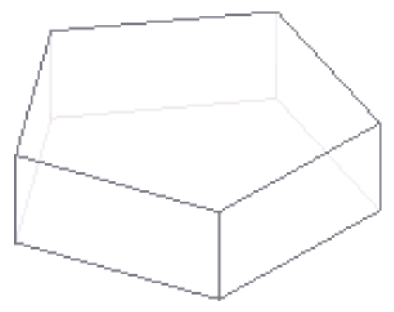

Рис. 5.34

# **ЛАБОРАТОРНАЯ РАБОТА № 6**

### **Создание 3D-Mодели с использованием вспомогательных осей и**

#### **плоскостей**

**Цель**: изучение основных команд вспомогательных построений при созданиитрехмерных моделей.

**Содержание**: создание трехмерной модели с использованием вспомогательныхпостроений.

## **6.1 Вспомогательные примитивы**

При построении трехмерных моделей часто возникает необходимость во вспомогательных построениях. Чем сложнее модель, тем более разнообразным становитсяарсенал используемых вспомогательных примитивов.

К вспомогательным примитивам относятся оси, плоскости и линии разъема.

## *6.1.1 Вспомогательные оси*

Вспомогательные оси применяются в тех случаях, когда имеющихся в модели осей или ребер недостаточно для нужных построений. Эта команда имеет список из четырех команд: **Ось через две вершины**, **Ось на пересечении плоско- стей**, **Ось через ребро** и **Ось конической поверхности**.

Ниже рассмотрены две наиболее распространенные команды.

## *6.1.1.1 Ось через ребро*

Команда **Ось через ребро** позволяет создать одну или несколько конструк- тивных осей, каждая из которых проходит через указанное прямолинейное ребро де- тали. Для вызова команды нажмите кнопку <sup>[52</sup>]. Ось **через ребро** на панели **Вспомога- тельная геометрия** или выберите ее название из меню **Операции**.

Укажите курсором прямолинейное ребро детали, через которое должна проходить ось.

Чтобы указать или выделить объект, щелкните мышью в **Дереве построений** по его названию или пиктограмме.

Название и цвет оси можно задать на вкладке **Свойства Панели свойств**.

Завершить ввод осей можно, нажав кнопку **Прервать команду** или клавишу **Esc**.

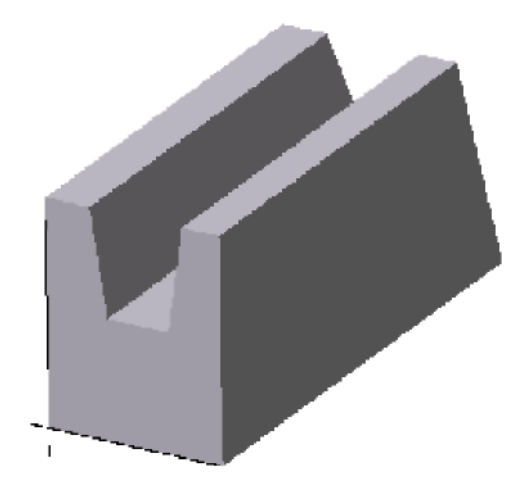

Пример проведения осей через ребра многогранника представлен на рис. 6.1. Рис. 6.1. - Вспомогательные оси черезребра многогранник

*6.1.1.2 Ось конической поверхности*

Команда **Ось конической поверхности** позволяет создать одну или несколько конструктивных осей, каждая из которых является осью конической или цилиндрической поверхности.

Для вызова команды нажмите кнопку (**Ось конической поверхно- сти**) на панели **Вспомогательная гео- метрия** или выберите ее название из ме- ню **Операции**. Укажите курсором коническую поверхность, ось которой требу- ется построить.

Пример проведения вспомогатель ной оси через ось вращения конической поверхности представлен на рис. 6.2.

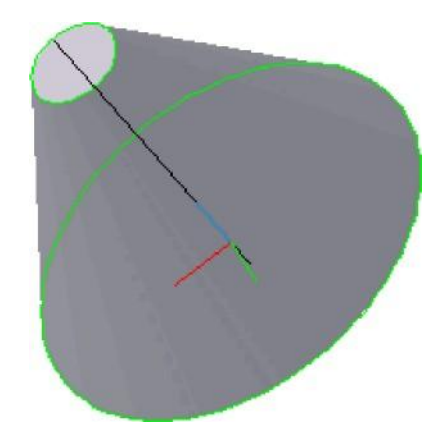

Рис. 6.2. - Вспомогательная ось через ось вращения конической поверхности вращения

#### *6.1.2 Вспомогательные плоскости*

Вспомогательные плоскости применяются в тех случаях, когда имеющихся в модели трех плоскостей недостаточно для нужных построений. Вспомогательные плоскости могут быть построены с использованием десяти команд: **Смещенная**, **Че- рез три вершины**, **Через ребро и вершину**, **Под углом к другой плоскости**, **Через вершину параллельно другой плоскости**, **Через вершину перпендикулярно реб- ру**, **Нормальная**, **Касательная**, **Через ребро параллельно/перпендикулярно дру- гому ребру**, **Через ребро параллельно/перпендикулярно грани** (рис. 6.3).

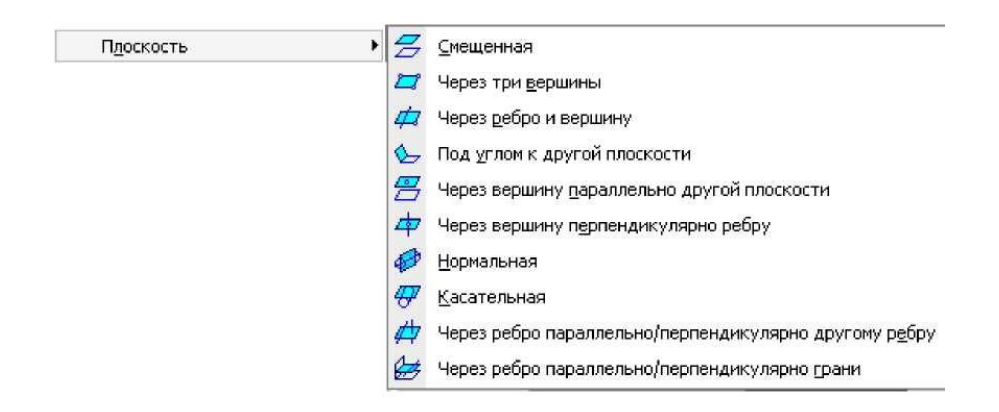

Рис. 6.3. - Команды, предназначенные для созданиявспомогательных плоскостей

Ниже рассмотрено большинство из указанных команд.

*6.1.2.1 Смещенная плоскость*

Команда Смещенная плоскость по зволяет создать одну или несколько вспомогательных плоскостей, расположенных на заданном расстоянии от ука- занной плоскости или плоской грани де- тали. Рис. 6.4. - Вкладка для задания расстоя-

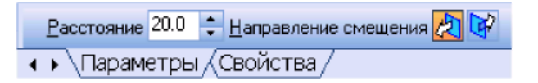

ния и направления смещения вспомогательной плоскости

Для вызова команды нажмите кнопку (**Смещенная**) на панели **Вспомога-тельная геометрия** или выберите ее название из меню **Операции** (рис. 6.3).

Введите в поле **Расстояние** на вкладке **Параметры Панели свойств** значение расстояния от существующей плоскости (плоской грани) до новой конструктивнойплоскости (рис. 6.4).

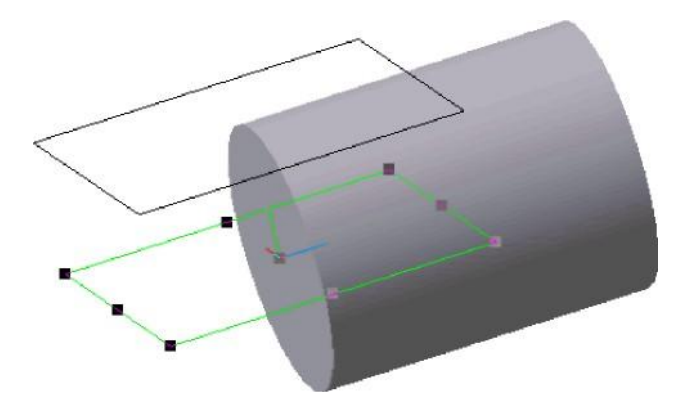

Рис. 6.5. - Вспомогательная плоскость смещенная относительно координатной плоскости **XOZ**

Для того чтобы указать, по какую сторону от существующей плоскости должна быть построена новая плоскость, активизируйте переключатель **Напраление смещения** (рис. 6.4). С помощью этого переключателя можно выбрать прямое направление или обратное. Укажите плоскость, относительно которой должна быть смещена новая плоскость. Плоскость с заданными параметрами отображается на экране в виде фантома. На рис. 6.5 показан пример смещения создаваемой плоскости относительно стандартной базовой плоскости **XOZ**

#### *6.1.2.2 Плоскость через три вершины*

Команда **Через три вершины** позволяет создать одну или несколько вспомогательных плоскостей, каждая из которых проходит через три указанные точки. Такими точками могут служить вершины, характерные точки графических объектов в эскизах (например, конец отрезка, центр окружности и т.п.) или начала координат.

Для вызова команды нажмите кнопку (**Плоскость через три вер- шины**) на инструментальной панели **Вспомогательная геометрия**  или выбе- рите ее название из меню **Операции**.

Последовательно указывайте трой ки вершин детали, через которые должны проходить создаваемые плоскости. На рис. 6.6 показано проведение плоскости

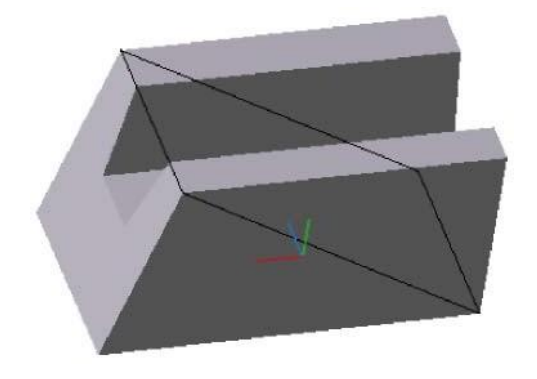

через три вершины многогранника. Рис. 6.6. - Вспомогательная плоскость через три вершины

## *6.1.2.3 Плоскость через ребро и вершину*

Команда **Через ребро и вершину** по зволяет создать одну или несколько вспомогательных плоскостей, каждая из которых проходит через прямолинейный объект и точку.

Объектами для построения плоскости могут служить ребро, вспомогательная ось или отрезок в эскизе. Опорной точкой можетбыть вершина, характерная точка графического объекта в эскизе (например, конец отрезка, центр окружности и т.п.) или начало координат.

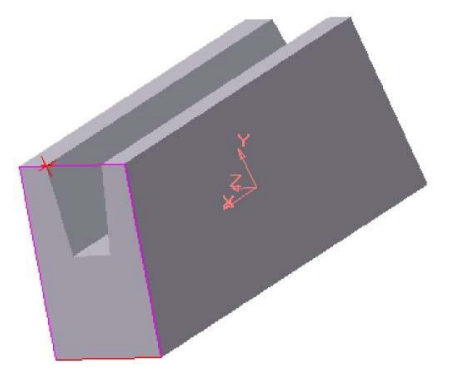

Рис. 6.7. - Вспомогательная плоскостьчерез ребро и вершину

Для вызова команды нажмите кнопку (**Плоскость через ребро и вершину**) на панели инструментов **Вспомогательная геометрия** или выберите ее название из меню **Операции**. Укажите прямолинейное ребро (или вспомогательную ось) и вер- шину, через которую должна проходить создаваемая плоскость. На рис. 6.7 показан пример построения плоскости, проходящей через вершину и ребро.

#### *6.1.2.4. Плоскость под углом к другой плоскости*

Команда **Под углом к другой плоскости** позволяет создать одну или несколько вспомогательных плоскостей, проходящих через прямолинейный объект под за- данным углом к существующему плоскому объекту. Объектом, через который будет проходить плоскость, может служить ребро, отрезок в эскизе или вспомогательная ось. Плоским объектом, к которому наклонена плоскость, может быть вспомогательная плоскость или плоская грань.

Прямолинейный объект должен быть параллелен плоскому объекту или при- надлежать ему.

Для вызова команды нажмите кнопку **Плоскость под углом к другой плоскости** на панели **Вспомогательная геометрия** или выберите ее название из ме- ню **Операции**. Укажите вспомогательную плоскость или плоскую грань (опорную плоскость), под углом к которой должна пройти новая плоскость. Укажите ребро в опорной плоскости, через которое должно пройти новая плоскость.

Введите в поле <u>Угол 30.0</u> • Направление угла **X В** Угол на **Панели свойств** значение угла между опорной плоскостью и создаваемой плоскостью или выберите его из списка.

Чтобы указать, в какую сторону от опорной плоскости должен быть отложен указан- ный угол, воспользуйтесь пере-

ключателем **Направление угла** на вкладке **Параметры Панели свойств**.

Можно также задать название и цвет плоскости на вкладке **Свойства**.

Плоскость с заданными параметрами отображается на экране в виде фантома (рис. 6.8).

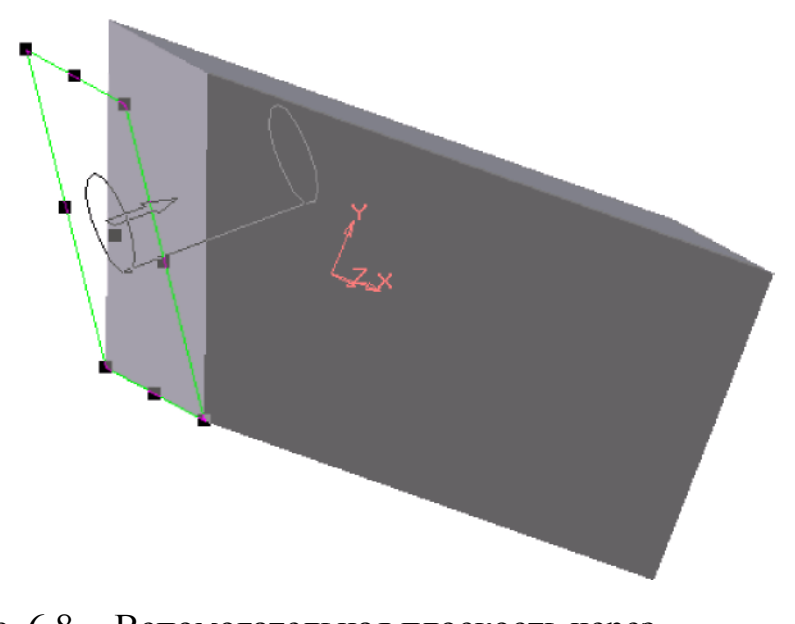

Рис. 6.8. - Вспомогательная плоскость через ребропод заданным углом к боковой грани

#### *6.1.2.5 Плоскость через вершину параллельно другой плоскости*

Эта команда позволяет создать одну или несколько вспомогательных плоскостей, проходящих через выбранные точки параллельно указанным конструктивным плоскостям или плоским граням.

Точками могут служить вершины, характерные точки графических объектов в эскизах (например, конец отрезка, центр окружности и т.п.) или начала координат.

Для вызова команды 含 на- жмите кнопку (**Плос- кость через вершину парал- лельно другой плоскости**) на панели **Вспомогательная геометрия** или выберите её назва- ние из меню **Операции**. Ука- жите вершину, через которую должна пройти новая плоскость, и существующую плос- кость (или плоскую грань), па- раллельно которой должнапройти новая плоскость (рис. 6.9).

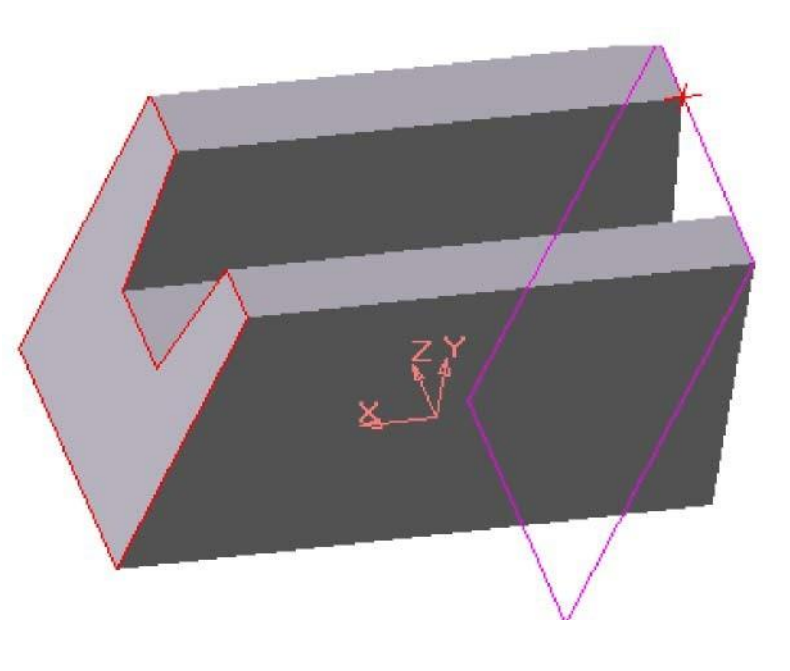

Рис. 6.9. - Вспомогательная плоскость черезвершину параллельно боковой грани

#### *6.1.2.6 Плоскость через вершину перпендикулярно ребру*

Это команда позволяет создать одну или несколько вспомогательных плоскостей, проходящих через заданные точки перпендикулярно указанным прямолинейнымобъектам.

Точками для построения объекта могут служить вершины, начала координат, характерные точки графических объ ектов в эскизах (концы отрезков, центры окружностей и т.п.). Прямолинейными объектами могут быть ребра, конструктивные оси, отрезки в эскизах.

Для вызова команды нажмите кноп- ку (**Плоскость через вершину пер- пендикулярно ребру**) на панели **Вспомо- гательная геометрия** или выберите её из меню **Операции**. Укажите вершину, через которую должна пройти новая плоскость, и существующую ось (или прямолинейное ребро), перпендикулярно которой должна пройти новая плоскость. Вершина может

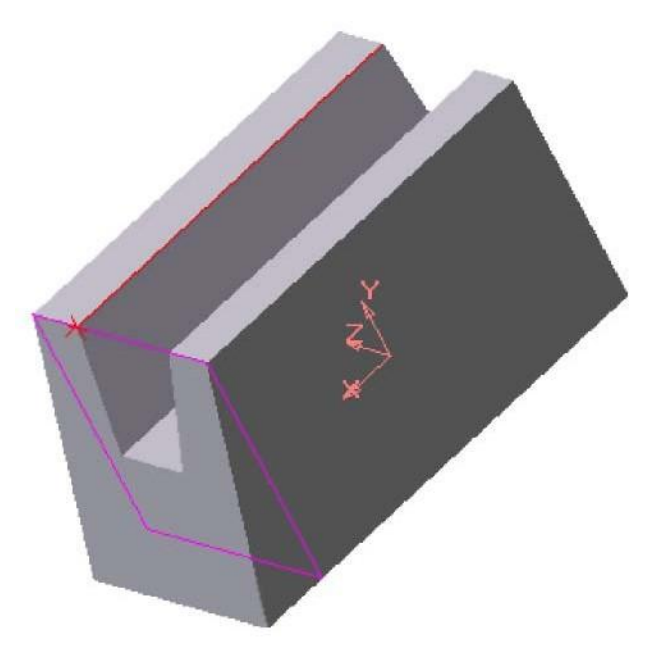

не принадлежать ребру. На рис. 6.10 показана плоскость, проведенная

перпендикулярно ребру через одну из его вершин. Рис. 6.10 - Вспомогательная плоскость через вершину перпендикулярно ребру

> Данная команда часто используется для выполнения кинематических операций.

## *6.1.2.7 Нормальная плоскость*

Эта команда позволяет создать одну или несколько вспомогательных плоскостей, проходящих через ось цилиндрической или конической R поверхности детали. Для вызова команды нажмите кнопку (**Нормальная плоскость**) на панели

**Вспомогательная геометрия** или выберите её название из меню **Операции**. Укажитеповерхность, через ось которой должна пройти новая плоскость.

Так как через ось цилиндрической или конической поверхности можно провести множество плоскостей, то для определения одной из них требуется за- дать дополнительное условие. Для этого укажите плоскость или плоскую грань, относительно которой будет задаваться положение новой плоскости.

> Введите в поле

 $Уron$  0.0</u> **Угол** на вкладке **Параметры Панели свойств** значение угла между указанным плоским объектом и создаваемой плоскостью. По умолчанию в этом поле задано значение **0.** При этом новая плоскость создается параллельно указанной.

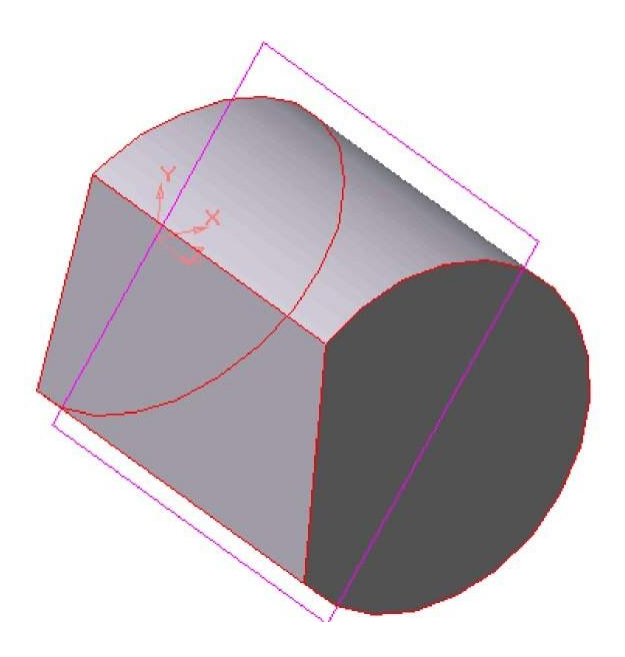

Если значение угла не нулевое, задайте положение новой плоскости от носительно указанной. Для этого вос- пользуйтесь переключателем (**Направ- ление угла**).

#### Рис. 6. 11 - Вспомогательная плоскость

через ось цилиндрической поверхности вращения под заданным углом к указанной грани

Плоскость с заданными параметрами отображается на экране в виде фантомов. На рис. 6.11 показана плоскость, проходящая через ось цилиндрической поверхности под углом к боковой грани.

#### *6.1.2.8 Касательная плоскость*

Эта команда позволяет соз- дать одну или несколько вспомога тельных плоскостей, касательных к цилиндрической или конической поверхности детали. Чтобы по- строить плоскость, касающуюся поверхности, требуется задать ли- нию касания. Линия касания опре деляется пересечением поверхно- сти и плоскости, проходящей через ось этой поверхности.

Поэтому перед вызовом команды **Касательная плоскость** вмодели должна быть построена **Нормальная плоскость** (плоскость, проходящая через ось поверхности вращения), пересекающая поверхность в нужном местекасания.

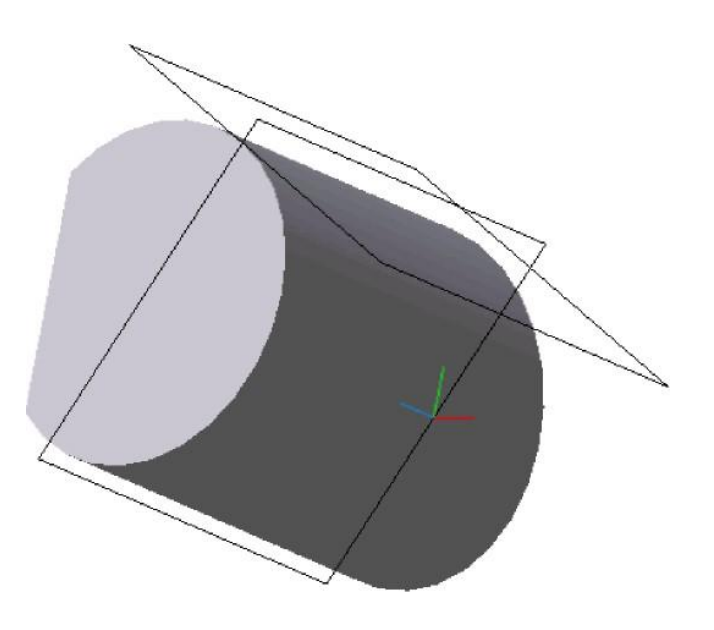

Рис. 6.12 - Вспомогательная плоскость, касающаяся цилиндрической поверхности вращения

Для вызова команды нажмите кнопку (**Касательная плоскость**) на панели

### **Вспомогательная геометрия** или выберите ее название из меню **Операции**.

Укажите цилиндрическую или коническую поверхность, к которой будет построена касательная плоскость. Затем укажите плоскость или плоскую грань, проходящую через ось поверхности вращения. Чтобы указать, по какую сторону от поверхности должна быть построена касательная плоскость, активизируйте переключатель **Положение плоскости** на вкладке **Параметры**.

Плоскость, касающаяся цилиндрической поверхности, показана на рис. 6.12.

# *6.1.2.9 Плоскость через ребро параллельно или перпендикулярно другому ребру*

Эта команда позволяет создать одну или несколько вспомогательных плоскостей, проходящих через указанные прямолинейные объекты параллельно или перпендикулярно другим прямолинейным объектам.

Объектами для построения плоскости могут служить рёбра, вспомогательные оси или отрезки в эскизах.

Для вызова команды нажмите кнопку (**Плоскость через ребро**

## **параллельно/перпендикулярно**

**дру- гому ребру**) на панели **Вспомогатель- ная геометрия** или выберите ее назва- ние из меню **Операции**. Укажите ребро (или вспомогательную ось), через которое должна пройти плоскость. Чтобы выбрать вариант построения - параллельно или перпендикулярно другому ребру (оси), активизируйте переключа- тель Положение плоскости  $\left|\bigotimes^{\infty}\right|$  на вкладке

**Параметры Панели свойств**. Пере- ключатель имеет два положения: **Параллельно ребру** и **Перпендикулярно ребру**.

Рис. 6.13 - Вспомогательная плоскость, проходящая через одно ребро и перпендикулярная другому

Название и цвет плоскости можно задать на вкладке **Свойства**. Плоскость с заданными параметрами отображается на экране в виде фантома.

На рис. 6.13 показана плоскость, проведённая через одно ребро перпендикулярно другому ребру.

#### *6.1.2.10 Плоскость через ребро параллельно грани*

Эта команда позволяет создать одну или несколько вспомогательных плоскостей, проходящих через указанные прямолинейные объекты параллельно или перпендикулярно плоским объектам. Прямолинейными объектами для построения плоскости могут служить рёбра, вспомогательные оси или отрезки в эскизах. Плоскими объектами могут служить вспомогательные плоскости или плоские грани модели. Для вызова команды нажмите кнопку (**Плоскость через ребро параллельно** / **перпендикулярно грани**) на панели **Вспомогательная геометрия** или выберите её на- звание из меню **Операции**. Укажите ребро (или вспомогательную ось), через которое должна пройти плоскость.

Чтобы выбрать вариант построения

- параллельно или перпендикулярно пло- ской грани (или плоскости), активизируй- те переключатель <sup>Положение плоскости</sub> <u>&</u> (Положение плоскости) на</sup> вкладке **Па- раметры Панели свойств**.

Укажите грань (или вспомога- тельную плоскость), параллельно (или перпендикулярно) которой должна прой ти плоскость. Если строится параллель-ная плоскость, может быть указана толь- ко плоская грань или плоскость

На рис. 6.14 показана плоскость, проведённая через ребро и параллельная координатной плоскости **XZ**.

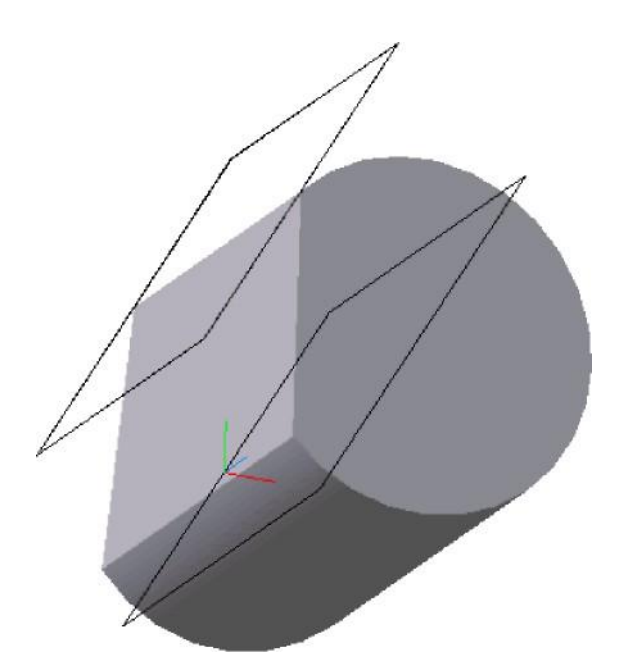

Рис. 6.14. - Вспомогательная плоскостьпроходящая через ребро и параллельная

#### **6.2 Задание к лабораторной работе № 6**

По чертежу детали соз дать ее трехмерную модель. Исходные данные выдаются преподавателем в соответствии с вариантом. При формировании модели используются команды, рассмотренные предыдущей лабораторной работе, а также команды, изложенные выше.

На рис. 6.15 приведено изображение, на основе кото рого создана трехмерная мо дель детали (рис. 6.16). Рис. 6.15

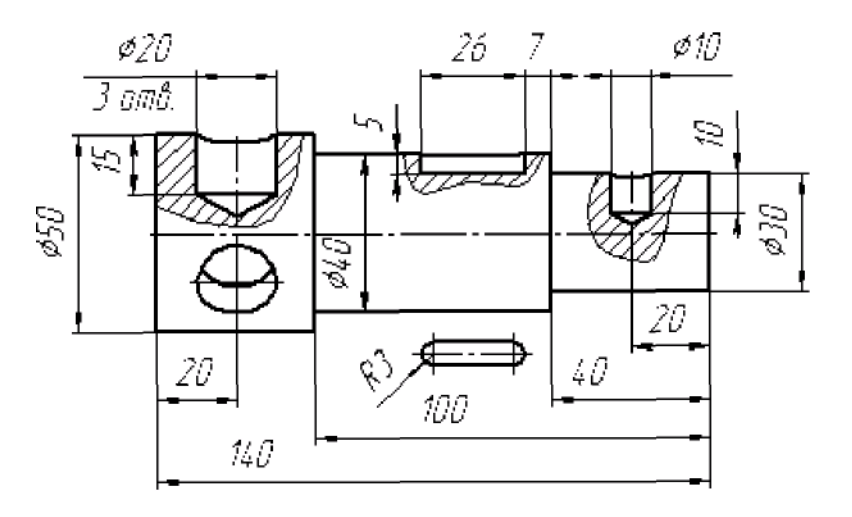

Решение поставленной задачи реализовано в последовательности, представленной ниже.

1. Используя команды трехмерного моделирования в соответствии с исходны- ми данными (рис. 6.15), создать модель ступенчатого вала (рис. 6.17).

2. Для формирования отверстий и углублений нужно создать эскизы в различ- ных конструктивных плоскостях. Эти плоскости строим, используя команды **Ка- сательная плоскость** и **Смещенная плоскость** (рис. 6.17). Смещенные плоско- сти должны быть параллельны координатной плоскости **XZ**.

3. Эскиз для паза выберем из **Прикладной библиотеки Менеджера библио- тек**, в разделе **Геометрические фигуры**.

4. Паз формируем с использованием команды **Вырезать выдавливанием** (рис. 6.18).

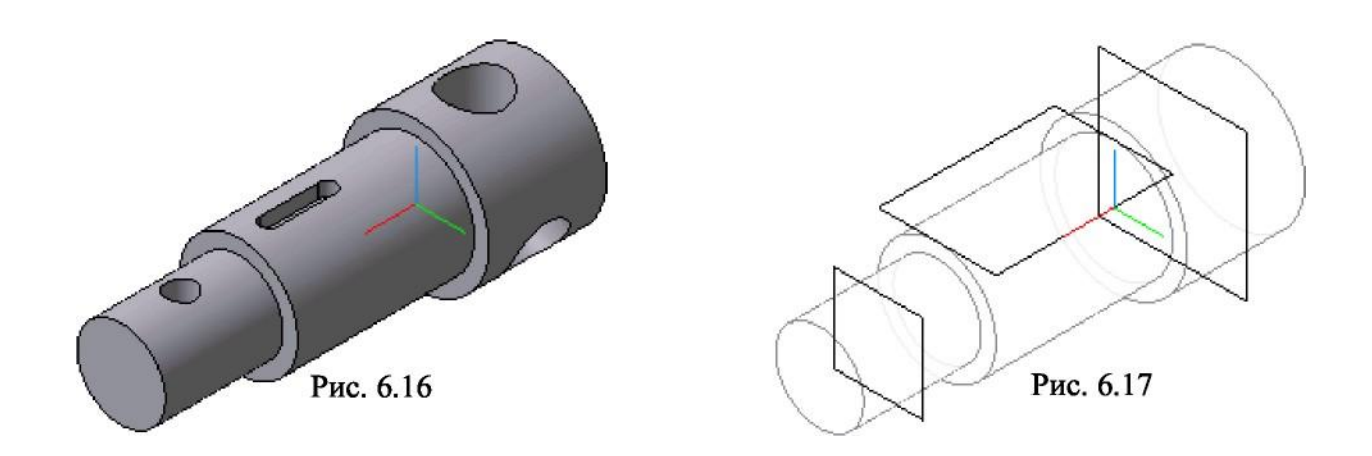

5. Для отверстий выполняются эскизы с учетом последующей операции опе- рации вращения. Размеры и форму эскиза задать, используя чертеж детали (рис. 6.15).

6. Формируем отверстия, используя команду **Вырезать вращением** с па- раметрами: **Способ построения** - **Сферо- ид**, **Тонкая стенка** - **Нет** (рис. 6.19).

7. Так как в одной из ступеней вала выполнено три одинаковых отверстия, то для их формирования используем коман- ду **Массив по концентрической сет- ке** (рис. 6.20).

8. Конечный вариант представлен на рис. 6.16, на котором модель затониро-вана.

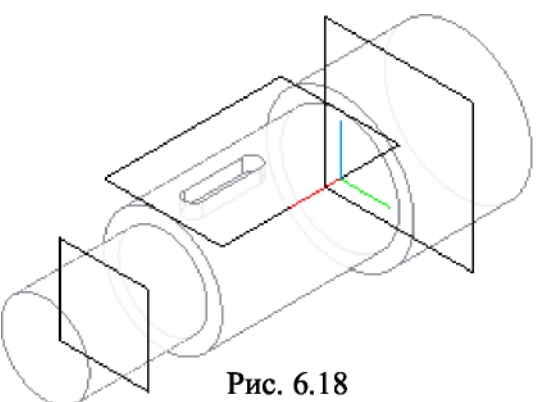

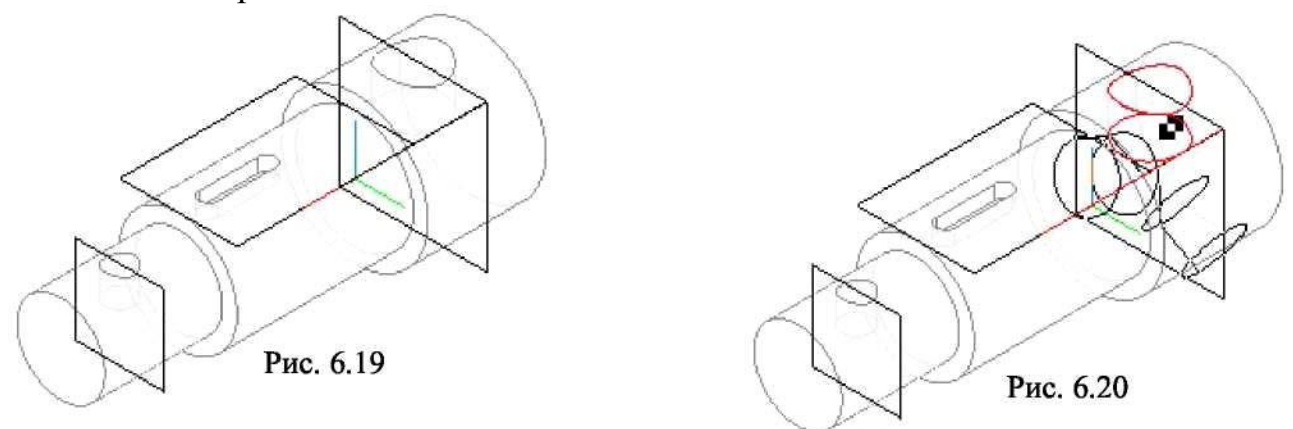

9. Для получения чертежа на основе трехмерной модели вначале строим ее главный вид с использованием команды **Новый чертеж из модели**.

10. Создаем новый чертеж. с использованием команды **Главного меню Встав- ка** - **Вид с модели** - **Произвольный** создаем вид **Спереди**. Назначаем положение секущих плоскостей, используя команду **Линия разреза**, расположенную на панели инструментов **Обозначения** компактной панели инструментов (рис. 6.21).

11. Для построения сечений используем команду **Разрез/Сечение**. На рис.

6.21 показан чертеж модели с сечениями, выполненными системой КОМПАС.

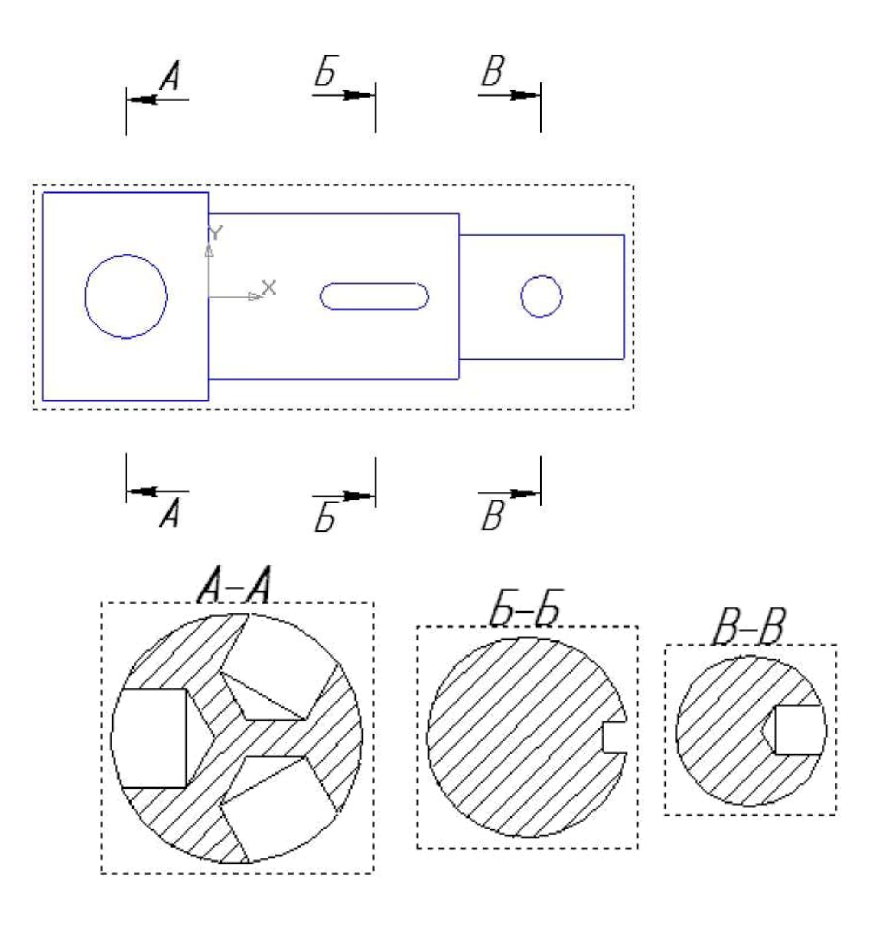

Рис. 6.21

# **ЛАБОРАТОРНАЯ РАБОТА № 7 Создание 3D-Mодели с элементами ее обработки**

**Цель**: изучение основных команд обработки трехмерных моделей. **Содержание**: создание трехмерной модели с использованием команд их обработки.

## **7.1 Команды обработки ЗD-модели**

После построения трехмерной модели с использованием различных операций по формообразованию так же, как и при материальном изготовлении детали, возникает необходимость в ее обработке. Под обработкой понимается выполнение фасок, скруглений, отверстий, разрезов, установка ребер жесткости и пр. Для этих целей в системе КОМПАС предусмотрены следующие команды: **Д** Фаска, Скругление, **О** Отверстие, **Р** Ребро жесткост $\hat{P}$  Д Уклон, **О Оболочка** и **Сечение**.

## *7.1.1. Фаска*

Команда **Фаска** позволяет создать фаску на указанных ребрах детали.

Команда не выполняется для ребер, образованных гладко сопряженными гранями. Для вызова команды нажмите кнопку (**Фаска**) на инструментальной панели редактирования детали или выберите ее название в меню **Операции**. С помощью переключателя **Способ построения** на вкладке **Параметры Панели свойств** выберите способ построения фаски: **По стороне и углу** или **По двум сторонам**. Если фаска строится по стороне и углу, введите в поле **Длина 1** длину стороны фаски, а в поле **Угол** - угол между этой стороной и поверхностью фаски. Если фаска строится по двум сторонам, введите их длины в поля **Длина 1** и **Длина 2**. Укажите в окне дета-ли ребра, на которых требуется построить фаску. Если требуется построить фаски на всех ребрах какой-либо грани, укажите эту грань.

После указания первого ребра в окне детали возникает фантом - стрелка, направленная вдоль одной из граней. Она показывает направление первой стороны фаски.

Для изменения направления воспользуйтесь переключателем **Направление**: **Первое направление** и **Второе направление**.

В полях группы Объекты **Грани 1** Ребра В на вкладке Параметры отображаются количества ребер и граней, указанных для выполнения операции.

Чтобы исключить какой-либо объект (ребро или грань) из числа выбранных, укажите его в окне детали повторно. Выделение с этого объекта будет снято, и при построении фаски он учитываться не будет.

Опция **Продолжать по касательным ребрам** в некоторых случаях позволяет указать меньшее количество ребер для выполнения команды.

Настройка свойств поверхности фаски осуществляется на вкладке **Свойства**. После задания всех параметров фаски и настройки ее свойств нажмите кнопку **Создать объект**.

На рис. 7.1 показана модель в процессе формирования фаски, а на рис. 7.2 ко- нечный результат.

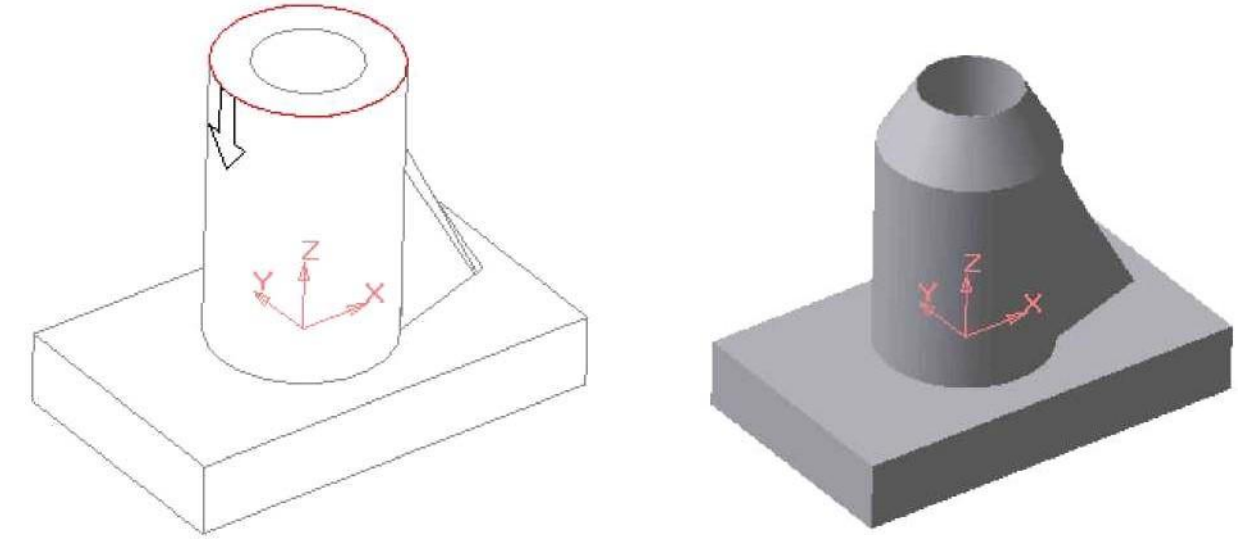

Рис. 7.1 - Модель на этапе формированияфаски на цилиндре

# Рис. 7.2 - Модель с выполненной фаскойна цилиндре

# *7.1.2. Скругление*

Команда **Скругление** позволяет скруглить выбранные ребра детали. Команда не выполняется для ребер, образованных гладко сопряженными гра-
нями. Для вызова команды нажмите кнопку (**Скругление**) на инструментальной панели редактирования детали или выберите ее название в меню **Операции**. Введите радиус скругления в поле радиус <sup>Ездиус</sub> 6.0 ÷ на вкладке **Параметры**</sup> **Панели свойств**.

Укажите в окне детали ребра, которые требуется скруглять. Если необходимо скруглить все ребра какой-либо грани, укажите эту грань.

В полях группы переключателей Объекты Грани<sup>0</sup> Ребра<sup>3</sup> на вкладке **Параметры** отображается количество граней и ребер, указанных для выполнения операции.

Чтобы исключить какой-либо объект (ребро или грань) из числа выбранных, укажите его повторно в окне детали. Выделение этого объекта будет снято, и при построении скругления он учитываться не будет. Опция **Продолжать по касательным ребрам** в некоторыхслучаях позволяет упростить указание ребер для выполнения команды.

Активизируйте опцию **Автоопределе- ние**, чтобы включить автоматический выбор способа построения скругления в случаях его пересечения с соседними гранями. Если во всех таких случаях необходимо сохранение кромки, выключите опцию **Автоопределение** и включите опцию **Сохранять кромку**. Эти опции доступны только при создании скругления с постоянным радиусом.

Пример выполнения скругления основания модели, а также создание галтели показан на рис. 7.3.

## *7.1.3. Отверстие*

Команда **Отверстие** позволяет создать круглые ступенчатые отверстия различной конфигурации.

Перед вызовом команды требуется выделить плоский объект (плоскую грань детали, вспомогательную или конструктивную плоскость), на котором должно располагаться отверстие. Для вызова команды нажмите кнопку **Отверстие** на инструментальной панели редактирования детали. Элементы управления вкладки становятся доступными после указанияотверстия.

Для указания нужного отверстия и настройки его параметров служит панель **Выбор отверстия** на вкладке **Параметры Панелисвойств** (рис. 7.4).

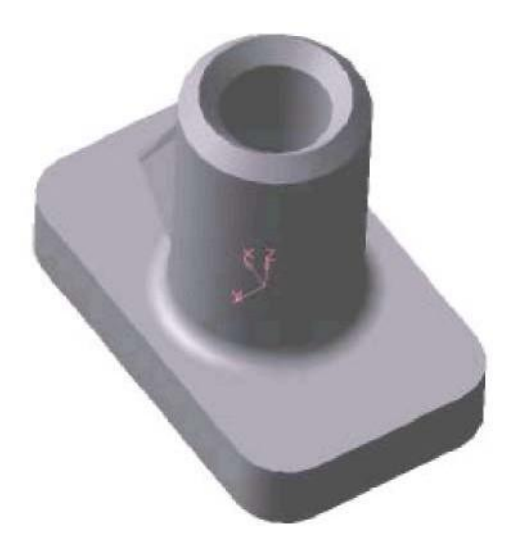

Рис. 7.3 - Модель с выполненнымискруглениями

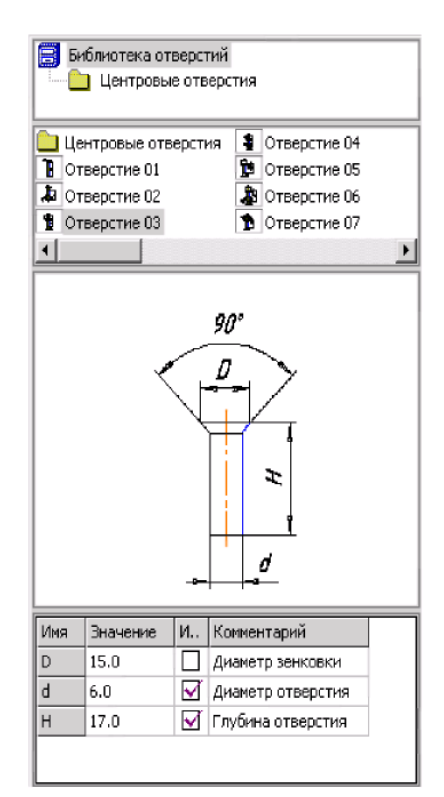

Рис. 7.4. - Панель Выбора отверстий и их параметров

Панель выбора отверстия разделена на несколько областей. В первой из них содержится структура библиотеки отверстий («дерево» разделов), во второй - перечень элементов выбранного раздела. Команды контекстного меню первой и второй области позволяют управлять представлением их элементов, а также отображением областей комментария и просмотра. Область комментария к выбранному типу отверстия содержит описание геометрических параметров его формы. В области просмотрапоказывается эскиз профиля отверстия и размеры, управляющие параметрами профиля. Таблица численных значений параметров занимает нижнюю часть окна.

Выбрав отверстие, введите значения его параметров в соответствующую колонку таблицы. Не все значения размеров можно менять в произвольном порядке. Например, нельзя сделать диаметр резьбы меньше диаметра отверстия. Если требуется уменьшить диаметр резьбы, сначала измените диаметр отверстия, а затем диаметр резьбы.

После ввода нового значения параметра в колонке Изменен напротив его имени появляется «галочка». Щелчок на ней мышью позволяет вернуть исходное значение параметра.

Группа переключателей **Способ построения** на вкладке **Параметры** позволяет выбрать способ определения глубины отверстия: **На глубину**, **Через все**, **До вершины**.

Фантом отверстия с заданными параметрами отображается в окне модели. Точка привязки отверстия по умолчанию располагается в начале локальной системы ко- ординат плоского объекта, на котором создается это отверстие.

Чтобы разместить отверстие в нужном месте плоского объекта, расфиксируйте поле **т** на вкладке **Параметры** и укажите положение отверстия мы- шью или введите координаты центра отверстия.

Чтобы выбрать направление построения отверстия, активизируйте соответствующий переключатель направления на **Прямое** или на **Обратное**

⁄शक्र

Настройка свойств поверхности отверстия проводится на вкладке Свойства Панели свойств.

На рис. 7.5 показан в разрезе при мер выполнения трех различных отверстий, конфигурация которых взята из библиотеки центровых отверстий, Рис. 7.5 - Модель детали с отверстиями,

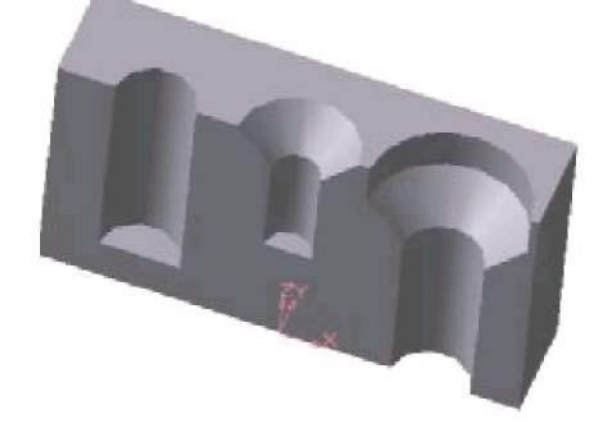

конфигурация и размеры которых взяты из библиотеки

#### *7.1.4 Ребро жесткости*

Команда **Ребро жесткости** позволяет создавать ребра жесткости детали.Команда доступна, если выделен один эскиз.

Требования к эскизу ребра жесткости следующие. Контур в эскизе ребра жесткости может не доходить до тела детали. В этом случае система продолжит конур до пересечения с ближайшей гранью. Криволинейные контуры продолжаются по касательным к ним в крайних точках.

Для вызова команды нажмите кнопку (**Ребро жесткости**) на инст рументальной панели редактирования детали или выберите ее название в меню **Операции**.

Переключатель **Положение** на вкладке **Параметры Па- нели свойств** управляет ориентацией ребра в двух направлениях: **В плоскости эскиза** и **Ортогонально плоскости эски- за**. Направление построения ребра жест- кости показано фантомной стрелкой в ок- не детали. Если требуется изменить автоматически выбранное направление, акти- визируйте другую опцию в группе

**Направление 2 (2)**  (**Направление**). Этот переключатель имеет два направления: **Прямое** и **Обратное**.

На рис. 7.6 а показано формирова- ние ребра жесткости с использованием команды **Ортогонально плоскости эс- киза** в переключателе **Положение** и команды **Прямое** в переклю- чателе **Направление**. Результат формообразования приведен нарис. 7.6б.

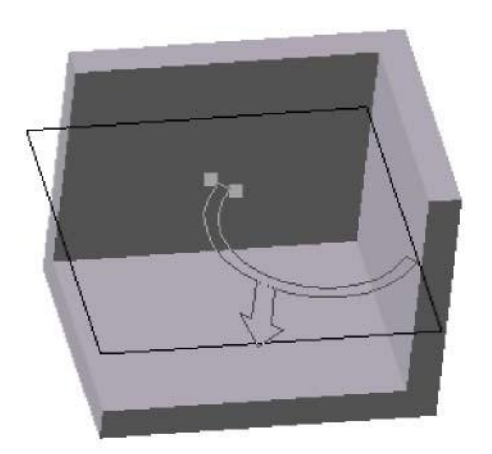

а) модель на этапе формирования ребра жесткости с использованием команды **Ортогонально плоскости эскиза**

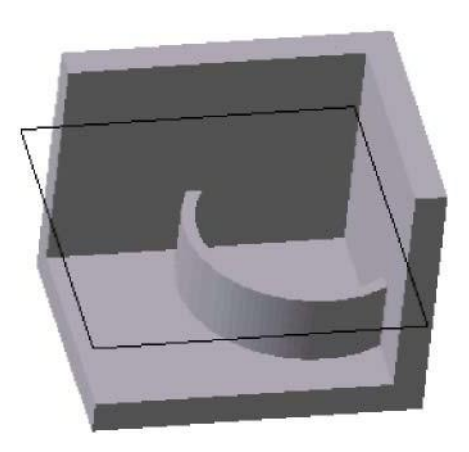

б) модель с выполненным ребром жест- кости

Рис. 7.6.

Если требуется, чтобы боковые грани ребра имели уклон, введите в поле **Угол уклона** значение угла. Направление уклона граней ребра жесткости только наружу, изменить его нельзя.

Если эскиз ребра жесткости состоит из нескольких отрезков или дуг, кнопка **Следующий** позволяет указать нужные отрезки или дуги, задающие направление уклона.

Для определения толщины ребра жесткости выберите способ задания тол- щины стенки из списка **Тип построения тонкой стенки** на вкладке **Толщина Панели свойств**. Затем введите нужное значение в поле **Толщина стенки** (рис.

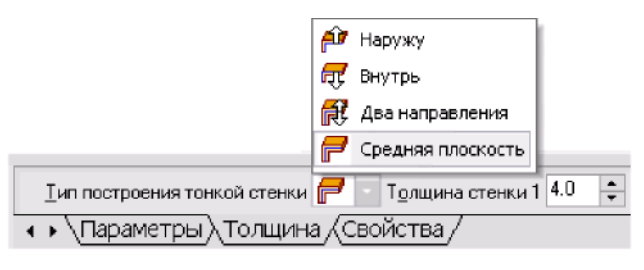

7.7). Рис. 7.7. - Задание параметров на вкладке **Толщина**

На рис. 7.8 показана модель с ребром жесткости толщиной 5 мм,

выполненноес уклоном 20°.

Если выбрано создание ребра жесткости в двух направлениях, то толщину тре буется ввести дважды (для направлений внутрь и наружу).

Если плоскость эскиза (или перпендикулярная ей плоскость) была выбрана в качестве средней плоскости элемента, то введенное значение толщины считается общим (в каждом направлении откладывается его половина).

Изменение толщины или способа ее определения отображается на фантоме ребра жесткости в окне детали. Это позволяет оценить правильность задания параметров стенки и при необходимости откорректировать их.

*7.1.5 Уклон*

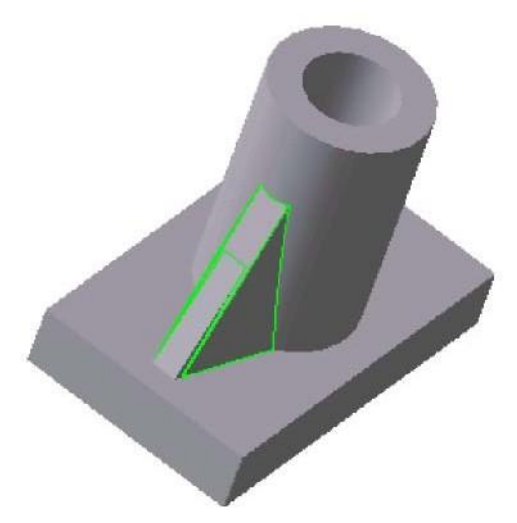

Рис. 7.8. - Модель с ребром жесткостивыполненным с уклоном

Команда **Уклон** позволяет придать уклон плоским граням, перпендикулярным основанию, или цилиндрическим граням, образующие которых перпендикулярны основанию. Для вызова команды нажмите кнопку (**Уклон**) на инструментальной панели редактирования детали или выберите ее название в меню **Операции**.

Чтобы выбрать основание, активизируйте переключатель **Основание** и укажи- те нужную грань в окне детали. В основание

Если основание выбрано неверно, его можно указать повторно, не выходя из команды. Просто щелкните мышью по нужной грани. Выделение с ранее указанной грани будет снято. Вновь указанная грань окажется выбранной в качестве основания уклона.

Чтобы выбрать грани, выполняемые с уклоном, активизируйте переключатель

**Грани** и укажите нужные грани в окне детали.

Чтобы исключить какую-либо грань из числа выбранных, укажите ее в окне де- тали повторно. Выделение этой грани будет снято. Она не будет учитываться при по- строении.

Результат выполнения команды **Уклон** показан на рис. 7.9 (основание нижняя грань, уклоняемая грань левая боковая).

Грань

Иногда в качестве основания можно указать разные грани. При этом результат выполнения команды будет зависеть от взаимного положения основания и уклоняемой грани.

Введите угол уклона в поле **Угол** на вкладке **Параметры Панелисвойств**.

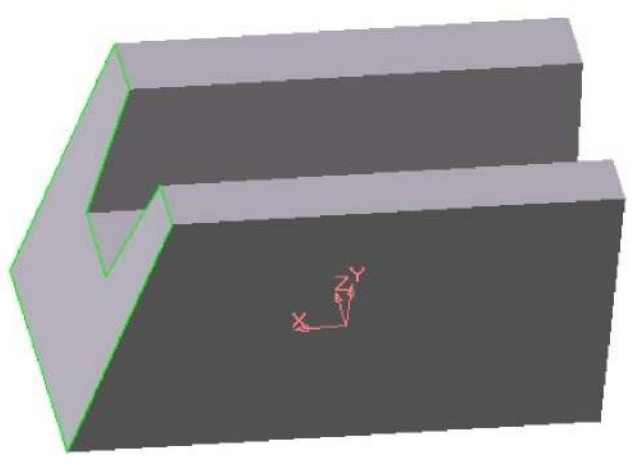

Рис. 7.9. - Модель с выполненным уклоном боковой грани относительно основания

Переключатель **Уклон** позволяет выбрать на правление уклона внутрь или наружу.

Если грань, указанная для выполнения операции, гладко соединяется с другимигранями, то им автоматически придается уклон с теми же параметрами, что были заданы для выбранной грани. При создании уклонов следует придерживаться следующих рекомендаций:

• не наклоняйте каждую грань в отдельности. Если возможно, указывайте при выполнении команды **Уклон** как можно большее количество граней, которые требуется наклонить под одинаковым углом к одному и тому же основанию. В этом случае расчеты при перестроении модели будут производиться быстрее;

• если требуется скруглить одно или несколько ребер, ограничивающих ук- лоняемую грань, сделайте это после придания грани уклона.

Настройка свойств поверхности уклона находится на вкладке **Свойства**. Чтобыподтвердить создание уклона, нажмите кнопку (**Создать объект**).

Прервать построение можно, нажав кнопку **Прервать команду** или клавишу

#### **Esc**.

Команда не выполняется, если система обнаружит, что грани, перестроенные в соответствии с заданными параметрами уклона, не образуют тело.

Если применить команду **Уклон** к грани, уже наклоненной к основанию под каким-либо углом, то этот угол учитываться не будет.

Применение команды **Уклон** наиболее эффективно на завершающих этапах проектирования литых деталей, когда отдельным граням требуется придать небольшой уклон для облегчения выемки отливок из форм.

## *7.1.6 Сечение*

При создании трёхмерной модели возникает необходимость отсечения части детали. Границей сечения может служить базовая плоскость либо эскиз. Для этих целей предусмотрены две команды: **Сечение плоскостью** и **Сечение по эскизу**.

#### *7.1.6.1 Сечение плоскостью*

Эта команда позволяет удалить часть модели, находящейся по одну сто- рону пересекающей эту модель поверхности, вспомогательной или проекционной плоскости. Для вызова команды нажмите кнопку **Сечение поверхностью** на инструментальной панели редактирования детали. Если перед вызовом команды выделена поверхность, пересекающая модель, название этой плоскости появляется в поле **Поверхность сечения** на вкладке **Параметры Панели свойств**. если плоскость не была выделена перед вызовом команды, укажите ее. Часть мо- дели можно удалить по любую сторону отуказанной поверхности.

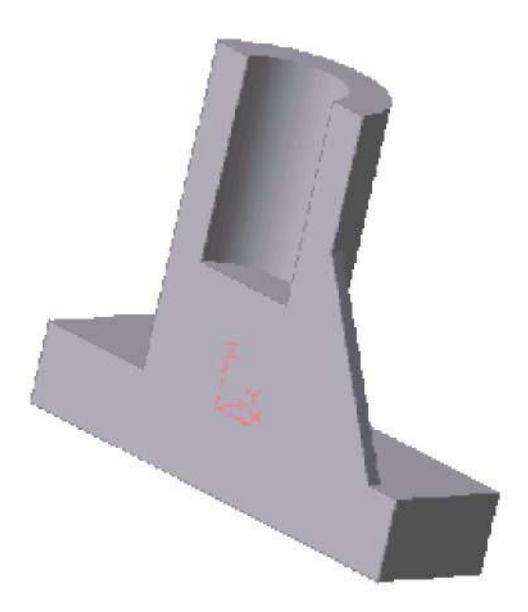

Рис. 7.10. - Модель тела, полученная после отсечения исходной модели ее плоскостью симметрии

Чтобы изменить направление отсечения (оно показывается на фантоме в окне модели в виде стрелки), воспользуйтесь соответствующим переключателем на вкладке **Параметры**. После выбора направления отсечения и настройки свойств нажмите кнопку (**Создать объект**).

На рис. 7.10 показан пример сечения модели фронтальной плоскостью.

#### *7.1.6.2 Сечение по эскизу*

Команда **Сечение по эскизу** удаляет часть исходной модели цилиндрической поверхностью, образованной перемещением выбранного эскиза. Направление перемещения эскиза перпендикулярно его плоскости. Удаление происходит по одну сторону от цилиндрической поверхности.

К эскизу предъявляются следующие требования:

• в эскизе может быть только один контур;

• контур в эскизе разомкнут;

• проекция модели на плоскость эскиза должна пересекать контур этого эскиза.

Перед вызовом команды выдели те эскиз, задающий направляющую цилиндрической поверхности.

Для вызова команды нажмите кнопку (**Сечение по эскизу**) на ин-

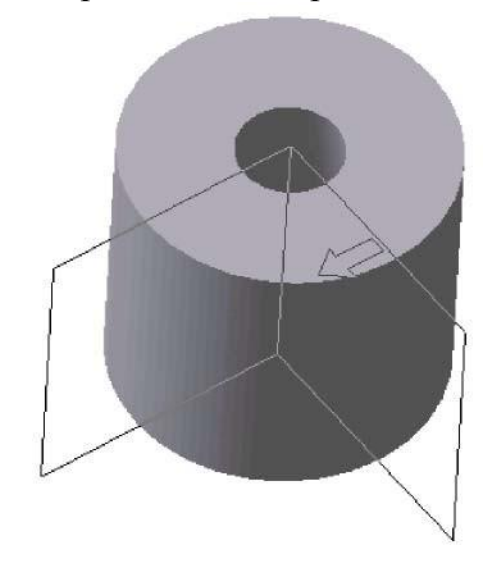

струментальной панели редактирования детали или выберите ее название из меню **Операции**.

После ввода команды в поле **Профиль сечения** на вкладке **Пара- метры Панели свойств** появляется на- звание эскиза, по которому произ- водится отсечение.

Перед удалением нужно выбрать направление отсечения (оно показыва-ется в окне модели стрелкой) (рис. 7.11). Для изменения направления отсечения воспользуйтесь Направление отсечения 2 4 соответствующим переключателем

На рис. 7.12 приведен результат отсечения части модели по эскизу, пока занному на рис. 7.11.

Рис. 7.11. - Модель тела и проецирующейповерхности, заданной эскизом

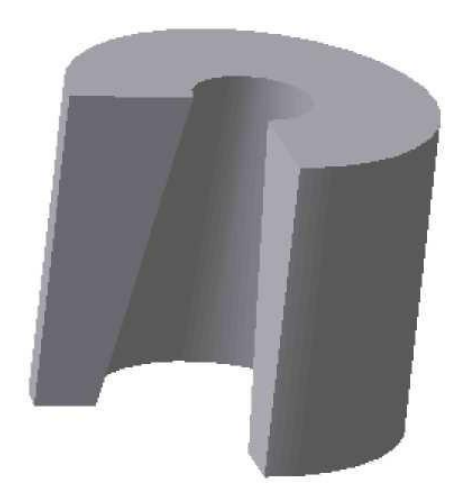

## Рис. 7.12. - Результат отсечения части мо-дели по эскизу

#### *7.1.7 Массив элементов*

При создании трехмерных моделей иногда возникает необходимость в построении одинаковых элементов, расположенных в детали с определенной закономерностью. Для этой цели в системе КОМПАС предусмотрены команды: **Массив элементов**, **Зеркальный массив** и **Зеркально отразить все**.

Ниже рассматривается команда<br> **Массив** элементов, имеющая **Элементов,** имеющая подменю из трех команд: **По сетке**, **По концен-**

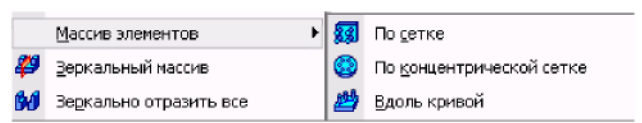

**трической сетке** и **Вдоль кривой** (рис.7.13).

#### Рис. 7.13. - Команды для создания масси-ва заданных элементов

#### *7.1.7.1 Массив элементов по параллелограммной сетке*

Команда **По сетке** позволяет создать массив, элементы которого располагаются в узлах параллелограммной сетки. Элементы, которые требуется скопировать, можно выделить перед вызовом команды. Для этого укажите их в **Дереве построения** или в окне детали.

Для вызова команды нажмите кнопку (**По сетке**) на инструментальной панели редактирования детали или выберите ее название в меню **Операции**.

Чтобы указать или выделить объект в **Дереве**, щелкните мышью по его названию или пиктограмме. Таким способом вы можете выделить или указать эскиз, вспомогательный или формообразующий элемент (например, элемент, приклеенный операцией вращения, отверстие или фаску).

Указание и выделение объектов в **Дереве** может производиться только в режиме трехмерных построений. Если система находится в режиме эскиза, указание и выделение объектов в **Дереве построения** невозможно (несмотря на то, что оно видно на экране). При указании или выделении любого объекта Дерева соответствующаяему часть модели подсвечивается в окне модели. Чтобы выделить несколько объектов, нажмите клавишу **Ctrl** и, удерживая ее, указывайте нужные объекты. Чтобы вы делить группу объектов, расположенных подряд друг за другом, выделите первый (последний) из этих объектов, нажмите и удерживайте клавишу **Shift**, затем выделите последний (первый) объект. Выделение будет распространено на все объекты группы.

Направление осей сетки можно задать двумя способами:

• указать существующие в модели прямолинейные объекты (ребра, конст- руктивные оси, отрезки и ломаные прямые);

задать углы, характеризующие расположение осей.

По умолчанию после вызова команды активен элемент **В**ось 1 на вклад- ке **Параметры Панели свойств**. Выберите первый объект в **Дереве построения** илив окне детали.

Элемент **Енось 2 Ось 2** будет активизирован автоматически, и вы можете сразу указать второй объект. Чтобы отказаться от использования выбранных объектов, активизируйте нужный элемент - **Ось 1** и **Ось 2** - и укажите эти объекты заново. Выделение с них будет снято, и вы сможете задать направления осей заново.

Во втором способе для выбора направления осей сетки введите нужные значе- ния в поля **Угол наклона** и **Угол раствора**.

Возможно сочетание способов. Например, направление первой оси можно задать, указав ребро детали, а направление второй - введя угол раствора в соответствующем поле **Панели свойств**.

На следующем шаге укажите копируемые элементы, если они не были выделены перед вызовом команды. Введите количество экземпляров и значения шага вдоль

первой оси в поля  $\vert N1 \vert^3 \Rightarrow \pm \underline{\vert M \vert^2}$  **N1** и **Шаг 1**. Затем введите количество эк-<br>земпляров и значения шага вдоль второй оси в поля  $\vert N2 \vert^3 \Rightarrow \underline{\vert M \vert^2}$   $\vert M \Rightarrow N2$  и земпляров и значения шага вдоль второй оси в поля  $N 2^{3}$ **Шаг 2**.

Группа Режим управляет интер- претацией значения шага: **Шаг между соседними экземплярами** и **Шаг ме-**

## **жду крайними экземплярами**.

Если требуется создать экземпляры массива во всех узлах сетки, активизируйте переключатель **Оставлять ко- пии внутри сетки**. Активизация переключателя **Удалять копии внутри сетки** означает, что экземпляры массива будут созданы только по периметру сет- ки.

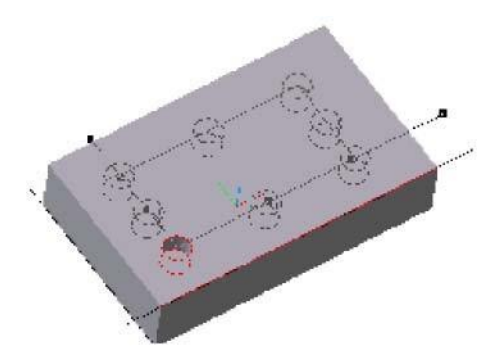

Рис. 7.14. - Фантом массива отверстийв прямоугольной

В окне детали отображается фантом массива (рис. 7.14), что позволяет оценить правильность задания параметров и при необходимости внести в них изменения.

Для создания геометрического массива включите соответствующую опцию на вкладке **Параметры**. Включение этой опции ускоряет создание и перестроение массива, так как не производится копирование операций и их параметров. При создании геометрического массива копируются только грани и ребра исходных элементов. Однако иногда скопированные поверхности располагаются относительно имеющихся так, что не образуют тело. В таких случаях опция **Геометрический массив** должна быть отключена.

Иногда требуется исключить из массива единичные элементы. Для такого изменения массива укажите в окне детали удаляемые элементы, выделив любые их грани. Затем нажмите клавишу **Delete**.

На экране появится диалог **Удаление операции копирования** (рис. 7.15).

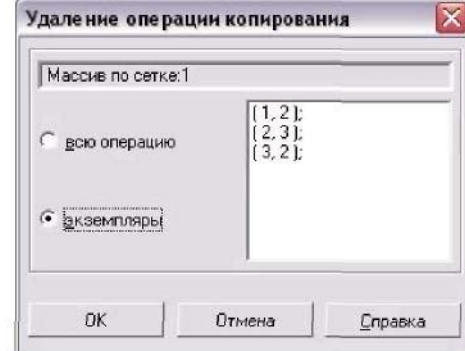

В этом диалоге требуется указать, нужно ли удалить все элементы массива (вариант **Всю операцию**) или только выбранные элементы (вариант **Экземпляры**). Выберите вариант **Экземпляры**. В окне диалога активизируется список номеров удаляемых элементов массива, где первая

цифра означает номер ряда (нумерация рядов начинается с единицы) по **Оси 1**, вторая

- по **Оси 2**. Нажмите кнопку **ОК** диалога.

Рис. 7.15. - Окно диалога по удалению части элементов массива Массив будет перестроен и отображен в окне детали без указанных элементов

(рис. 7.16).

Если требуется восстановить все или отдельные исключенные из массива экземпляры, выполните следующие дей ствия. Выделите в **Дереве построения** тот массив по сетке, удаленные экземпляры которого требуется восстановить, и вы зовите из контекстного меню команду **Редактировать элемент**. На **Панели свойств** появятся элементы управления, позволяющие настроить параметры массива. Активизируйте вкладку **Удаленные**. На этой вкладке находится список удаленных элементов (рис. 7.17)

Выделите в списке элемент, кото- рый необходимо восстановить, и нажмите кнопку **Восстановить**. Фантом восстановленных экземпляров появится в окне модели, а их номера исчезнут из списка удаленных экземпляров на **Панели свойств.**

Настройка свойств поверхностипроизводится на вкладке **Свойства Па-нели свойств**.

После задания параметров массива и настройки свойств поверхности экземпляров нажмите кнопку **Создать объект**. Прервать создание массива можно, нажав кнопку **Прервать команд**у или клавишу **Esc**.

На рис. 7.18 показан результат вы полнения команды **По сетке** при следующих параметрах: количество экземпляров вдоль первой оси - 3, второй - 3, шаг между соседними экземплярами вдоль первой оси - 29, вдоль второй оси - 11, угол раствора - 90°, переключатель копий включен в положение **Удалять копии внутри сетки**.

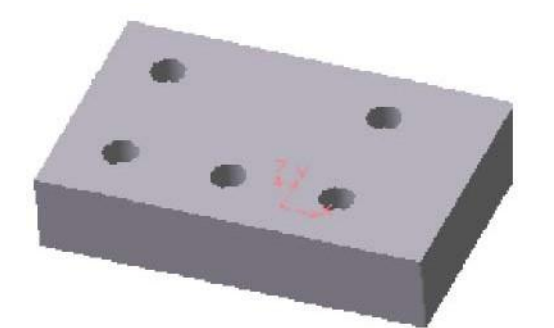

Рис. 7.16. - Модель с выполненным массивом отверстий и последующим удале нием части из них

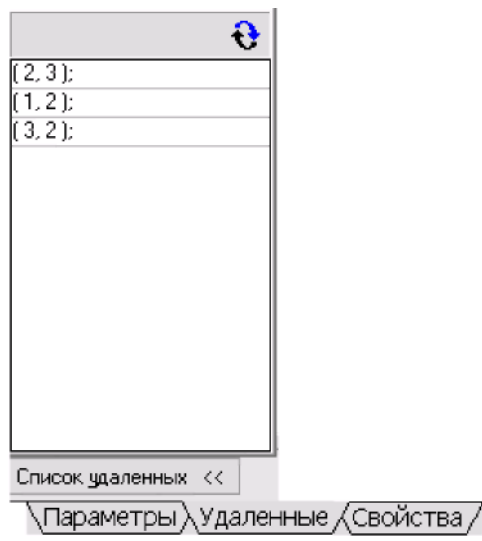

Рис. 7.17. - Диалоговое окно для восстановления удаленных элементов

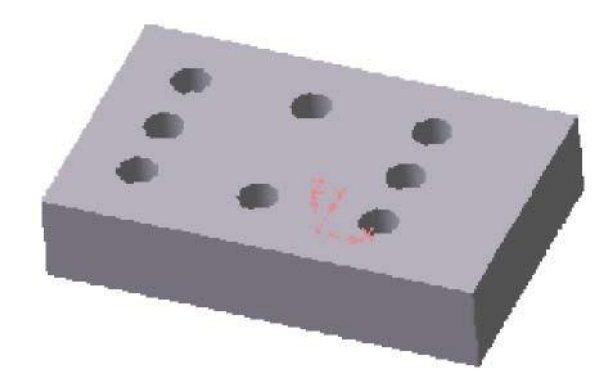

Рис. 7.18. Модель тела после созданиямассива отверстий

При редактировании параметров сетки можно изменить значения количественных и качественных параметров, которые определяли эту сетку при ее создании, но нельзя изменить тип сетки. Например, концентрическую сетку нельзя превратить в прямоугольную, и наоборот.

Чтобы отредактировать параметры сетки, выделите в **Дереве построения**  этот массив и вызовите из контекстного меню команду **Редактировать элемент**.

После вызова команды редактирования массива по сетке на **Панели свойств**

появятся те же элементы управления, которые использовались при его создании. Если какие-либо элементы были удалены, появится вкладка **Удаленные**. Введите новые параметры сетки (например, шаг); активизируйте нужные переключатели. Все изменения параметра сетки отображаются в фантоме массива в окне модели.

#### *7.1.7.2 Массив элементов по концентрической сетке*

Эта команда позволяет создать массив, элементы которого располагаются в узлах концентрической сетки. Элементы, которые требуется скопировать, можно выделить перед вызовом команды. Для этого укажите их в **Дереве построения** или в окне детали. Для вызова команды нажмите кнопку **Массив по концентрической сетке** на инструментальной панели редактирования детали или выберите ее название в меню **Операции**.

Концентрическая сетка характеризуется положением ее плоскости, центра, радиусами окружностей и углом между пересекающими их радиальными лучами. Что- бы задать положение плоскости сетки и ее центра, укажите Ось массива - любой прямолинейный объект в **Дереве построения** или в окне детали. Плоскость сетки будет перпендикулярна оси массива, а центр сетки будет лежать на этой оси. Укажите копируемые элементы, если они не были выделены перед вызовом команды. Введите количество экземпляров в руния **правлениях в поля** 

**N2**. Введите значение шага в радиальном направлении в **Шаг 1**.поле

Если активен переключатель **Шаг между соседними экземплярами**, то это значение воспринимается как расстояние между соответствующими точками соседних экземпляров массива вдоль радиального направления. Если активен переключатель **Шаг между крайними экземплярами**, то это значение воспринимается как расстояние между соответствующими точками первого и последнего экземпляров массива вдоль радиального направления, то есть заданное количество экземпляров равномерно размещается на участке, длина которого задана в поле **Шаг 1**. Введите значение углового шага в кольцевом направлении в поле **Шаг 2**.

Переключатель **Направление** управляет расположением массива относительно начальной оси: **Прямое** и **Обратное**. Начальная ось сетки проводится через любую точку исходного экземпляра массива. Затем добавляются остальные оси. Если направление добавления осей, предложенное системой, требуется изменить, активизируйте другой переключатель в группе **Направление**. Однако результат построения массива не зависит от направления в случаях, если:

• значение в поле **Шаг 2** равно 360° и активен переключатель **Шаг между крайними экземплярами**;

• частное от деления 360° на значение поля **Шаг 2** - целое число и оно меньше, чем значение поля **N2**.

Группа **Ориентация** управляет ориентацией экземпляров массива относительно проекционных плоскостей. Если все экземпляры должны быть ориентированы относительно плоскостей проекций также, как и исходный объект, активизируйте переключатель **Сохранять исходную ориентацию**.

Активизация переключателя **Доворачивать до радиального направления** означает, что экземпляры массива будут повернуты так, чтобы углы между ними и осями сетки, на которых они расположены, равнялись углумежду исходным объектом и начальной осью сетки.

В окне детали отображается фан- том массива (рис. 7.19), что позволяет оценить правильность задания парамет ров и при необходимости внести в них изменения. Для создания геометрического массива включите соответствующую опцию на вкладке **Параметры Панели свойств**. При копировании элемента, выдавленного **До поверхности**, с отключенной опцией **Геометрический массив**  каждый экземпляр массива вы- давливается до этой же поверхности. В результате этого геометрические эле- менты могут отличаться друг от друга формой торца поверхности.

При включенной опции **Геомет- рический массив** каждое геометриче- ское тело является точной копией ис- ходного элемента.

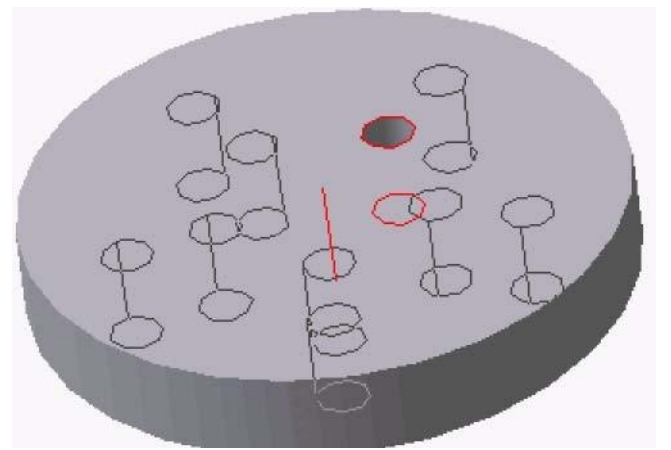

Рис. 7.19. - Фантом массива отверстий поконцентрической сетке

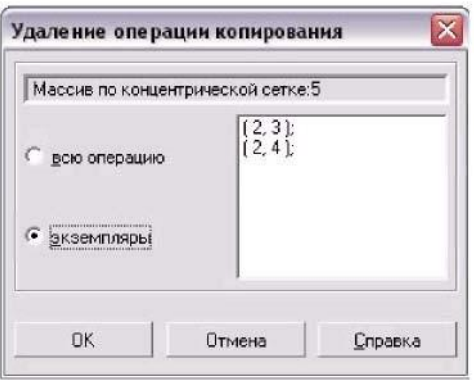

Рис. 7.20. - Окно диалога по удалениючасти элементов

Для исключения из массива геометрических элементов укажите их, выделив любые грани, затем нажмите клавишу **Delete**. На экране появится диалог (рис. 7.20), в котором требуется указать, удалить все элементы массива (вариант **Всю операцию**) или только выбранные (вариант **Экземпляры**). Выберите вариант Экземпляры.

В окне диалога активизируется спи- сок номеров удаляемых элементов массива. Номер элемента массива состоит из двух чисел: первое - номер элемента в радиальном направлении, второе - номер элемента в кольцевом направлении (нумерация элементов начинается с единицы). Нажмите **ОК** диалога, Массив будет перестроен и отображен в окне детали без указанных элементов.

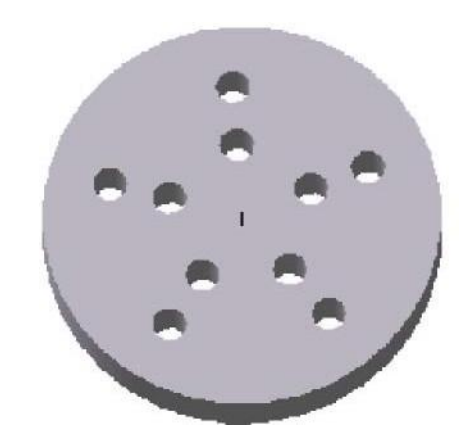

На рис. 7.21 показан результат выполнения команды **По концентрической сетке** при следующих параметрах: количество экземпляров вдоль радиальной оси - 2, в кольцевом направлении - 5, шаг в радиальном направлении - 10, **Шаг 2** -360°, кнопка Ориентация включена в положение

Рис. 7.21. - Модель тела с выпол- ненным массивом отверстий по концентрической сетке

**Доворачивать до радиального направле- ния**. Опция **Геометрический массив** от- ключена.

В качестве второго примера показано формирование массива отверстий в цилиндрической модели.

Вначале в модели выполнено одно цилиндрическое углубление (рис. 7.22). За- тем (рис. 7.23) выполнена команда **По кон- центрической сетке** при следующих пара- метрах: экземпляр массива вращается во- круг оси цилиндра; количество экземпляров вдоль радиальной оси — 1, в кольцевом на- правлении - 5, **Шаг 2** - 360°, кнопка **Ориен- тация** включена в положение **Доворачи- вать до радиального направления**.

Для наглядности полученная модель представлена на рис.7.24 после использования команды **Сечение**.

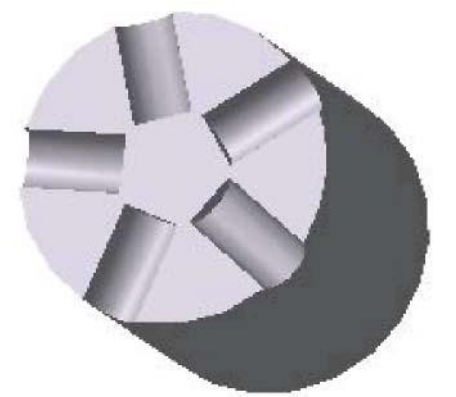

Рис. 7.24. - Модель части цилиндра с углублениями после отсечения плоско стью

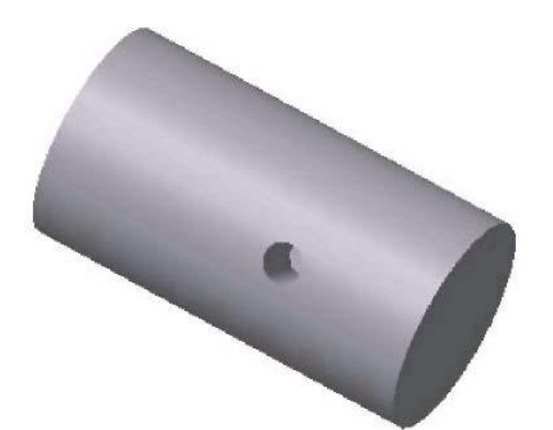

Рис.7.22. - Исходная модель цилиндра с цилиндрическим углублением

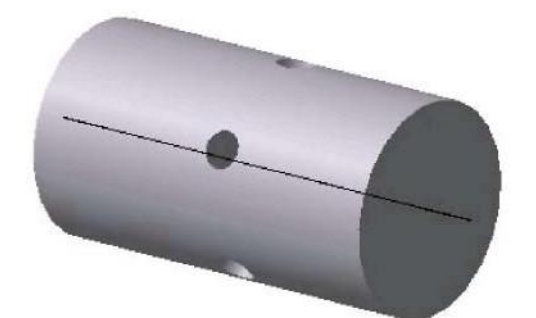

Рис. 7.23. - Модель цилиндра с выполненным в нем массивом углублений по концентрической сетке

## **7.2 Задание к лабораторной работе № 7**

<span id="page-136-0"></span>Исходными данными для работы является чертеж корпусной детали (рис. 7.25). Как и в предыдущих лабораторных работах, трехмерная модель может быть создана несколькими вариантами. Ниже приводится один из них.

1. Используя команды трехмерного моделирования, в соответствии с исходны- ми данными (рис. 7.25) создать модель основания, а затем выполнить в нем одно от- верстие.

2. Для создания остальных трех отверстий воспользуемся командой **83 Мас- сив по сетке** с параметрами: **Количество по первой оси** - **2**, **Шаг** - **40**; **Количествопо второй оси** - **2**, **Шаг** - **74**; **Угол раствора** - (**-90°**) (рис. 7.26).

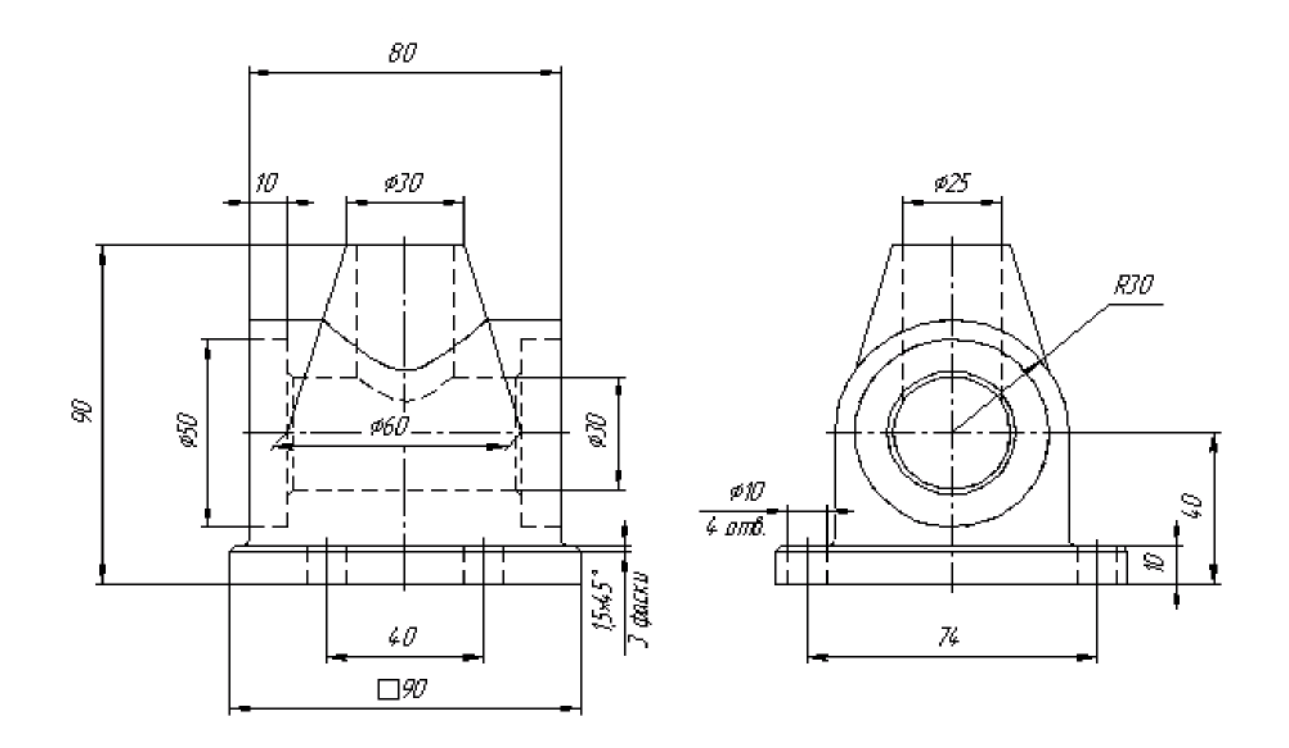

3. Для получения центрального арочного свода создаем эскиз в координатнойплоскости **YZ**.

4. Применяем к полученному эскизу команду **Приклеить выдавливани- ем**. **Направление выдавливания** - **Средняя плоскость**, **Расстояние - 80** (рис. 7.27).

5. Добавляем к модели коническую часть. Для этого выполним эскиз в коор- динатной плоскости **YZ**. Эскиз создаем с учетом последующей операции - операции вращения.

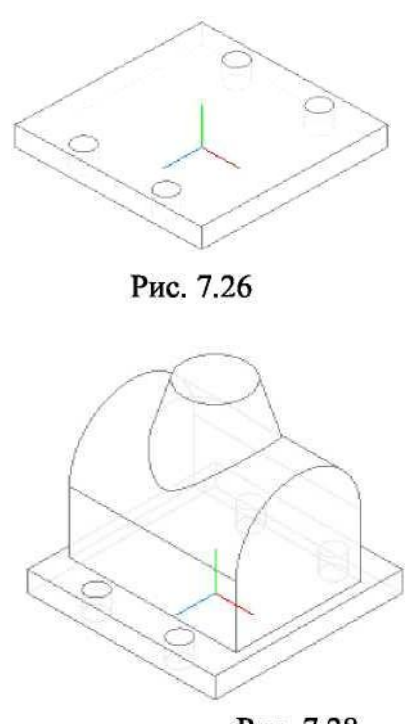

Рис. 7.28

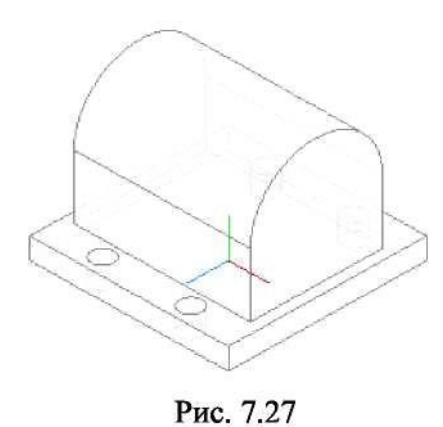

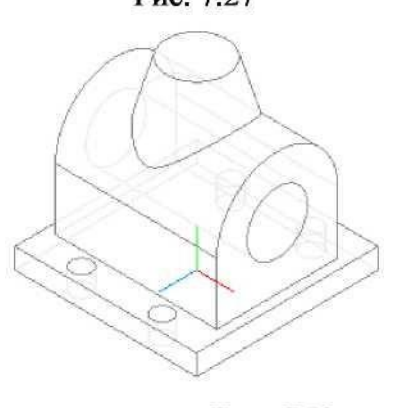

Рис. 7.29

6. Применяем к эскизу команду **Приклеить вращением**. Способом построения должен быть **Сфероид**, а на вкладке **Тонкая стенка** установлен вариант **Нет**. Результат показан на рис. 7.28.

7. Для создания горизонтального сквозного отверстия создаем эскиз в конст- руктивной плоскости модели. Это **Окружность** радиуса **15**.

8. Применяем команду **Вырезать выдавливанием** со следующими пара- метрами: **Направление выдавливания** - **Прямое**, **Способ построения** - **Через все** (рис. 7.29).

9. Для создания вертикального отверстия в конической части модели также потребуется эскиз. Его плоскость - это верхняя конструктивная плоскость модели - верхнее основание конуса. Эскиз содержит окружность радиуса **12,5** мм.

10. Полученный эскиз используем для создания отверстия при помощи опера- ции **Вырезать выдавливанием**. **Способ построения** - **До поверхности**. А в ка- честве поверхности-границы указываем созданное на предыдущем этапе сквозное от- верстие (рис. 7.30).

11. Для создания углублений диаметром 50 мм используем конструктивную плоскость модели. Центр окружности, составляющей эскиз, совпадает с центром сквозного отверстия.

12. Применяем к полученному эскизу команду **Вырезать выдавливанием**, **На расстояние** - **10** (рис. 7.31).

13. Для создания симметричного углубления воспользуемся инструментом **Зеркальный массив**. В качестве входных параметров операции последовательно ука- зываем в **Дереве построений** последнюю операцию выдавливания и координатную плоскость **YZ** (рис. 7.32).

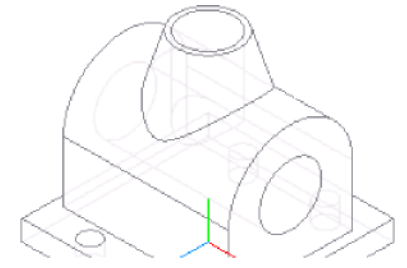

Рис. 7.30

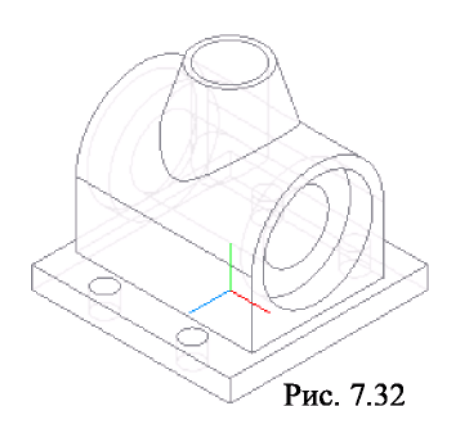

Рис. 7.31

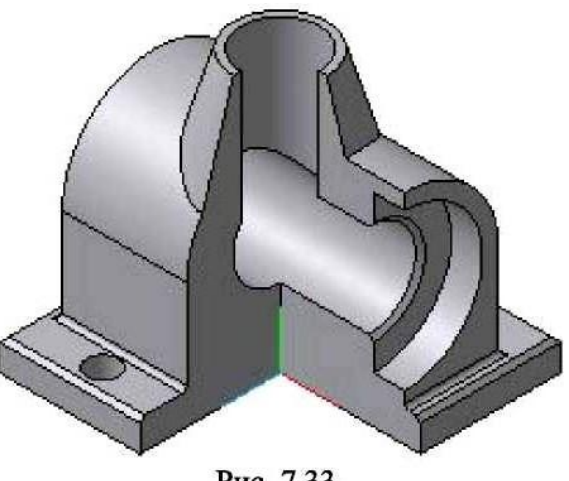

Рис. 7.33

**14.** Для снятия фаски используем команду **Фаска**. Указав необходимые ребра, создаем фаску **0,5x45°**

15. Основание арочной части модели скругляем, используя команду **Скругление**. Радиус скругления - **1,5** мм.

16. Вырез четверти модели создаем при помощи команды **Сечение по эс- кизу**. Результат работы представлен на рис. 7.33. Способ отображения полутоновоес каркасом.

## <span id="page-139-0"></span>**СПИСОК ЛИТЕРАТУРЫ**

- 1. ГОСТ 2.305-68. Изображения виды, разрезы, сечения. М.: издвоГОССТАНДАРТ, 1991.-236 с.
- 2. ГОСТ 2.307-68. Нанесение размеров и предельных отклонений. М.: издвоГОССТАНДАРТ, 1991. - 236 c.
- 3. Вяткин Г.П. Машиностроительное черчение. М.: Машиностроение, 2000. 432 с.
- 4. Чекмарев А.А. Инженерная графика: учеб. для немаш. спец. вузов. М.: Высш.шк., 2000. - 335 с.
- 5. Федоренко В. А., Шошин А. И. Справочник по машиностроительному черчению.

-Л.: Машиностроение, 1986.

- 6. Шпур Г., Краузе Ф-Л. Автоматизированное проектирование в машиностроении:пер. с нем. - М.: Машиностроение, 1988. - 875 с: ил.
- 7. Ганин Н. Б. KOMIIAC-3D V7: Самоучитель. М.: ДМК Пресс, 2005.-384 с: ил.
- 8. Кудрявцев Е. М. KOMIIAC-3D V7. Наиболее полное руководство. М.: ДМКПресс, 2005. - 664 с: ил.
- 9. Потемкин А. П. Инженерная графика. М.: Лори, 2002. 44 с.
- 10.Михалкин К. С, Хабаров С. К. KOMIIAC-3D V6. Практическое

руководство. - М.:ООО «Бином-Пресс», 2004. - 288 с: ил.

# **СОДЕРЖАНИЕ**

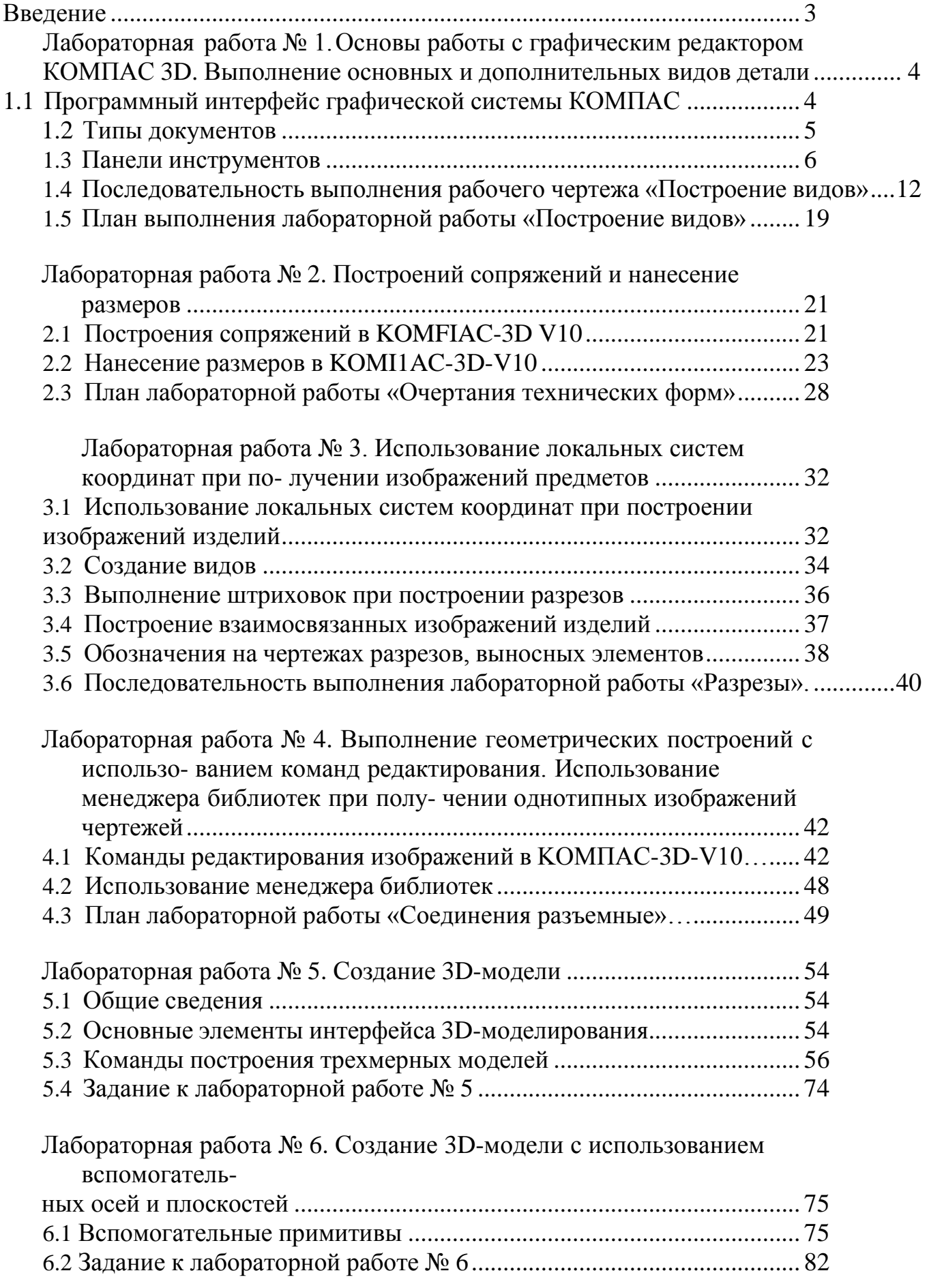

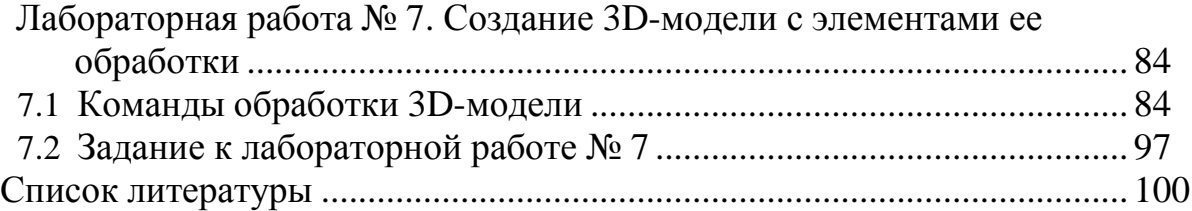

## МЕТОДИЧЕСКИЕ РЕКОМЕНДАЦИИ ПО ВЫПОЛНЕНИЮ ЛАБОРАТОРНЫХ РАБОТ ПО ДИСЦИПЛИНАМ «СРЕДСТВА ПОДГОТОВКИ ТЕХНИЧЕСКОЙ ДОКУМЕНТАЦИИ» И «СРЕДСТВА ПОДГОТОВКИ ЭКСПЛУАТАЦИОННОЙ ДОКУМЕНТАЦИИ**»**

*для обучающихся по направлению 09.03.02 Информационные системы и технологии всех форм обучения*

> Составители**:** Кузовкин Алексей Викторович Суворов Александр Петрович Золототрубова Юлия Сергеевна

Компьютерный набор А. В. Кузовкина

## ФГБОУ ВО «Воронежский государственный технический университет» 396026 Воронеж, Московский просп., 14

Участок оперативной полиграфии издательства ВГТУ 396026 Воронеж, Московский просп., 14